나, 할래 시리즈 2탄

## 디자인 특허출원 따라하기

허여진 표지, 삽화

# ESIGI

중, 고등학생도 반나절 만에 작성된 도면으로 디자인 특허 출원을~

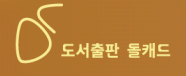

### **"나, 할래"** 시리즈 2탄!!! **디자인 특허 출원 따라하기**

 공학박사 허 민 지음 허여진 표지, 삽화

 중, 고등학생도 반나절 만에 작성된 도면으로 디자인 특허 출원을~

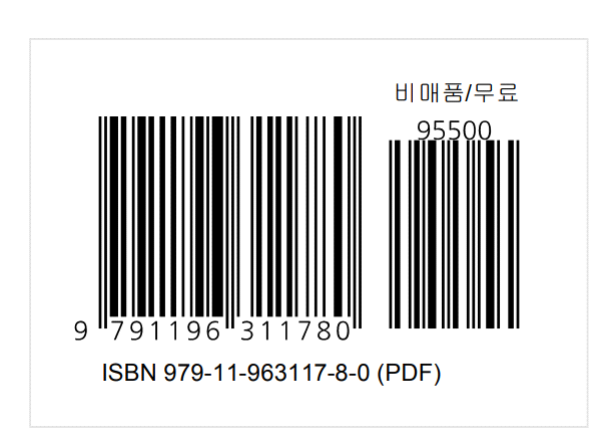

도서출판 돌캐드

전자회로 설계 및 PCB 제작 C, 파이썬 등을 이용한 프로그램 제작 전기자동차 리튬이온 폐배터리 재제조 관련 장비 제작 고령자 케어 관련 장비 개발 및 중풍 환자 걸음 치료 150여 개의 PCB 모듈 및 자동화 장비 설계 제작(단독) 다수의 자동화기기 제조 및 사업화

<논문> Ship-Rolling Motion Adaptive LED 집어등 시스템의 개발에 관한

전북대학교 공과대학 정밀기계 공학사 전북대학교 대학원 정밀기계공학 석사 전북대학교 대학원 의공학 박사 <관심 분야> 기계 및 자동화 장비 설계

<저서> 특허명세서 및 사업계획서 작성 외 7권

<특허> 배터리팩 진단장치 외 74건

선행 연구 외 다수

주식회사 휴버스 대표이사 서해자동차정비학원 설립, 운영 전북대학교 공과대학 기계설계공학부, 전자공학부, 융합기술공학부 겸임교수(2008년∼2017년)

허민(許珉)

비투엠 대표

정읍 호남고등학교 졸업

저자 소개

#### 머 리 말

"디자인"이란 물품의 형상⋅모양⋅색체 또는 이들을 결합한 것으로, 시각을 통하여 미감을 일으키게 한다. 오늘날 디자인은 제품 경쟁력에 있어 가장 중요하면서도 효과 적인 수단일 수 있다.

본 도서는 작성된 도면을 가지고 특허청에 디자인 특허를 출원하기 위하여 "명세 서"와 "출원서"를 작성하는 방법과; 작성된 디자인출원서를 인터넷을 통해 접수하는 과정 및 수수료를 납부하는 요령; 을 따라하기 쉽게 설명한 책입니다.

디자인 특허출원에 기초적인 사항인 특허고객 번호 신청, 공인인증서 등록, 전자문 서 S/W 다운 및 설치, 디자인 명세서 기초 작성법 등등에 관한 내용은 본서에서는 다루지 않았으므로 특허(디자인) 출원의 기초적인 제반 사항들은 특허청 홈페이지 등 의 자료를 이용하시기 바랍니다.<br>-<br>본 책을 잘 보고 잘 따라 하시면 그리 어렵지 않게 디자인 특허 출원을 할 수 있을

것이며, 적지 않은 디자인 특허 출원 의뢰 비용을 절감할 수 있을 것입니다.<br>아무쪼록 이 책을 통하여 다수의 디자인이 특허 등록되기를 기원하며, 여러분의

앞날에 많은 행운이 함께하길 기원합니다.

끝으로, 본 도서에 훈훈함을 더해주고자 바쁘신 와중에도 글을 보내주신 吾山樵人 허 강 형님께 지면을 빌어 감사함을 전합니다. 아울러 표지디자인과 삽화, 디자인을 작성하고 보내준 딸아이 여진공주에게도 고마움을 표합니다.

2023. 02. 20. 허 민.

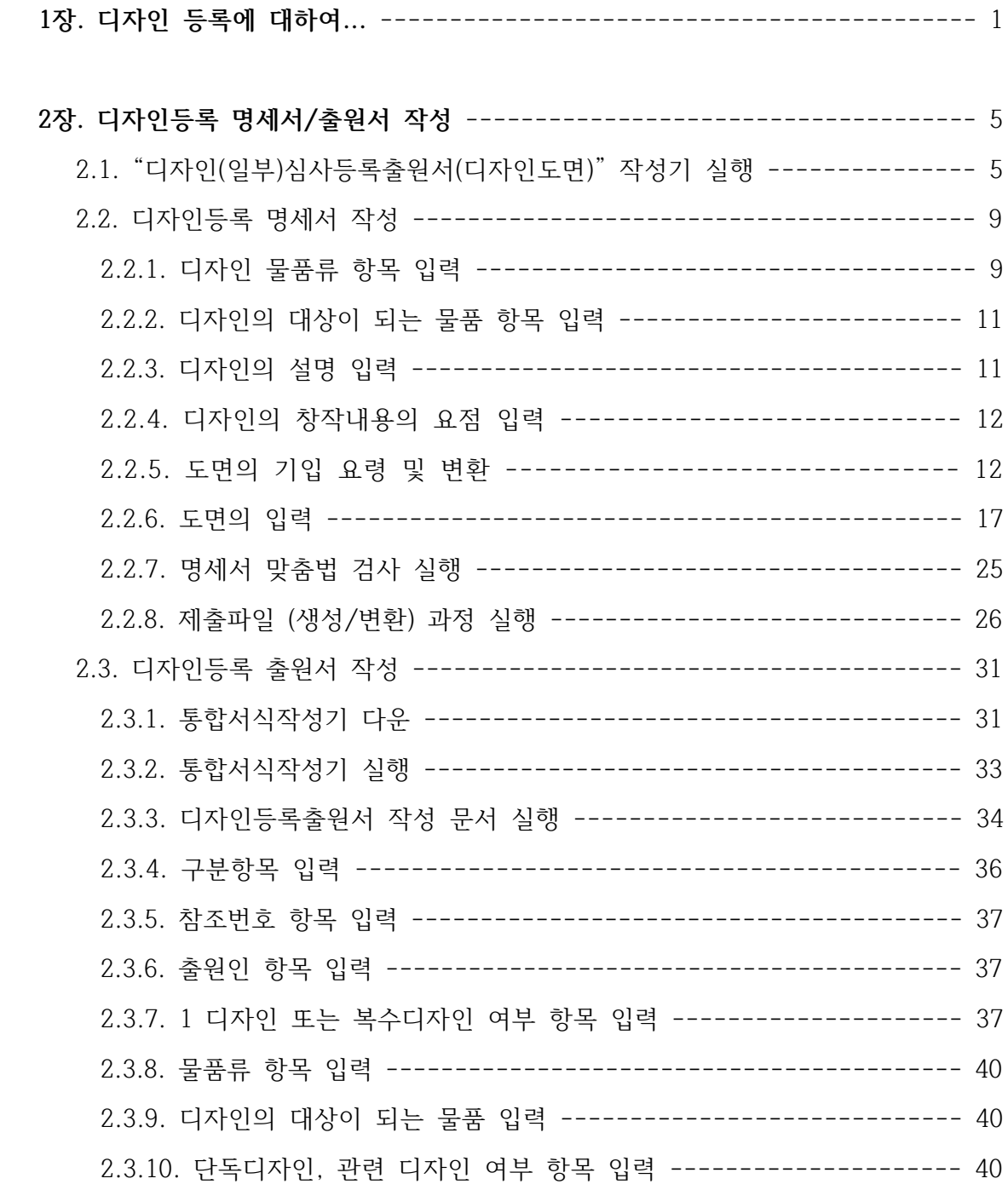

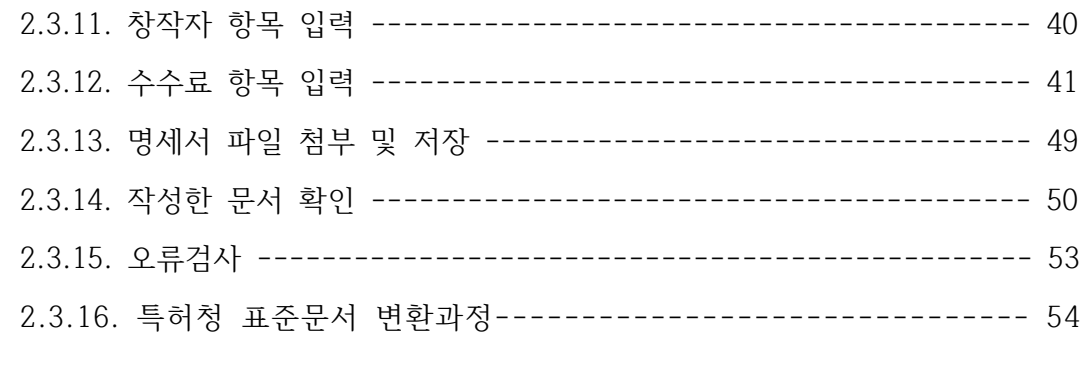

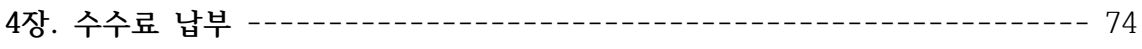

#### 부 록

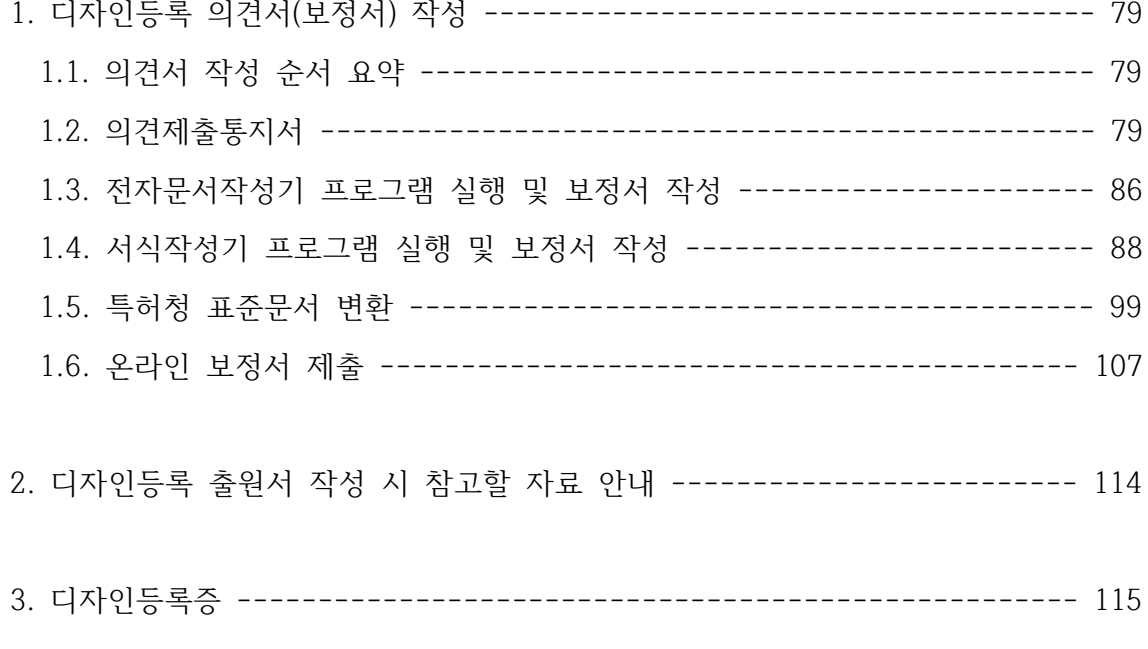

#### 글 목차

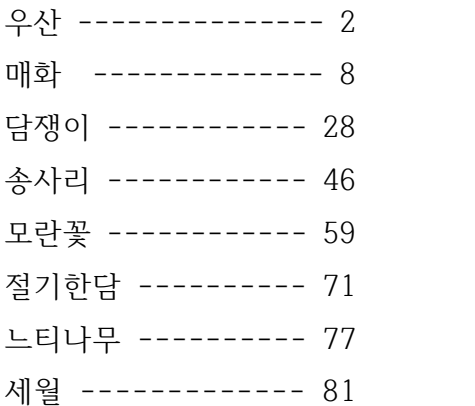

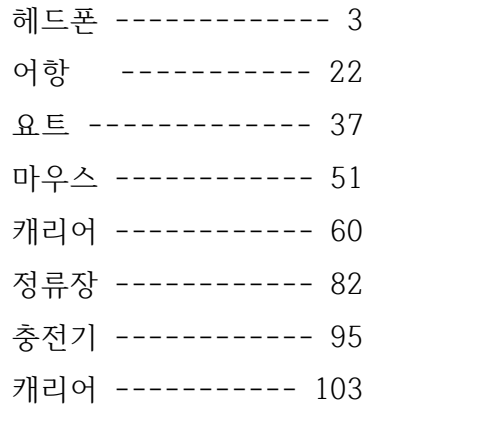

퀵보드 ----------- 110

**1장. 디자인 등록에 대하여...** 

**디자인의 성립요건(법제2조)**

디자인의 성립요건에는 물품성, 형태성, 시각성, 심미성이 있다. ㉠ 물품이란 독립거래가 가능한 구체적인 물품으로서 유체동산을 원칙으로 한다. ㉡ "형상⋅모양⋅색채"란 물품의 외관에 관한 디자인의 형태성의 요소를 말하는 것으로서 물품은 유체동산이므로 글자체를 제외하고 형상이 결합되지 않은 모양 또는 색체만의 디자인 및 모양과 색채의 결합디자인은 인정되지 아니한다. ㉢ 디자인은 시각성은 육안(肉眼)으로 식별할 수 있는 것을 원칙으로 한다. ㉣ 심미성이란 해당 물품으로부터 미(美)를 느낄 수 있도록 처리되어 있는 것을 말한다. - - - - - - - - - - - - - - - - 출처 : 특허청홈페이지

디자인 등록의 유효기간은 출원일로부터 20년이며, 등록 가능한 디자인은 산업디자 인(기계, 물품, 집 등), 시각디자인(포스터, 패키지디자인, 라벨지 등) 등이 있다.

디자인 출원에서 도면은 특허의 청구항처럼 매우 중요한 내용이다. 도면이란 어떠한 형상을 그림으로 나타낸 것으로, 디자인등록 도면 작성 시 손 또는 컴퓨터로 그리거 나, 사진도 도면을 대신하여 입력할 수 있다.

또한, 디자인 출원에서 도면이란 출원인의 창작 의도를 밝히고 권리 보호를 하는 데 중요한 역할을 한다. 폭넓은 범위를 주장하기 위하여 도면을 작성할 때는 가급적 흑 백으로 하는 것이 좋다.<br>-<br>-<br>디자인 등록 출원 시 필요한 서류는 출원서와 명세서이다. 디자인등록 출**원서는 시** 

**행규칙 [별지 제3호 서식] 디자인등록출원서이다. 출원서 및 명세서(도면) 작성 시 유 의사항으로는 특허청에서 요구하는 문서작성법에 따라야 한다**는 데 있다.

디자인 등록 특허 출원 시 필요한 서류는 **"출원서 + 명세서(도면)"** 이다. 출원서는 보통 1장 정도이고, 명세서는 2~3장 정도이다.

출원서와 명세서 작성 시 유의할 점으로는 특허법에서 정한 문서 작성 요구사항을 벗어나서는 안된다는 것이다. 만약, 문서의 상, 하, 좌, 우의 여백이나, 글씨체, 글자의 크기,<br>*줄간격 등이 규정과 다를 경우 거절사유가 되어 보정명령서를 받게된다. 이러함을 피하고자* 특허청 홈페이지에서 제공하는 "통합명세서 작성기"와 "통합서식작성기" 프로그램을 내려받아 작성하기를 바란다.

특허청의 "디자인 지식 재산제도 이해" 안내 페이지 주소 : <https://www.kipo.go.kr/ko/kpoContentView.do?menuCd=SCD0200156>

#### 우 산

#### 吾山樵人

진종일 비가 내립니다.

요즘 우산이 참 예쁘더군요.

비 오는 날 한 에피소드,

~ 당대의 최고 신사이며 다정다감했던 최무룡 배우가 연인과 함께 데이트하다 갑자기 소낙비를 만나 길이 질펀하게 됩니다. 그는 주저 없이 상의 양복을 바닥에 깔며 사뿐이 즈려밟고 가라고 연인께 배려를 했다지요 ~ 코로나로 세상 살기가 참 팍팍하다고들

합니다.

오늘 하염없이 내리는 비는 모든 근심과 걱정을 씻어가고, 받쳐 든 우산은 희망을 담은 노란색이었으면 합니다.

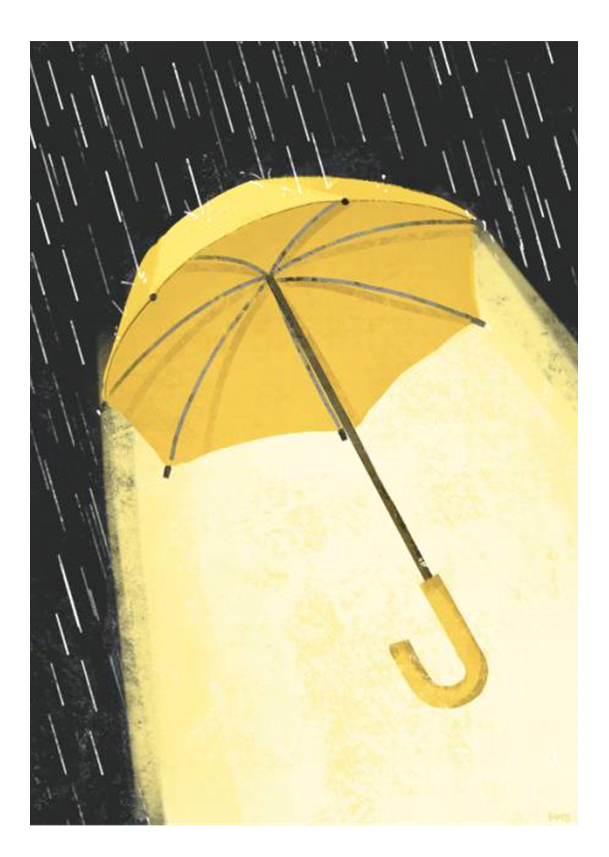

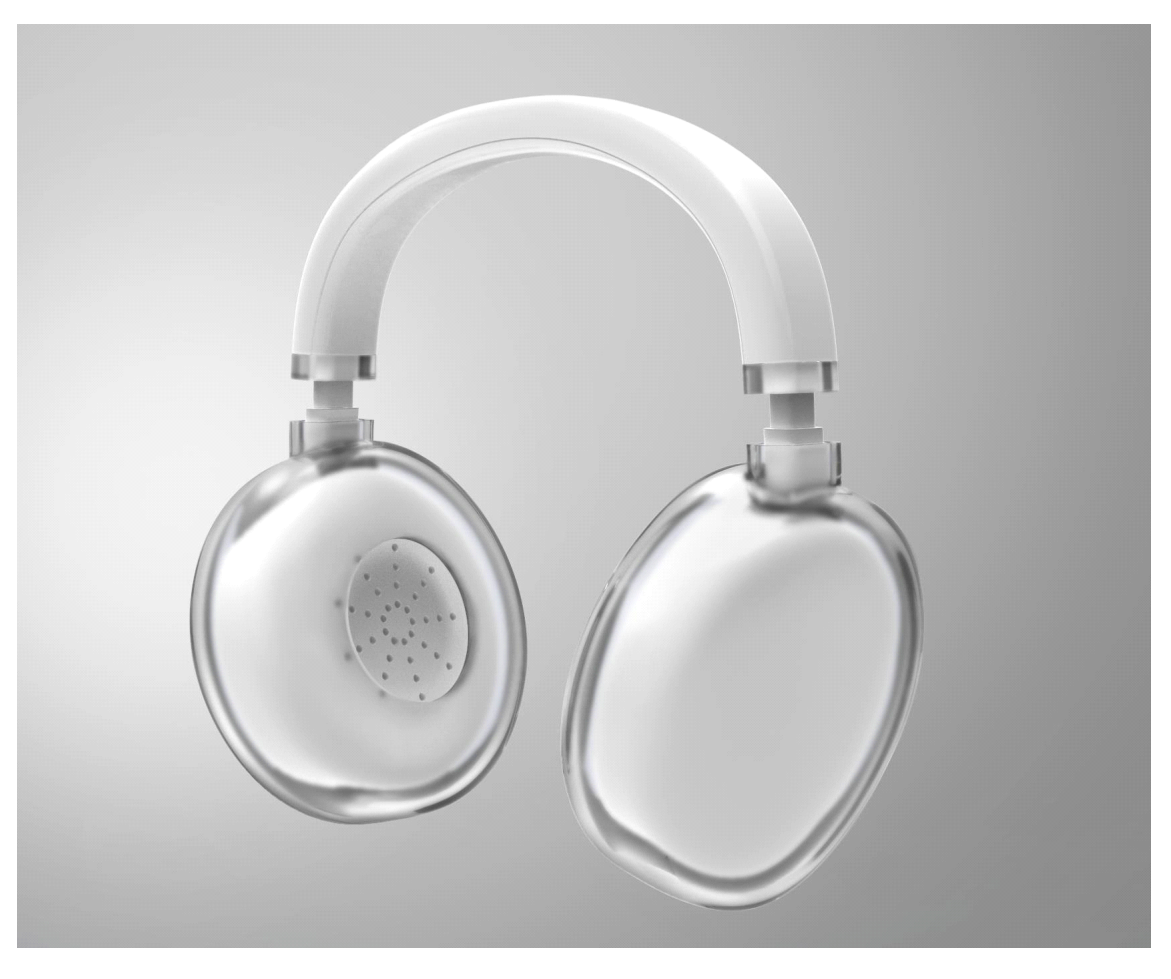

헤드폰, 허여진,

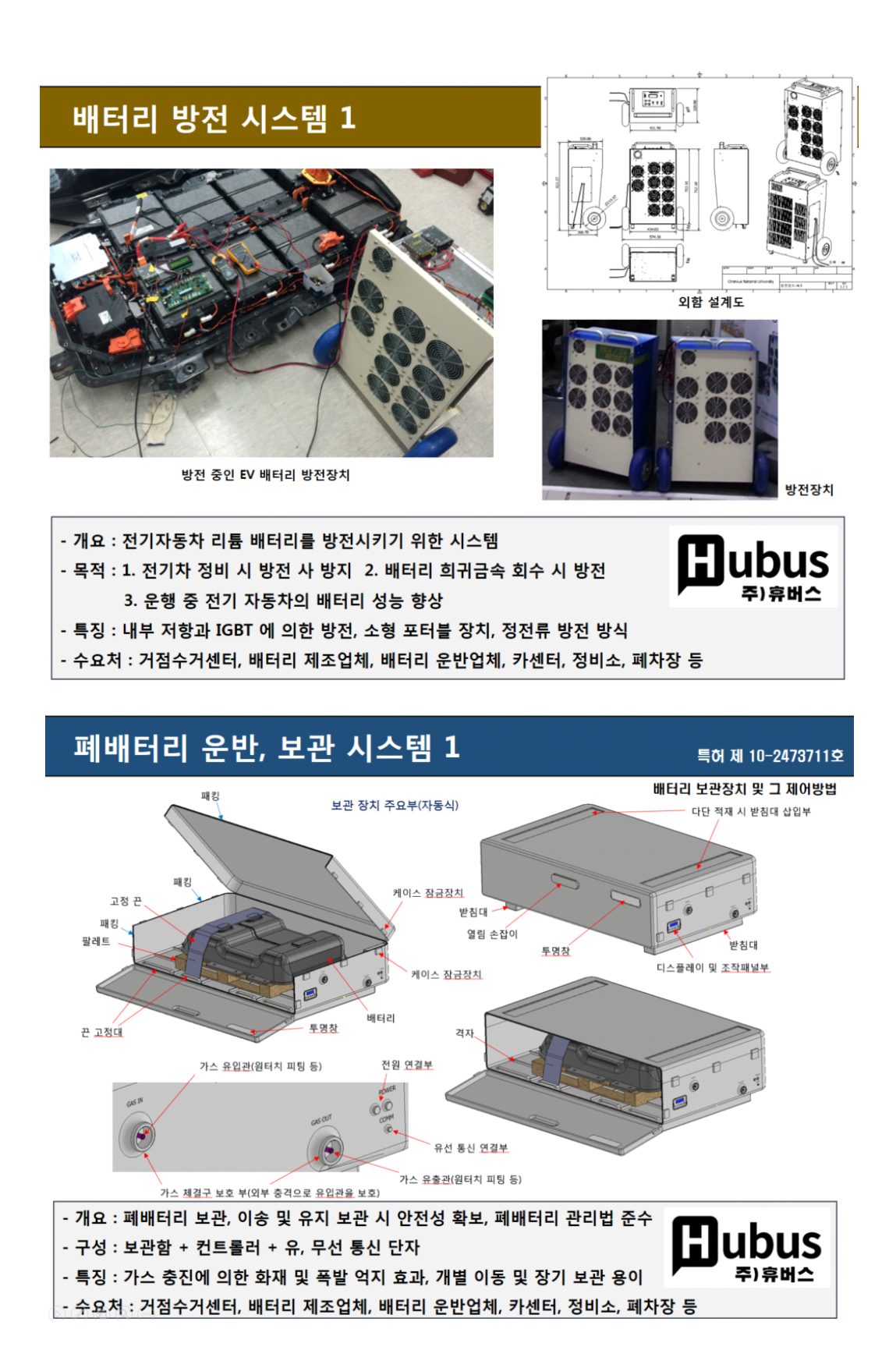

#### **2장. 디자인등록 명세서/출원서 작성**

#### **2.1. "디자인(일부)심사등록출원서(디자인도면)" 작성기 실행**

특허청에서 무료로 배포하는 전자출원SW는 아래의 주소에서 내려받을 수 있다. [https://www.patent.go.kr/smart/jsp/kiponet/ma/websolution/OnlineInstall.](https://www.patent.go.kr/smart/jsp/kiponet/ma/websolution/OnlineInstall.do) <u>do</u> 디자인등록 출원을 하기 위하여 해당 페이지에서 통합설치 또는 개별설치의<br>"통합서식작성기(PKEAPS)"와 "통합명세서작성기(NK-Editor)"를 내려받아 실행하 면 된다.

바탕화면에서 "통합명세서 작성기" 아이콘을 클릭하여 프로그램을 실행한다.

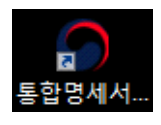

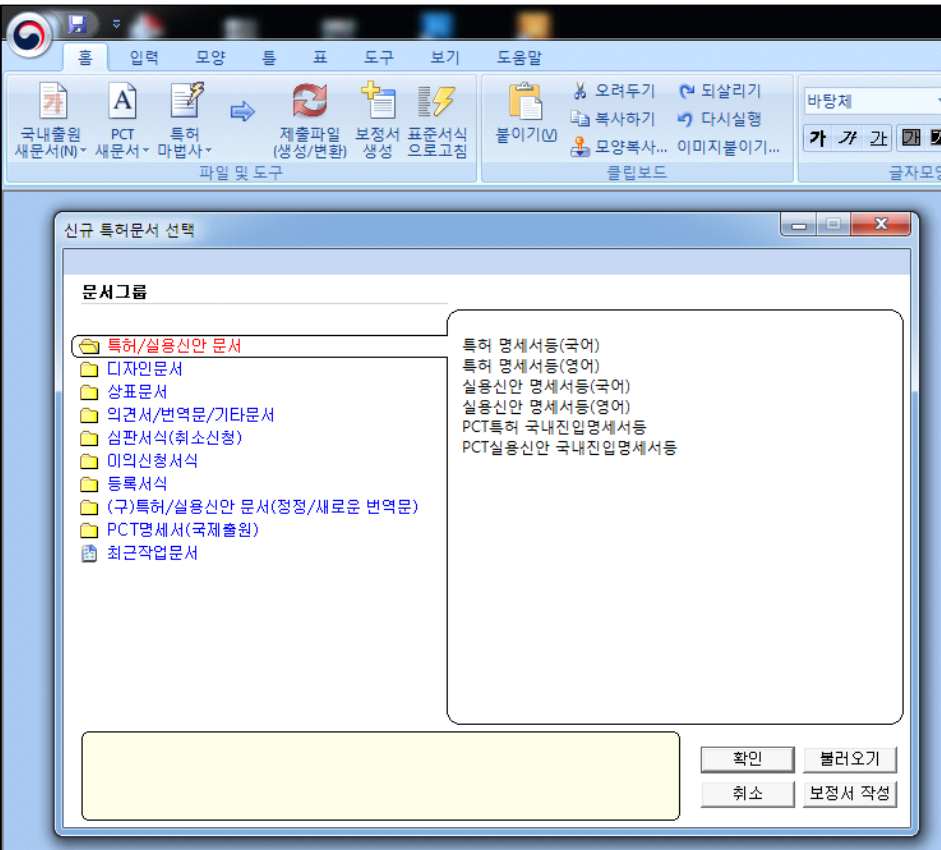

그림. 통합명세서작성기 실행 화면

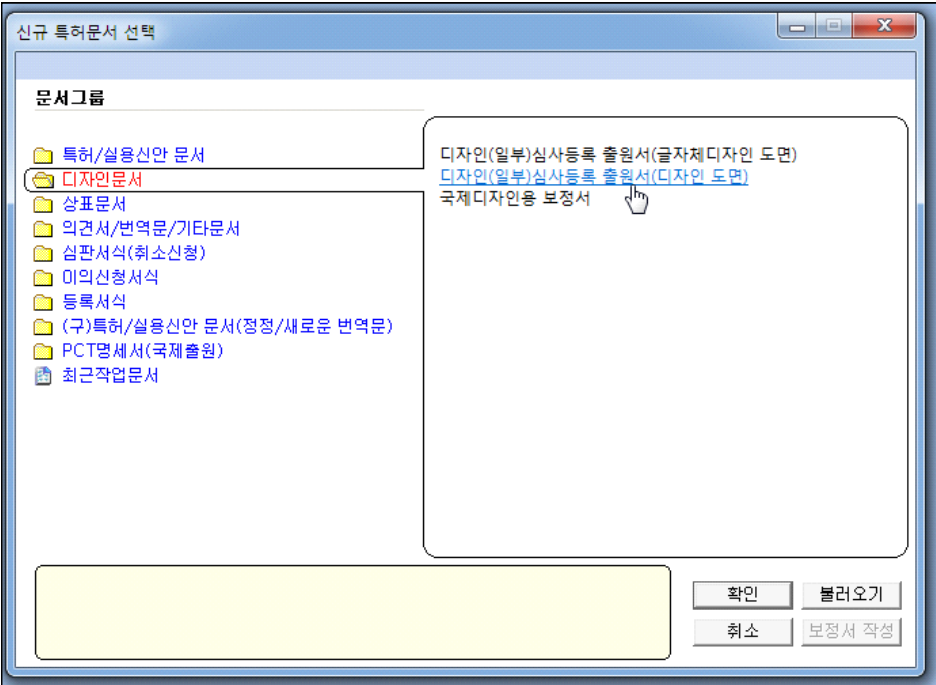

"디자인문서-디자인(일부)심사등록 출원서(디자인 도면)"을 클릭하면 하단 좌측 박스 와 박스 상단에 다음과 같은 글과 표가 나타난다.

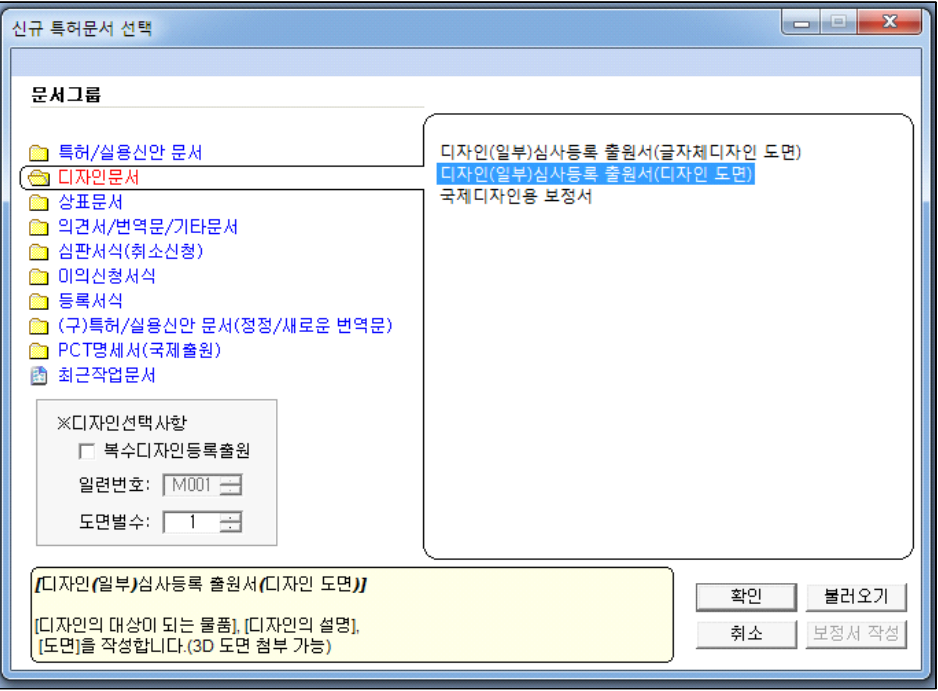

아래 우측의 확인 버튼을 누른다.

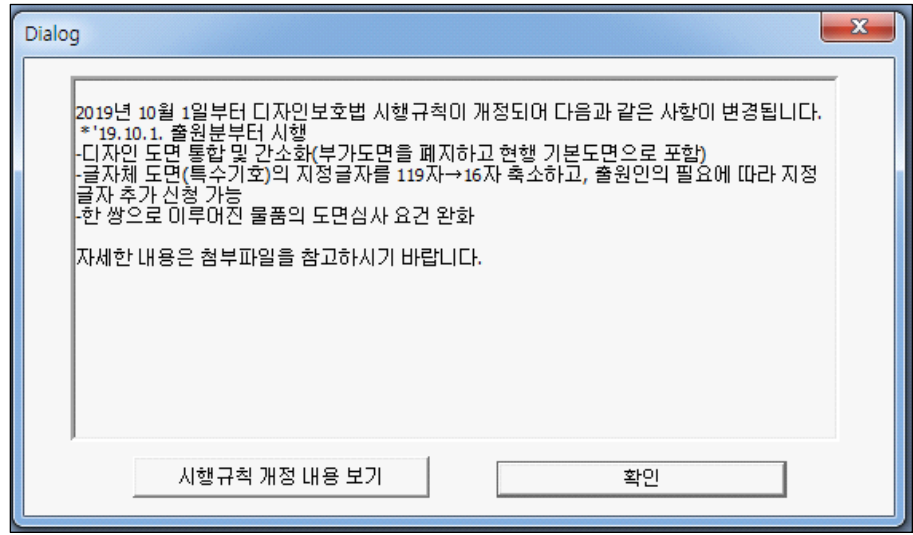

"확인" 버튼을 누른다.

이로부터 디자인 출원 명세서를 작성할 수 있는 화면이 나타난다.

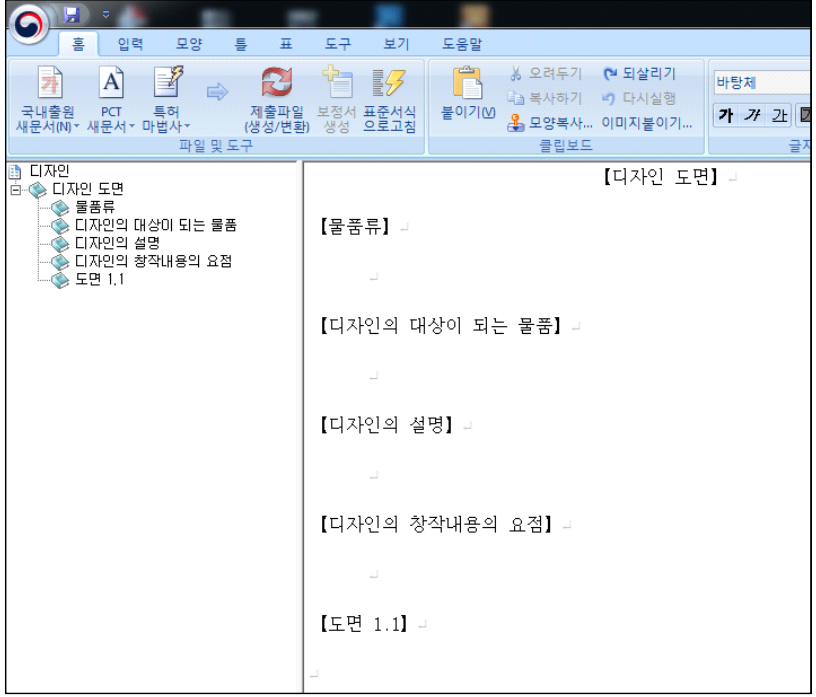

매 화

吾山樵人

 시원시원한 고목나무에 매화꽃이 구름처럼 피었다. 예로부터 매화향을 暗香이라하고 매화 감상법을 聞香이라고 했다. 매화의 은은한 향기는 귀로 들어야 한다는 이야기다. 올봄엔 매화꽃 향기 따라 배낭을 꾸리고 싶다.

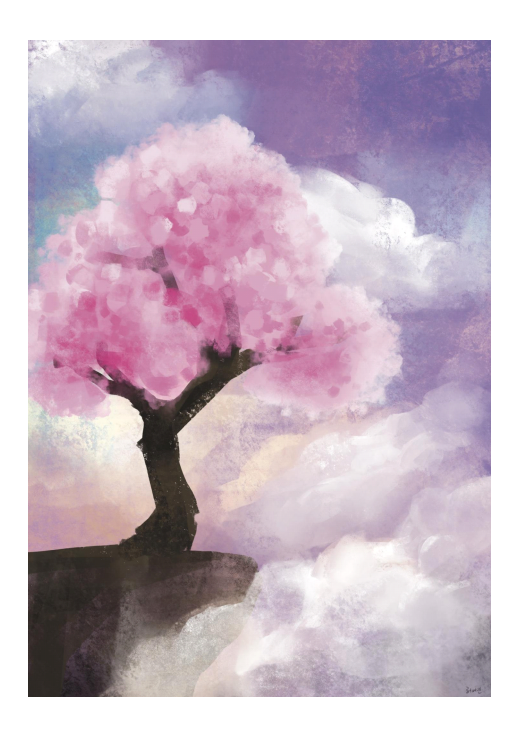

#### **2.2. 디자인등록 명세서 작성(**특허청 전자문서 작성 S/W(v.6.2))

#### **2.2.1. 디자인 물품류 항목 입력**

**[물품류]** 항목은 디자인 출원하려는 물품에 해당하는 물품류를 기입하여야 한다.

물품류는 특허청에서 고시한 "디자인 물품류별 물품목록"이라는 엑셀 파일(크기:약 397KB)로, 특허청이나 검색엔진에서 검색한 후 내려받는다.

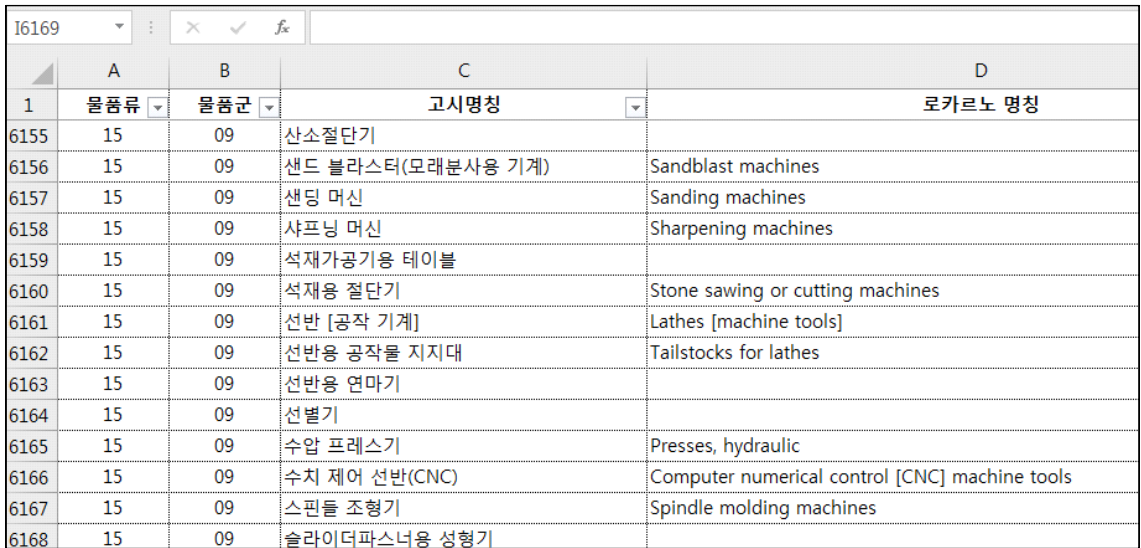

파일 내 많은 고시명칭 중에서 디자인 출원하려고 하는 유사 명칭을 찾기 위해 엑셀 프로그램에서 "Ctrl + F"를 눌러 "찾기 및 바꾸기" 창을 연다.

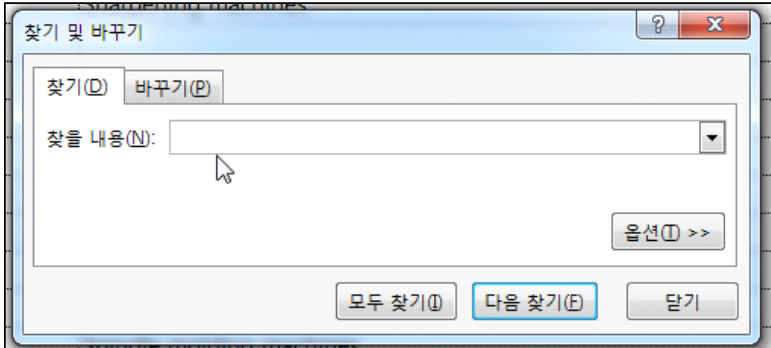

출원하려는 명칭이 커팅장치 이므로 "찾을 내용(N)"에 "커팅기" 라고 입력한 후 아 래의 "다음찾기(F)" 버튼을 클릭한다.

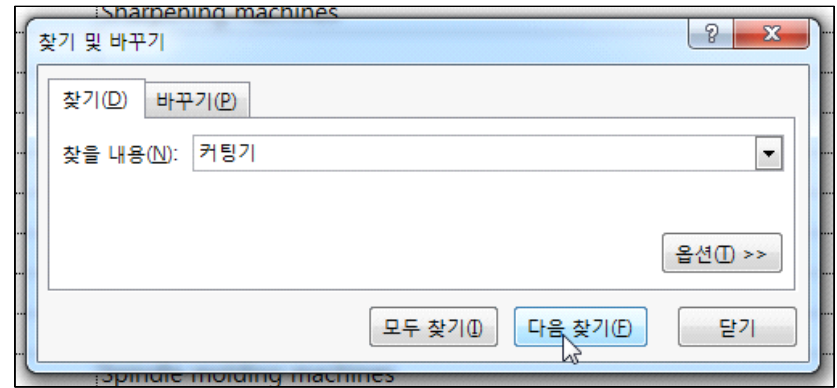

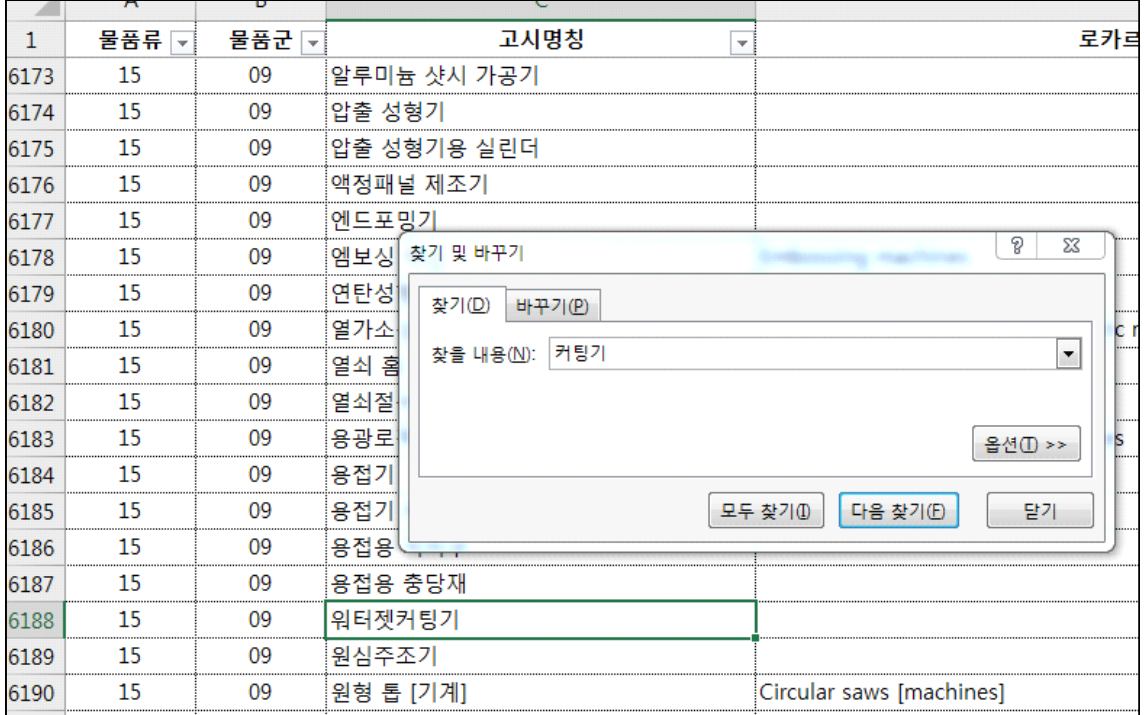

이로부터 위와 같이 엑셀 6188번 항목에 "워터젯커팅기"가 나타났으며, 팝업 창의<br>"다음 찾기(F)"를 눌러 커팅기라는 고시명칭이 있는지 여러 번 확인한다.

찾은 명칭 중에서 가장 유사한 고시명칭의 물품류 번호를 [물품류]에 입력한다.

[물품류] → 제15류-

#### **2.2.2. 디자인의 대상이 되는 물품 항목 입력**

디자인의 대상이 되는 물품 항목에는 디자인 출원하고자 하는 자유 제목을 입력한다.

#### **【디자인의 대상이 되는 물품】**

배터리 전극 커팅기

#### **2.2.3. 디자인의 설명 입력**

**【디자인의 설명】**

1. 재질은 금속, 고무 또는 합성수지재임.

2. 본원 디자인은 금속 또는 합성수지 등을 절삭할 수 있는 커터 또는 레이저를 가로, 세로, 높이 방향으로 이동시켜 다수의 배터리 셀의 플러스와 마이너스를 연결하고 있는 배터리 모듈의 리드 단자 또는 접착제 등을 커팅하기 위한

자동 로봇임.<br>3. [도면 1.1]은 본 디자인의 정면부분을 표현하는 도면,<br>[도면 1.3]은 본 디자인의 배면부분을 표현하는 도면,<br>[도면 1.3]은 본 디자인의 좌측부분을 표현하는 도면,<br>[도면 1.5]은 본 디자인의 우측부분을 표현하는 도면,<br>[도면 1.5]은 본 디자인의 평면부분을 표현하는 도면,<br>[도면 1.6]은 본 디자인의 저면 부분을 표현하는 도면,<br>[도면 1.6]은 본 디자인의

[디자인의 설명]에는 위 문구를 참조하여 출원하려는 내용으로 입력한다. 위 3항의 "[도면 1.1]" 등은 식별항목을 가리키는 것으로, 입력할 때 식별항목을 불러와 입력하지 않고 자판을 사용하여 입력한다. 식별항목 입력 기능을 사용하면 변환 시 오류가 발생한다.

#### **2.2.4. 디자인의 창작내용의 요점 입력**

#### **【디자인의 창작내용의 요점】**

본원 디자인 '배터리 전극 커팅기'의 형상과 모양의 결합을 디자인 창작내용의 요점으로 함.

위 내용을 참조하여 입력한다.

#### **2.2.5. 도면의 기입 요령 및 변환**

**⦵** 자세한 도면 기입 요령은 특허청 자료인 "나 홀로 출원을 위한 디자인 도면 작성 가이드북" 등을 참고하기 바란다.<br>・ 도면을 입력할 때에는 제도의 삼각법 등의 투상방법에 따라 정면도, 배면도, 좌측

면도, 우측면도, 평면도, 저면도, 등각투영도(사시도) 등을 입력해야 한다.

⋅ 이때, 도면의 표현 시 물체의 형상이 가장 잘 표현되는 면을 정면도로 설정한다.

⋅ 배면도란 정면도를 기준으로 할 때 물체 뒤쪽에서 바라본 형상의 그림을 말하는 것으로, 대상 물체를 한 곳 중앙에 고정해 놓고 정면도로 정한 면의 뒤쪽으로 가서 보는 형태를 나타낸 것이다.

⋅ 좌측면도란 정면도의 90도 왼쪽으로 가서 물체를 바라본 형상의 그림을 말한다.

• 우측면도란 정면도의 90도 오른쪽으로 가서 물체를 바라본 형상의 그림을 말한다.

⋅ 평면도란 물체 정면 90도 위쪽으로(머리가 배면 쪽을 향함) 가서 물체를 바라본

형상의 그림을 말하는 것으로, 물체 정면 위에 서서 바라본 형상의 그림을 말한다.

・ 저면도란 물체 정면 90도 아래쪽에 누워서(머리가 정면쪽을 향함) 본 것을 말한다.<br>・ 등각투영도(사시도)란 3면이 같은 각도인 지점에서 바라다본 3차원 형상의 그림을

말하는 것이고, 사시도란 3차원 형상의 그림이나 등각(3면이 같은 각도)이 아닌 각도 에서 바라다본 그림이다.

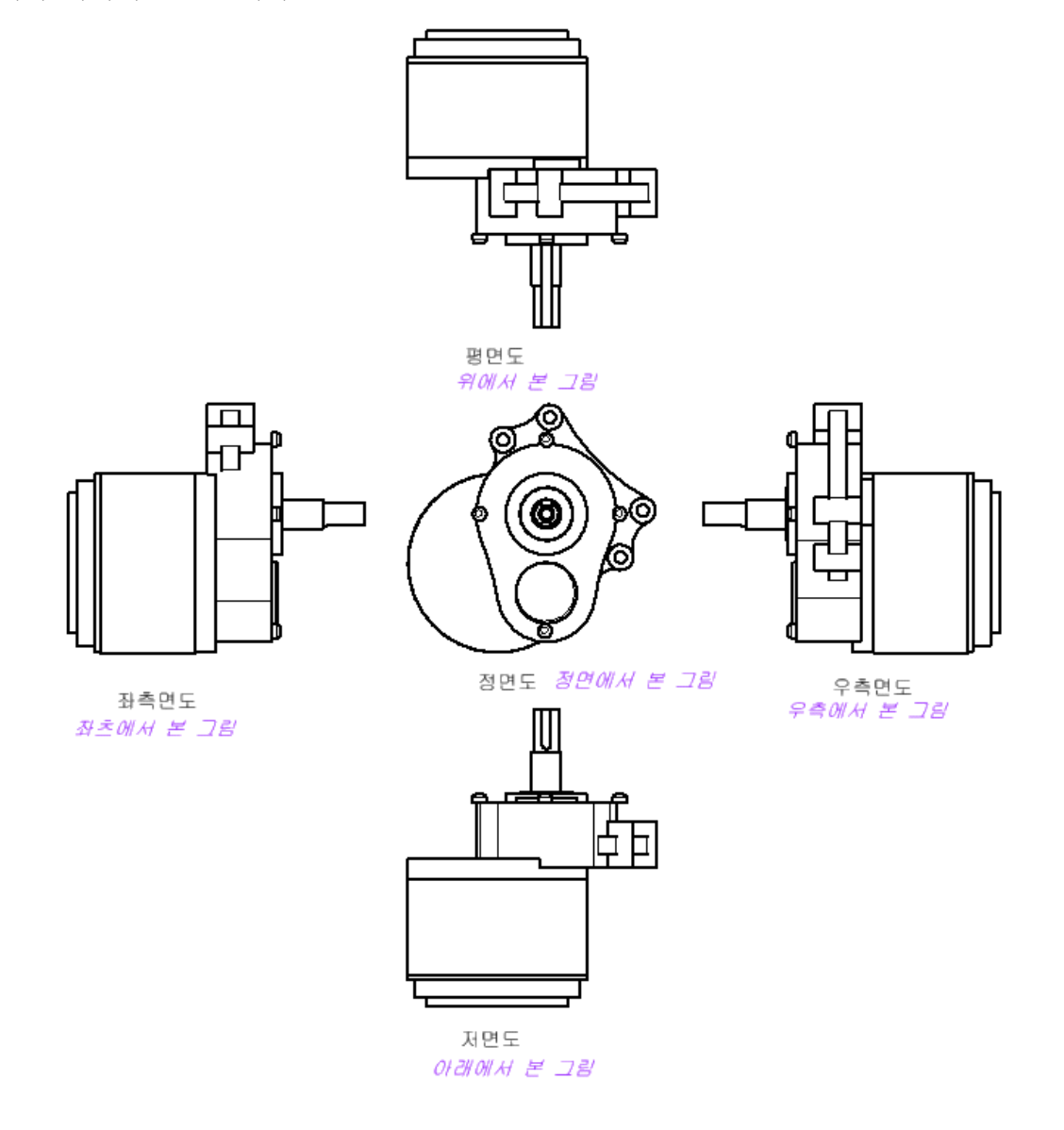

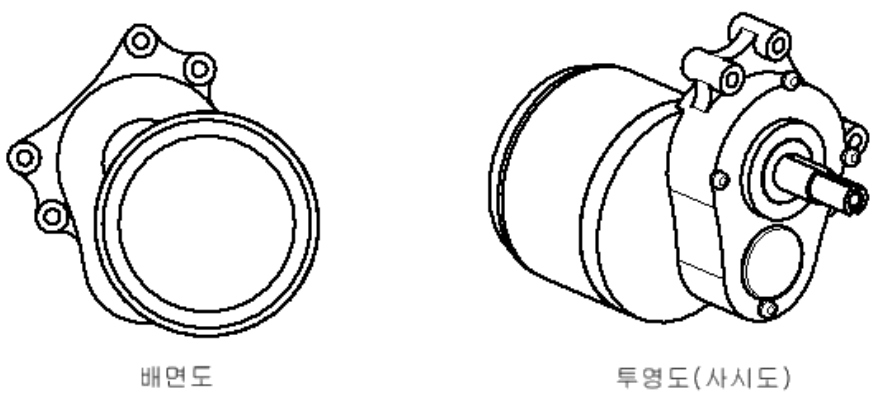

뒤에서 본 그림

그림. 삼각법 방식에 의한 물체 표현

#### **⦵ 그림 크기와 해상도 조절하기**

1) 포토샵에서 이미지를 불러온 후 문서 크기와 해상도를 설정하여 입력한다.

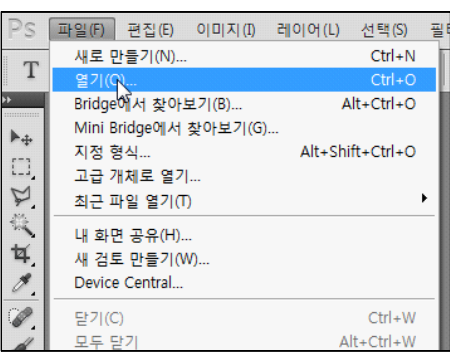

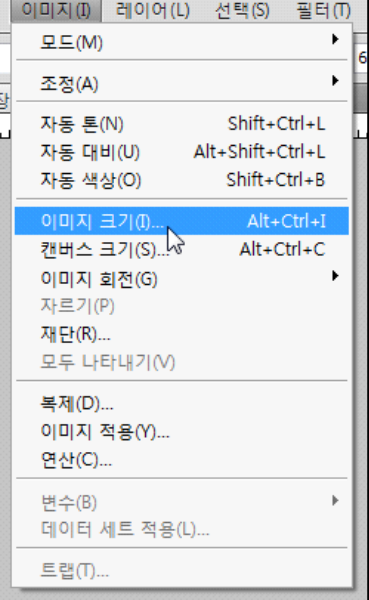

2) 파일에서 열기를 선택한 후 해당 폴더를 찾아 그림을 연다.

3) 불러온 이미지의 크기를 설정하기 위해 "이미지-이미지크기"를 누른다.

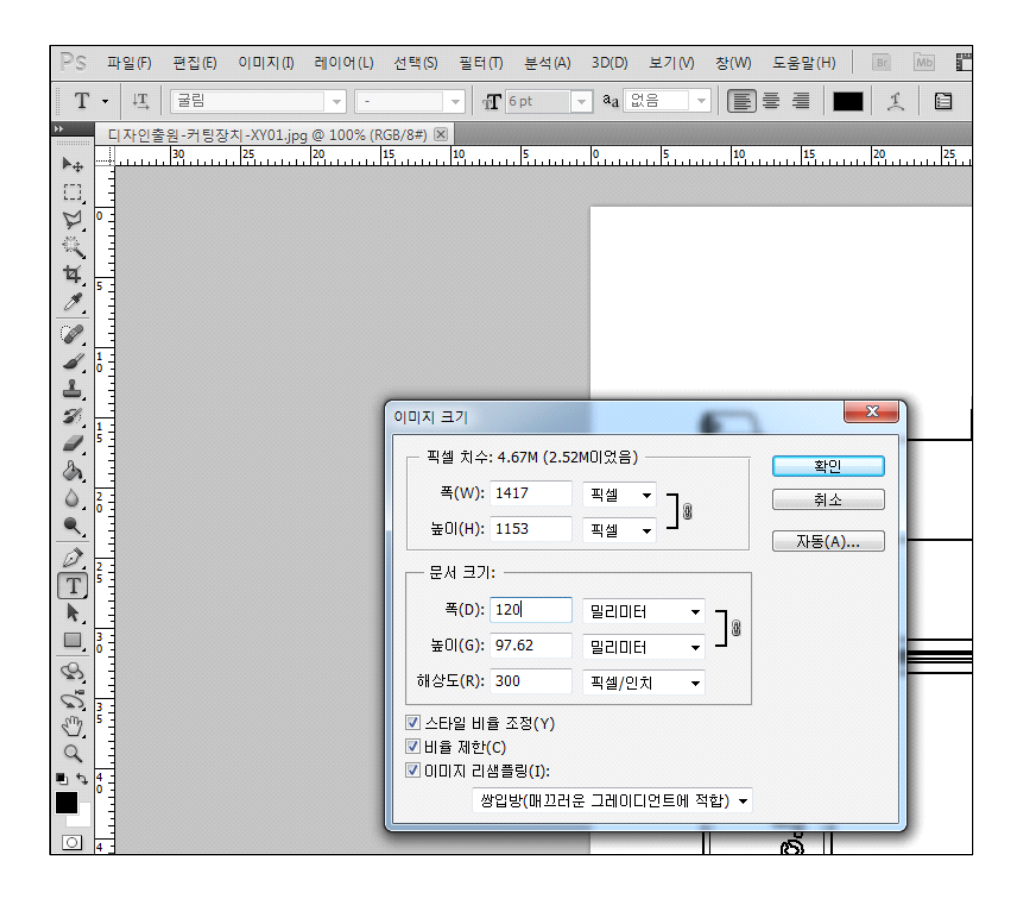

4) 나타나는 팝업 창에서 문서 크기를 폭 120mm, 해상도를 300으로 정한다. 이후 다른 도면도 모두 폭은 120mm 로 한다.

도면의 폭을 모두 같게하는 이유는 각 도면의 크기를 같게 표시하기 위함이다. 또 한, 해상도를 300이하로 정하면 문서에 삽입할 때 그림이 선명하지 않게된다.

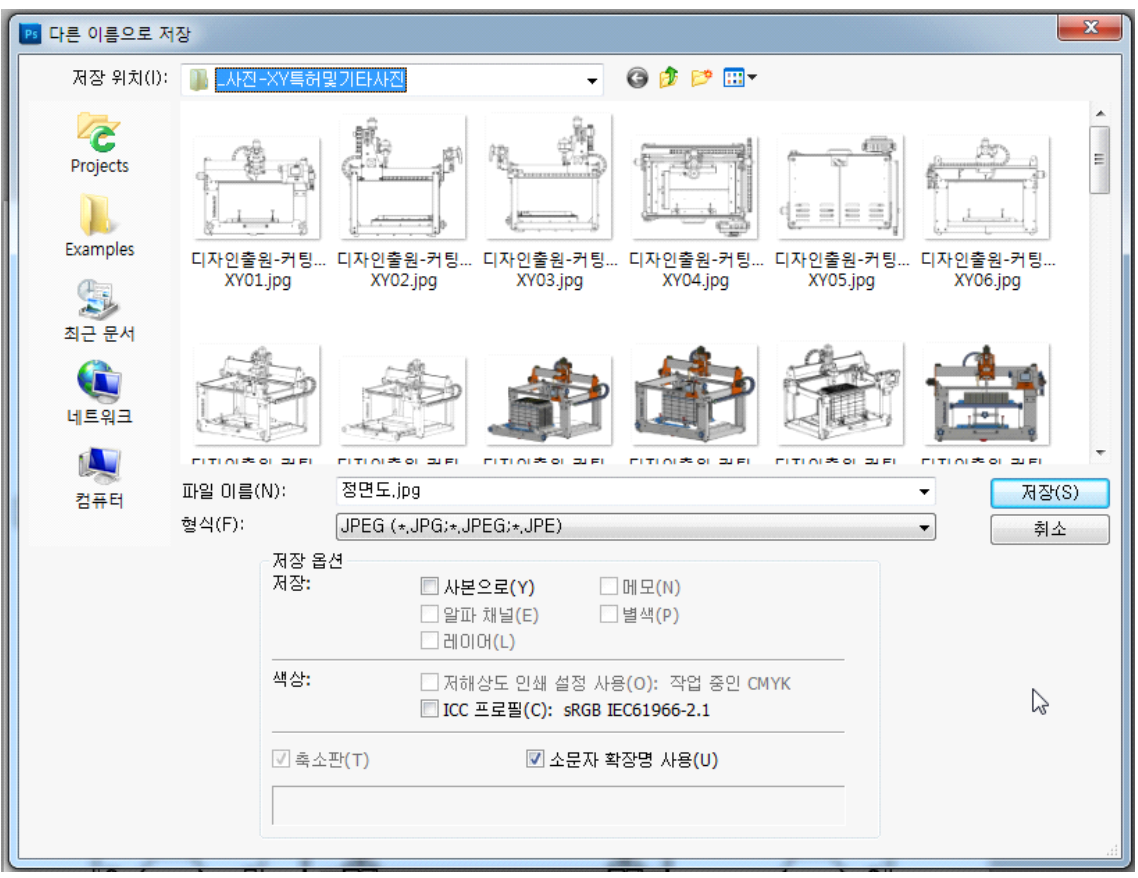

5) 가급적 품질은 최대로 하고, 정면도라 이름을 붙여 저장한다.

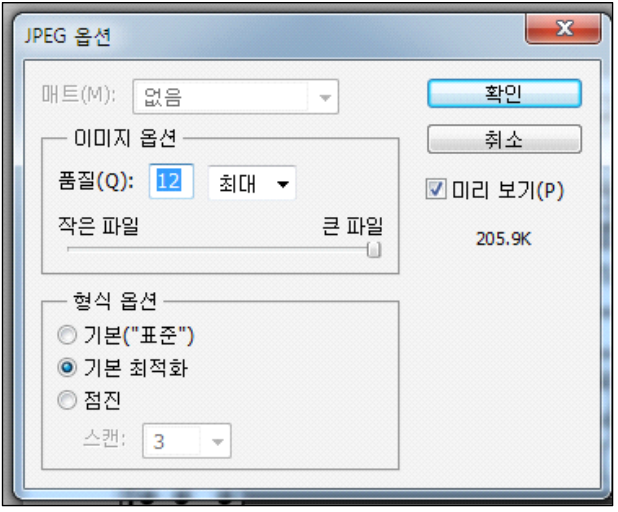

#### **2.2.6. 도면의 입력**

도면을 입력할 때에는 도면 아래의 빈 화면에서 마우스 우측버튼을 누르면 나타나는 팝업창에서

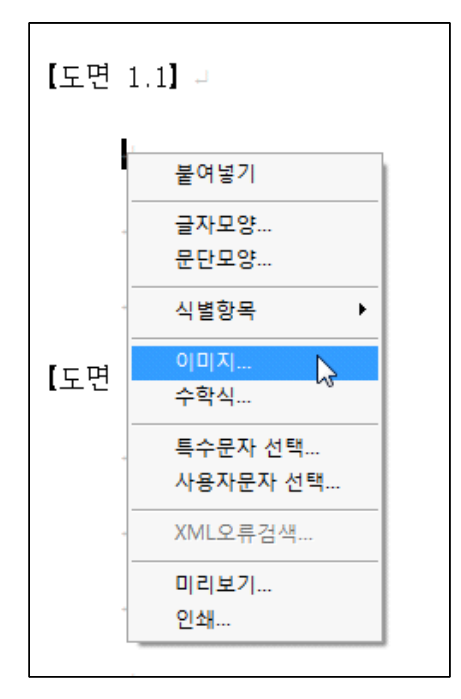

"이미지"를 클릭한다. (또는 상단 이미지 삽입 아이콘 클릭)

"이미지 파일 선택" 창이 나타나면, 해당 폴더를 열어 이미지를 선택한다.

이미지를 삽입할 순서는 **디자인의 설명 3항에 입력한 순서대로 입력**하여야 한다.

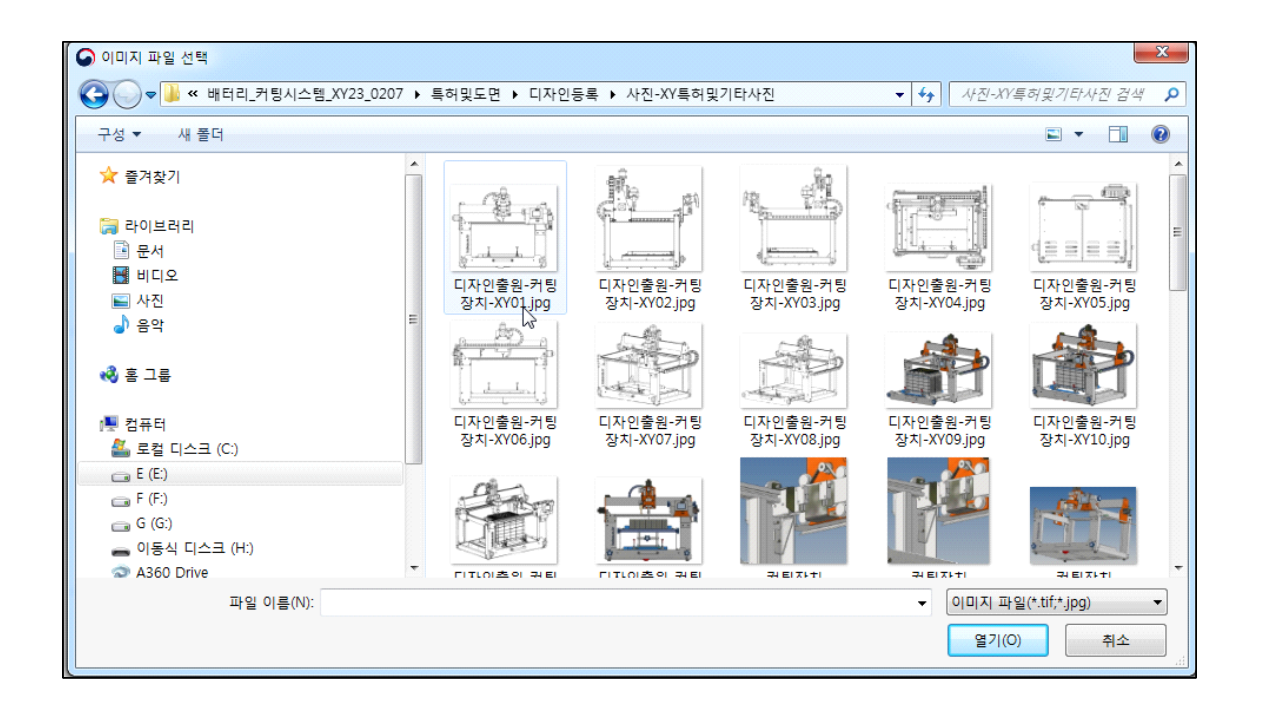

**첨부되는 이미지의 크기는 가로 165mm \* 세로 222mm를 초과할 수 없다.**

도면의 수가 많아 문서작성기에 나타난 도면 항목이 부족할 경우에는 "입력-식별항 목-도면"을 누르면,

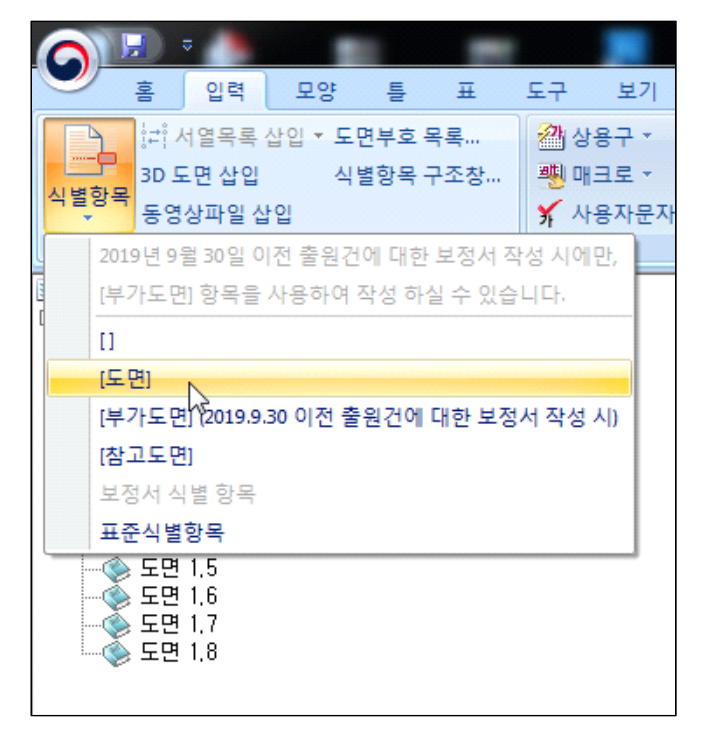

아래와 같은 팝업 창이 나타나고,

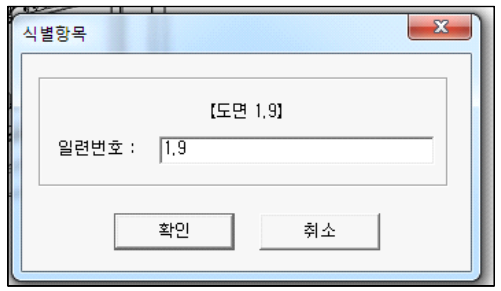

식별항목의 일련번호에 입력하고자 하는 도면 번호를 입력한다.

이로부터 다음과 같이 문서에 [도면 1.9] 항목이 나타난다.

【도면 1.9】

다음은 명세서에 입력된 예시이다.

【도면 1.1】 정면에서 바라본 정면도 임

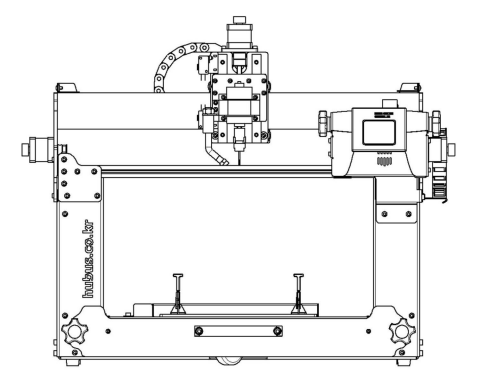

【도면 1.2】 정면을 기준으로 뒤쪽에 가서 바라본 배면도 임

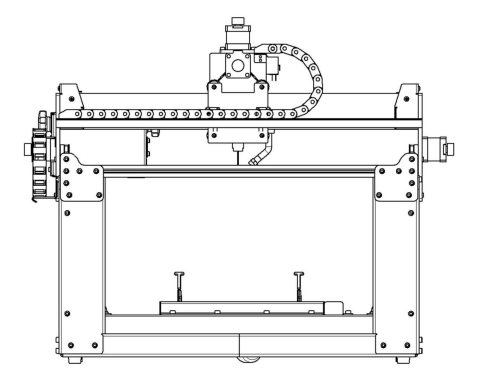

【도면 1.3】 정면도를 기준으로 좌측으로 가서 본 좌측면도 임

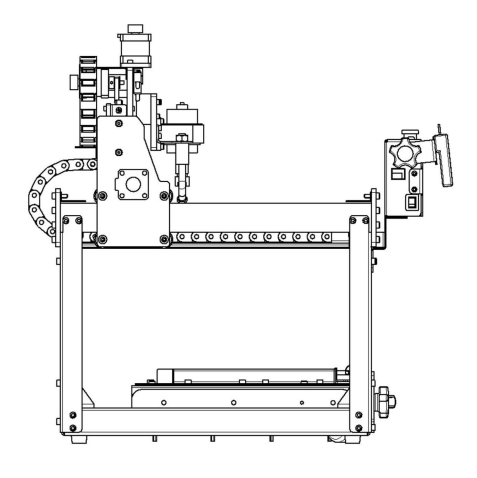

【도면 1.4】 정면도를 기준으로 우측으로 가서 본 좌측면도 임

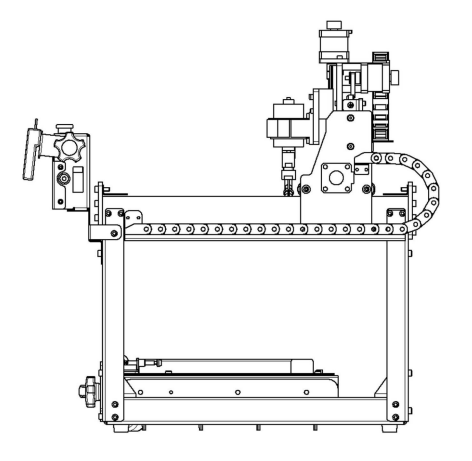

【도면 1.5】 정면에 서서 위쪽에서 본 평면도 임

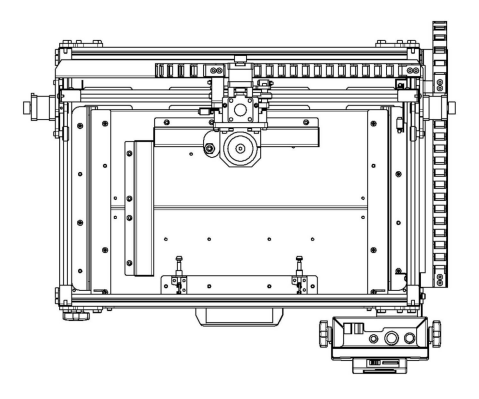

【도면 1.6】 정면도 아래에서 본 저면도임. 바라다보는 사람의 머리가 정면 쪽에 위치해야 함.

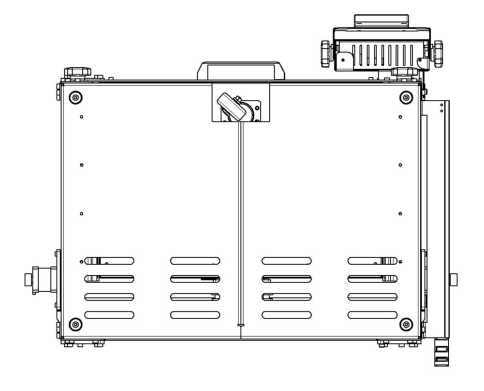

【도면 1.7】 등각 투영도 임. 등각 투영도는 사면체 꼭짓점이 8개이므로 8곳이 있으나, 물체의 표현을 가장 잘 나타낼 수 있는 방향의 것으로 한다.

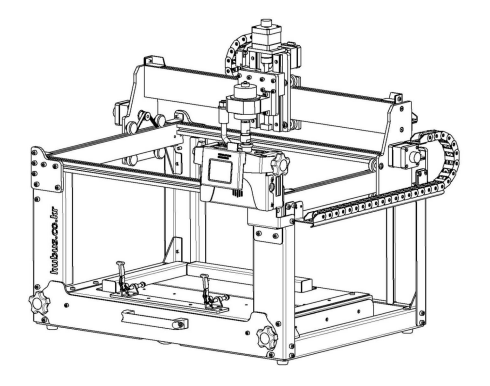

【도면 1.8】 하부가 열림을 설명하기 위한 것임

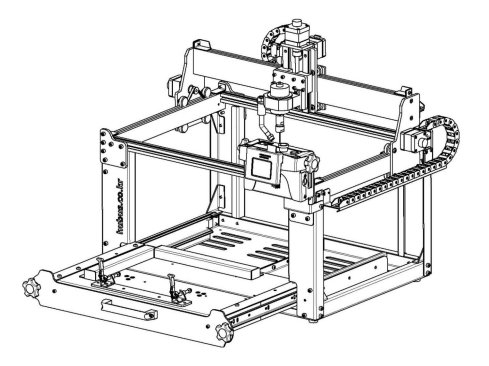

【도면 1.9】 본 디자인에 리튬배터리가 장착됨을 보여주기 위한 등각 투영도 임

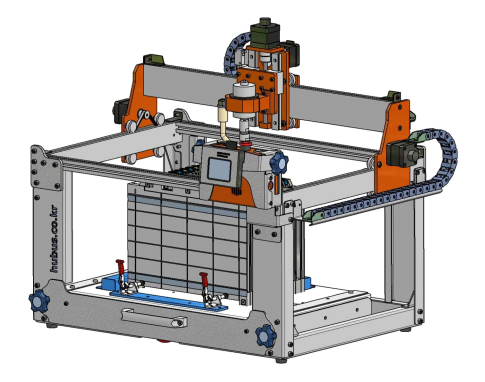

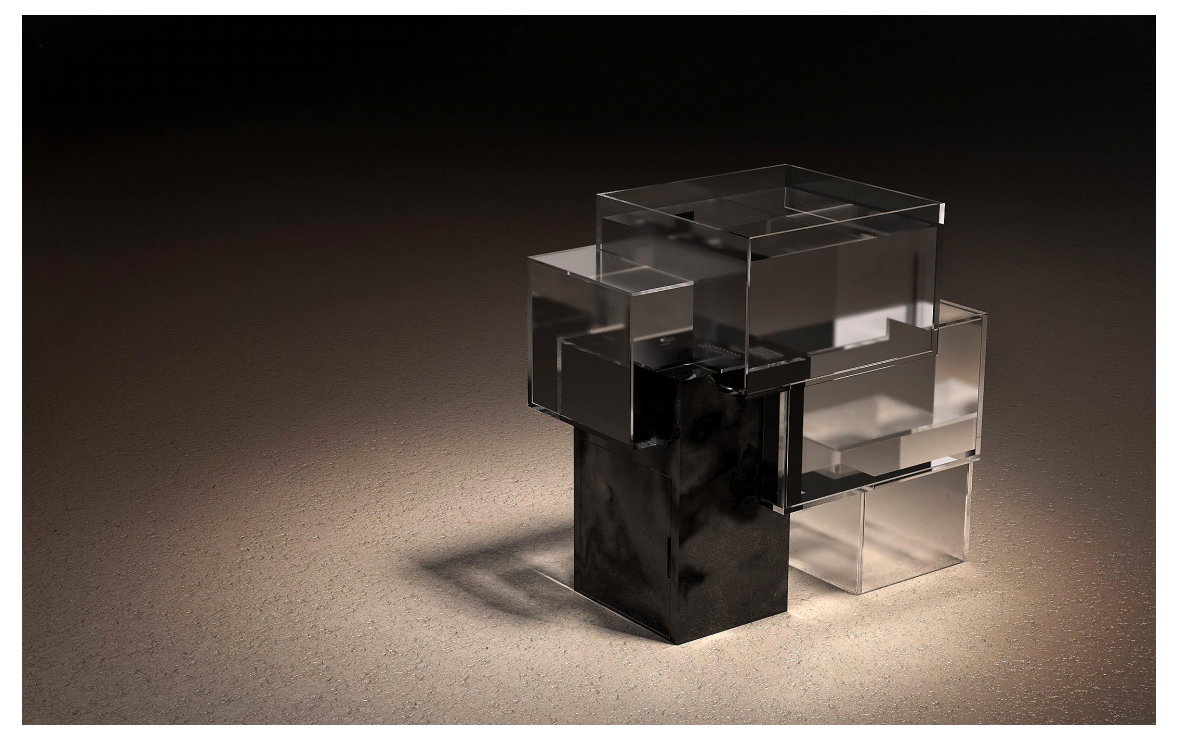

어항, 허여진.

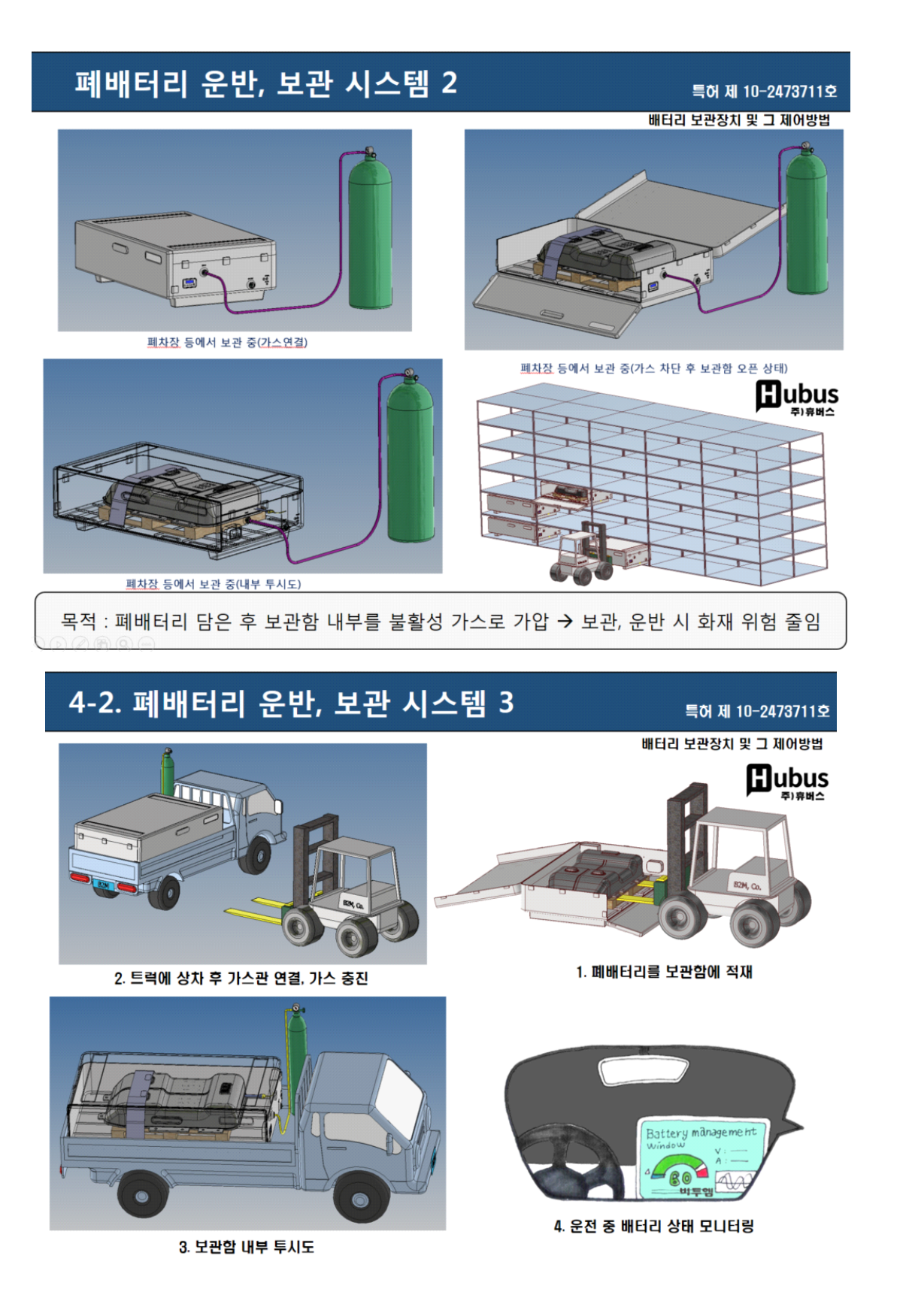

#### **2.2.7. 명세서 맞춤법 검사 실행**

 "도구-맞춤법"을 클릭하여 명세서의 작성 내용 중 단어의 맞춤법이 틀린 곳을 알려 주고 맞게 수정한다.

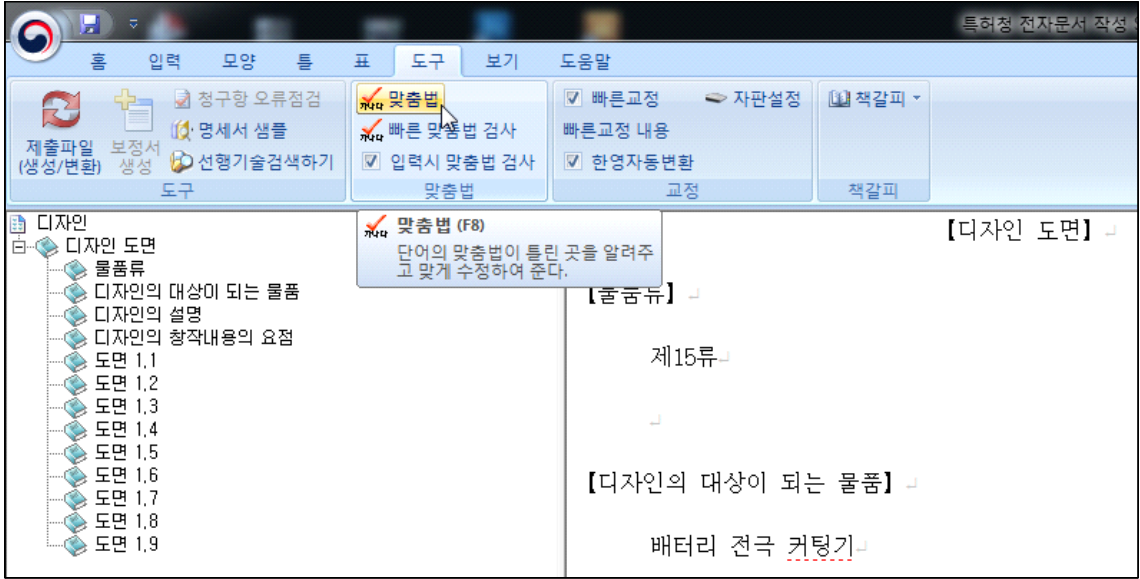

디자인 특허 출원 따라하기

#### **2.2.8. 제출파일 (생성/변환) 과정 실행**

"홈-제출파일" 버튼을 클릭하여 작성오류를 검사하고 작성한 명세서를 XML(특허청 표준문서)로 변환하기 위한 과정이다.

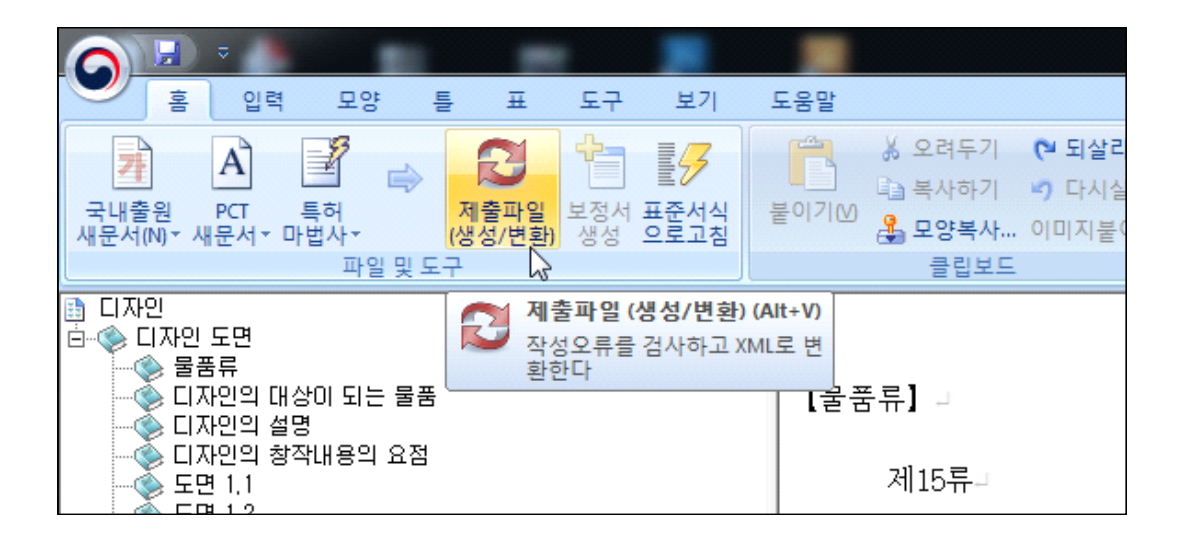

상단의 제출파일 아이콘을 눌러 생성/변환 과정 시 오류가 발생하면 다음과 같은 팝업창이 나타난다.

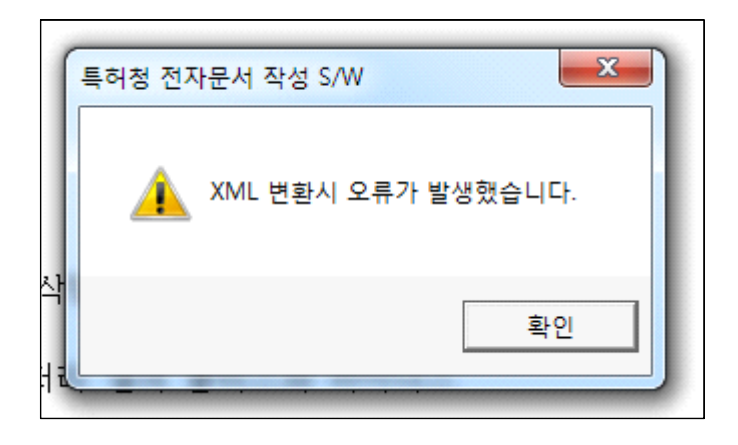

아래 우측의 "확인" 버튼을 누르면 다음과 같은 오류 내용이 화면 하단에 나타난다.

【디자인의 설명】』

 $\leftarrow$ 

1. 재질은 금속, 고무 또는 합성수지재임, 4

2. 본원 디자인은 금속 또는 합성수지 등을 절삭할 수 있는 커터 또는 레이 저를 가로, 세로, 높이 방향으로 이동시켜 다수의 배터리 셀의 플러스와 마이너스 를 연결하고 있는 배터리 모듈의 리드 단자 또는 접착제 등을 커팅하기 위한 자동

[00031] E-304 : 식별항목의 앞에는 내용을 기재 할 수 없습니다. 위치 : 디자인도면의 [도면1.1] 항목중 3번째 문단 시작 : [ [00033] E-304 : 식별항목의 앞에는 내용을 기재 할 수 없습니다. 위치 : 디자인도면의 [도면1.2] 항목중 2번째 문단 시작 : [

으류 내용을 확인하여 명세서 내용의 오류 내용을 수정한 후, 파일을 저장하고,<br>다시 한번 상단의 "제출파일(생성/변환) 아이콘을 누른다.

오류가 없거나 오류가 해결되면 다음 그림과 같은 팝업창이 나타난다.

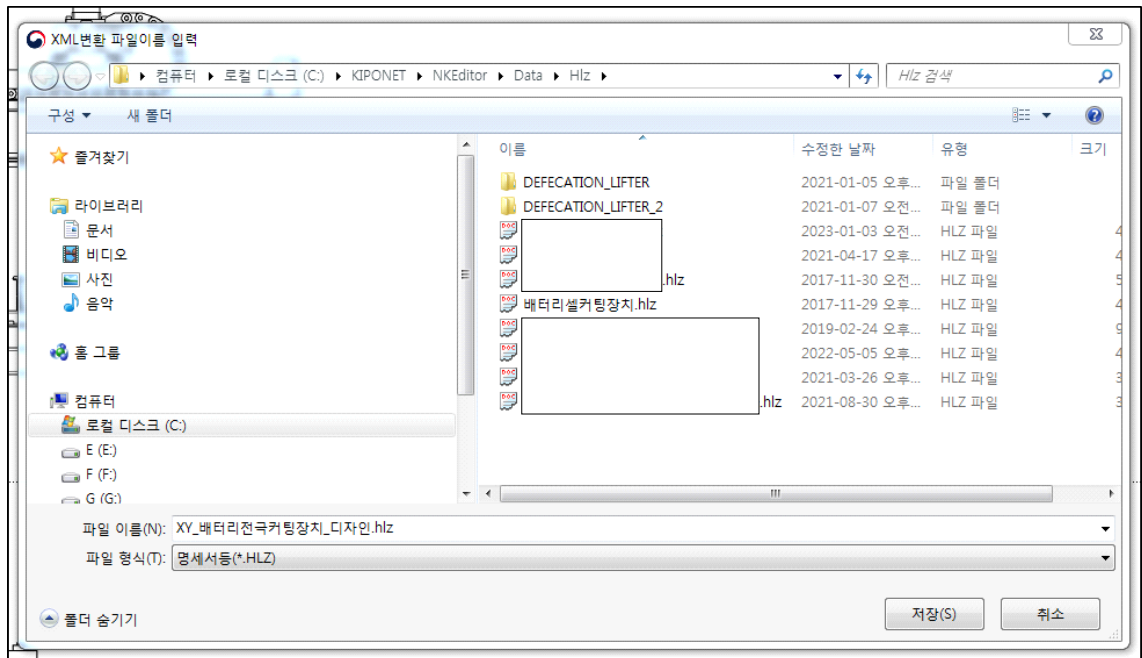

저장하고자 하는 폴더와 파일 이름을 선택한다.

이름에는 단어 사이에 공백이 있거나 "-" 등의 기호를 입력하면 나중에 에러가 발생할 수 있으니 공백을 없애고"\_"등의 문자열 기호를 사용한다.

"저장" 버튼을 누른다.

이로부터 다음의 팝업창이 나타난다.

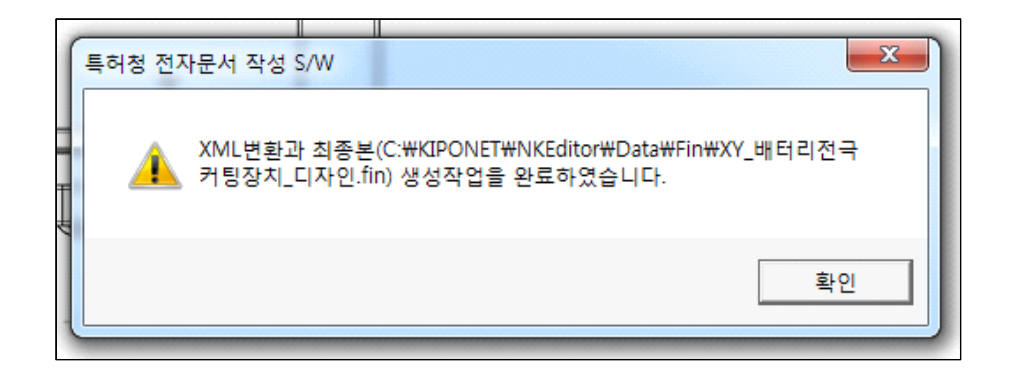

"확인"을 누른다.

담쟁이

#### 吾山樵人

짜리몽땅하다고 날 깜보지 마세요.

이래 봬도 화분 속에서만 장장 25년을 살았답니다.

매화는 한겨울에 향기를 팔지 않는다면

담쟁이는 가을날의 곱디고운 단풍을 기약하지요.

피가 터진 등걸을 보세요.

마치 성자 같지 않습니까?

한 줄씩 한 줄씩 새겨진 내 삶의 초상화 목리문(木理紋) 이랍니다.

그대도 나처럼 깨달음의 목리문을 한 줄씩

한 줄씩 가슴에 새겨보세요.

나는 목리문(木理紋)

그대는 인리문(人理紋)입니다.

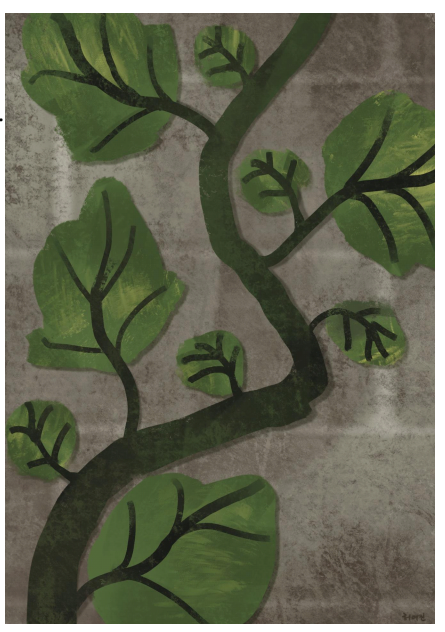
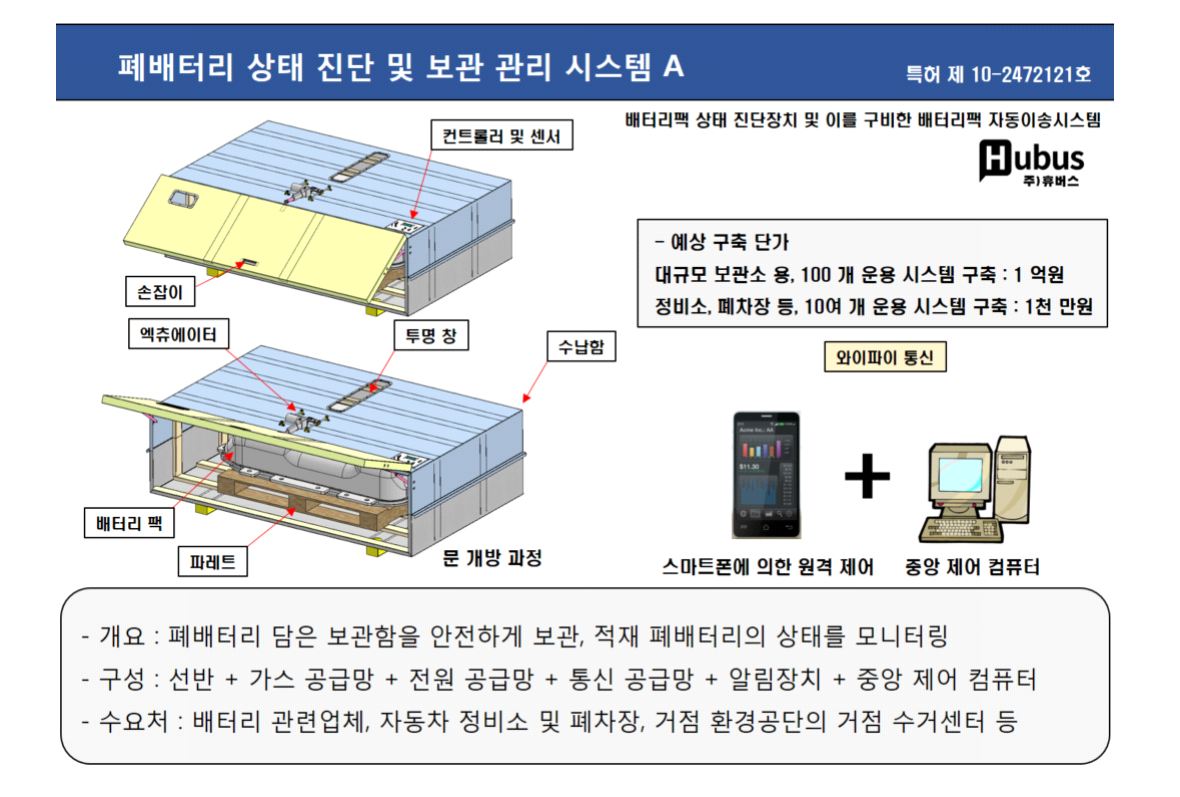

## 폐배터리 상태 진단 및 보관 관리 시스템 B

특허 제 10-2482799호

배터리팩 상태 진단장치 및 이를 구비한 배터리팩 자동이송시스템

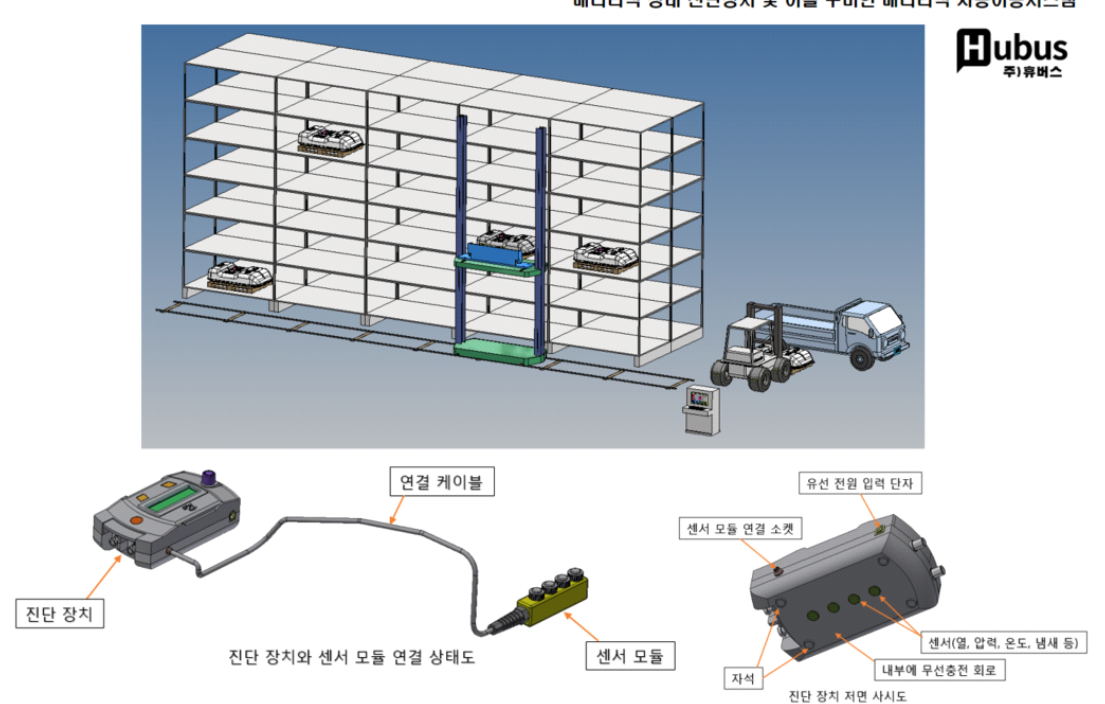

## **2.3. 디자인등록 출원서 작성**

디자인등록의 출원서류를 작성하기 위한 과정이다.

## **2.3.1. 통합서식작성기 다운**

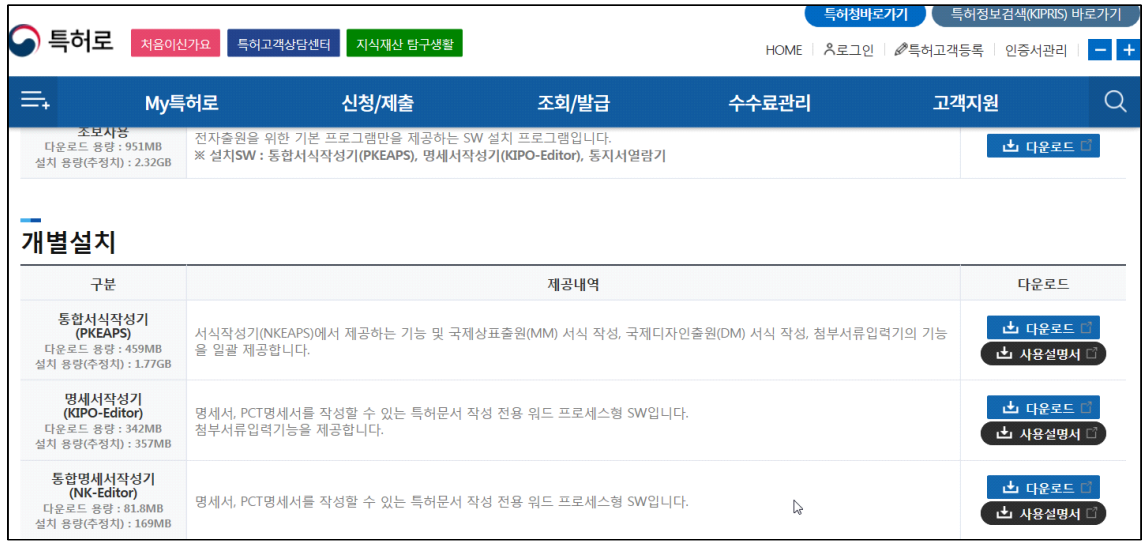

특허청 특허로에서 최신 통합서식작성기를 내려받는다.

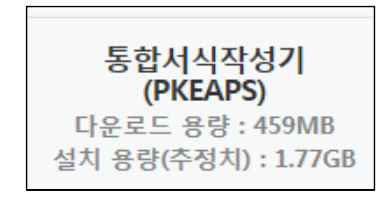

다운로드 경로 :

<https://www.patent.go.kr/smart/jsp/kiponet/ma/websolution/OnlineSwDown.do>

다음은 서식장성기를 다운한 후 설치하는 과정이다.

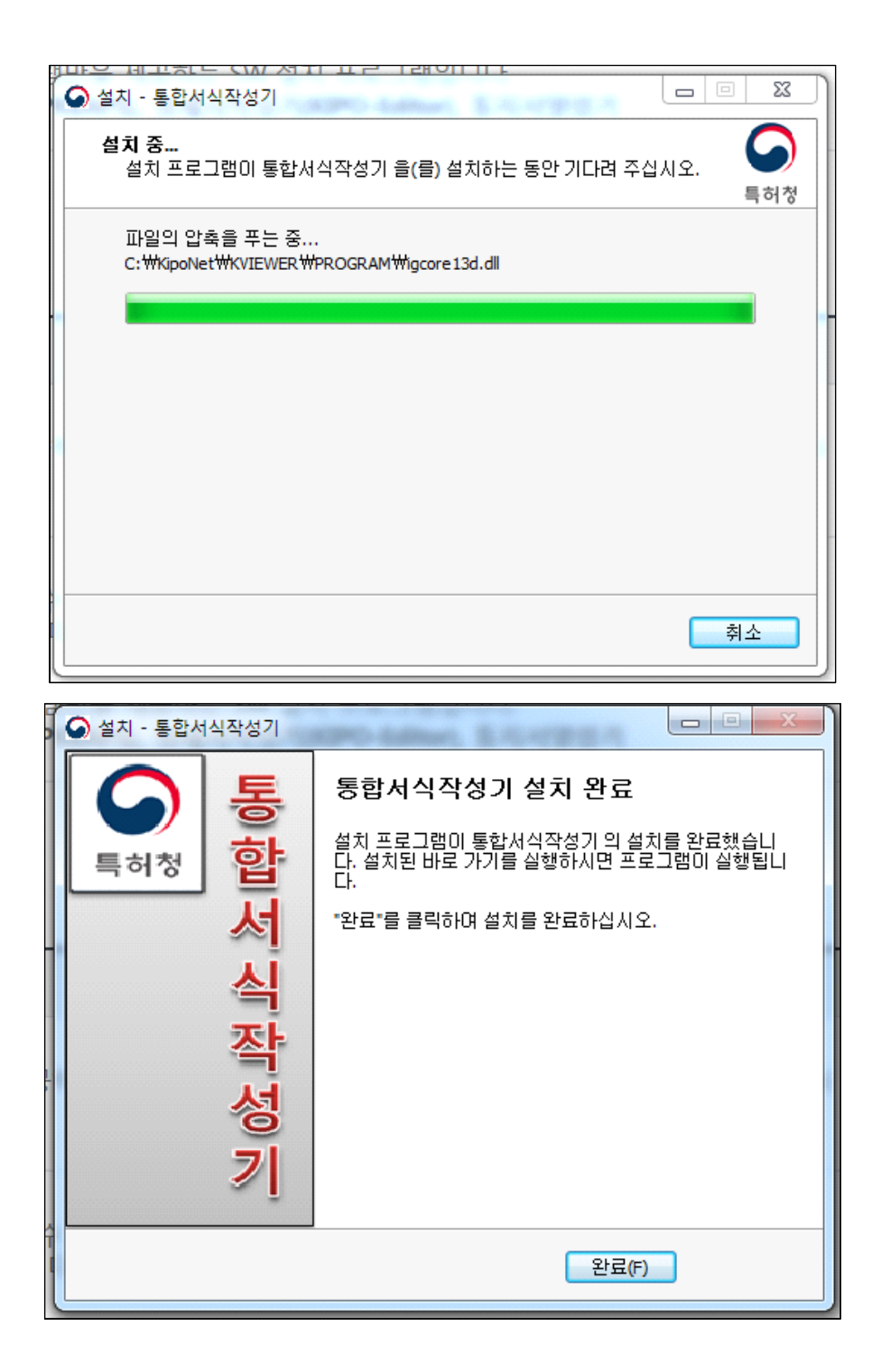

"완료" 버튼을 눌러 설치를 종료한다.

### **2.3.2. 통합서식작성기 실행**

바탕화면 등의 "통합서식작성기" 아이콘을 눌러 프로그램을 실행한다.

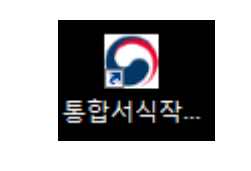

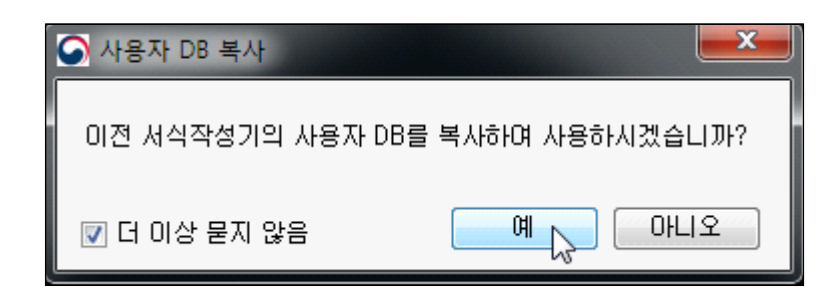

더 이상 묻지 않음에 체크한 후 예를 누른다.

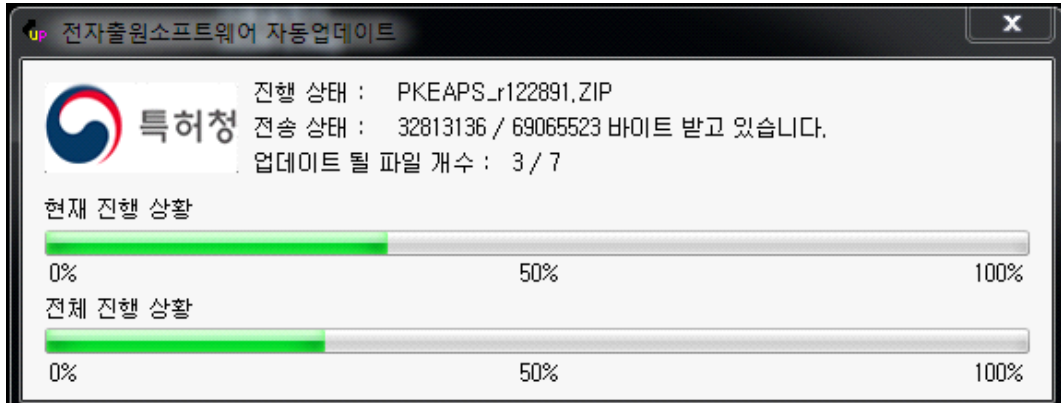

자동으로 전자출원 소프트웨어가 업데이트된다.

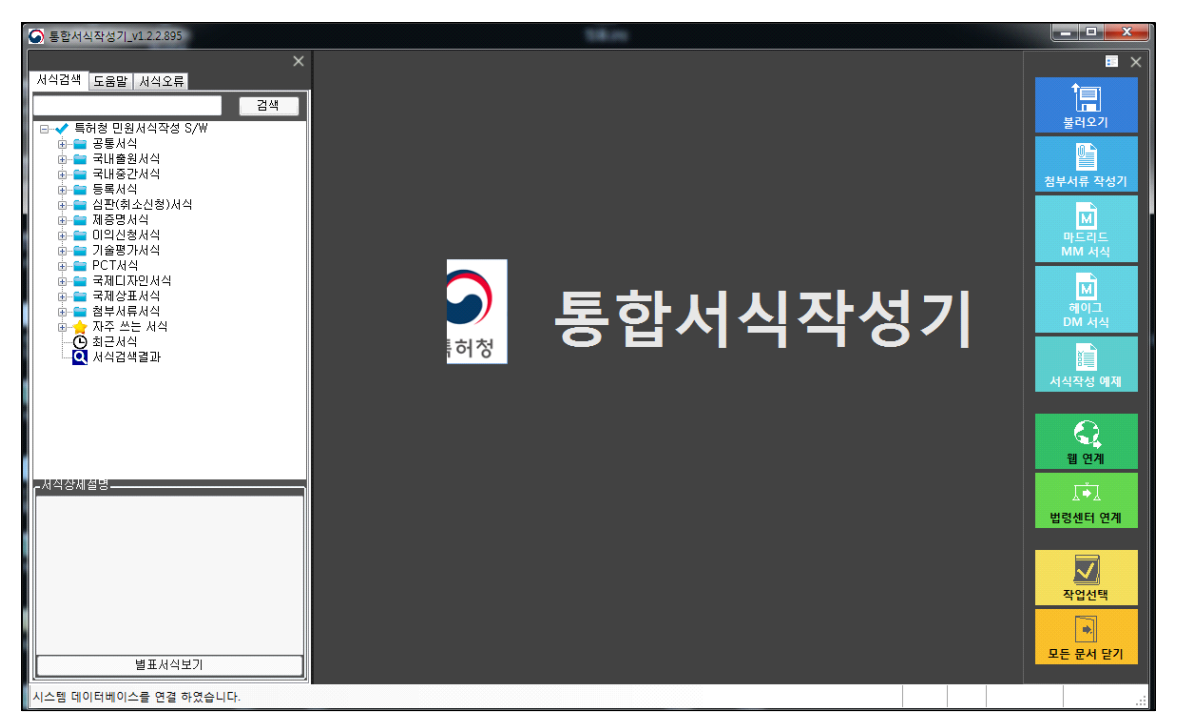

통합서식작성기\_v1.2.2.895가 실행된 화면이다. (2023년 2월 19일 자)

## **2.3.3. 디자인등록출원서 작성 문서 실행**

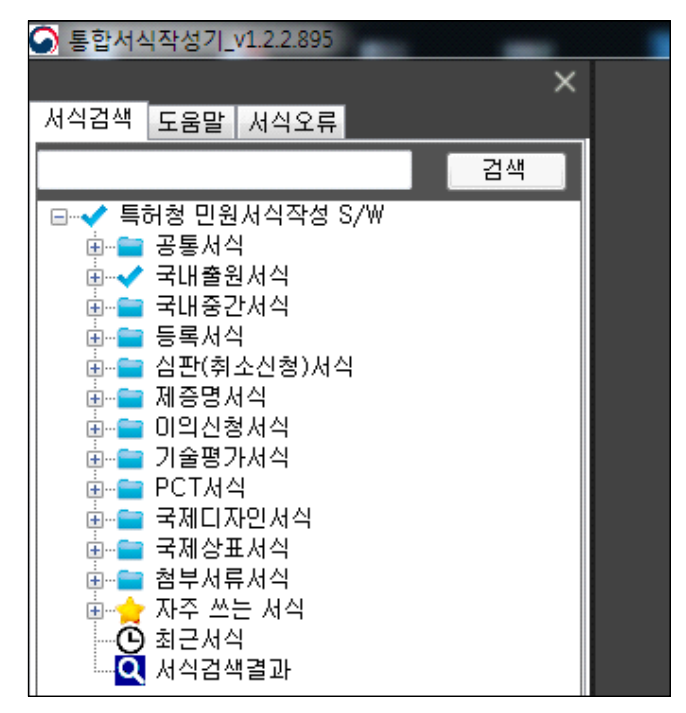

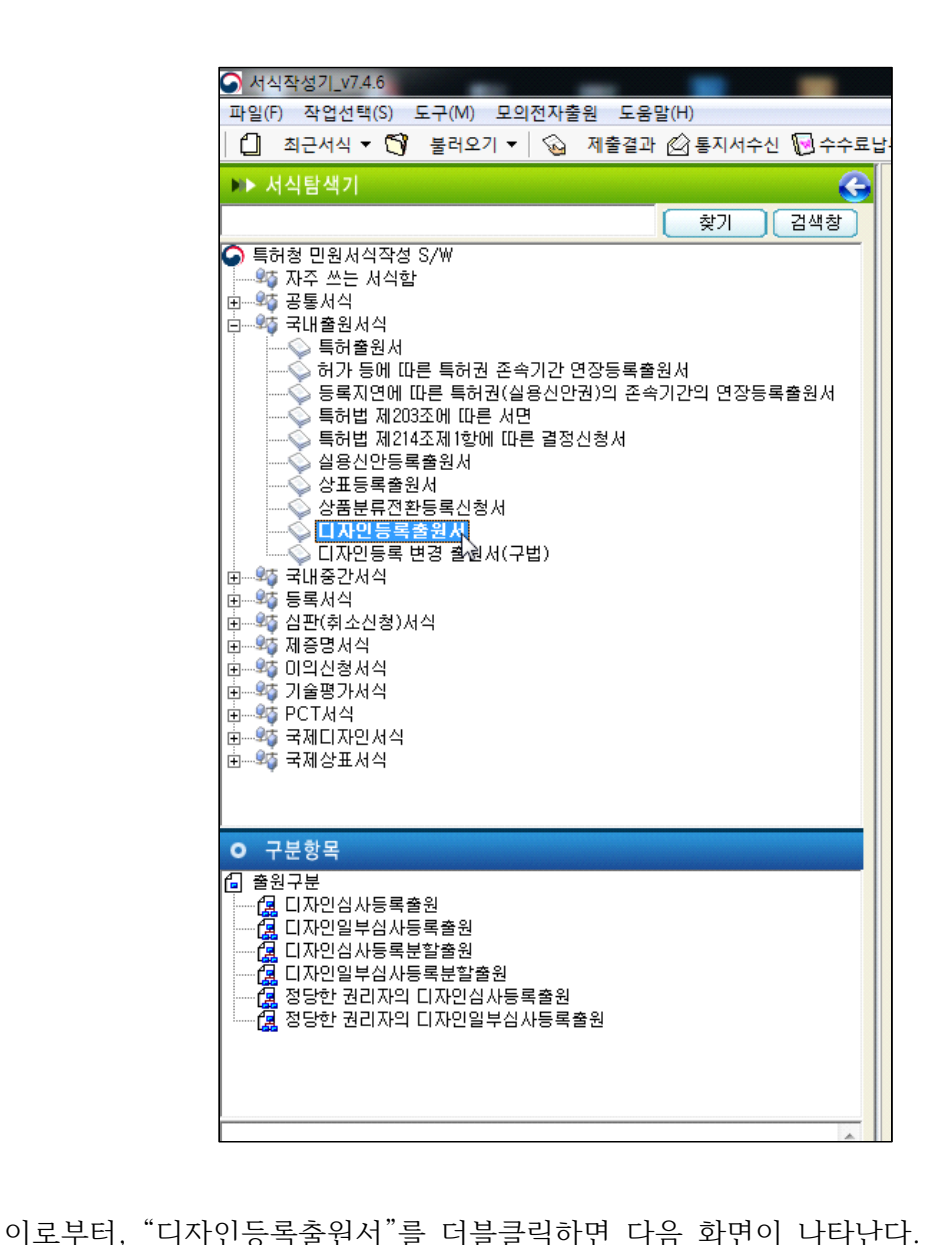

"국내 출원서식" 앞의 "+"를 누른다.

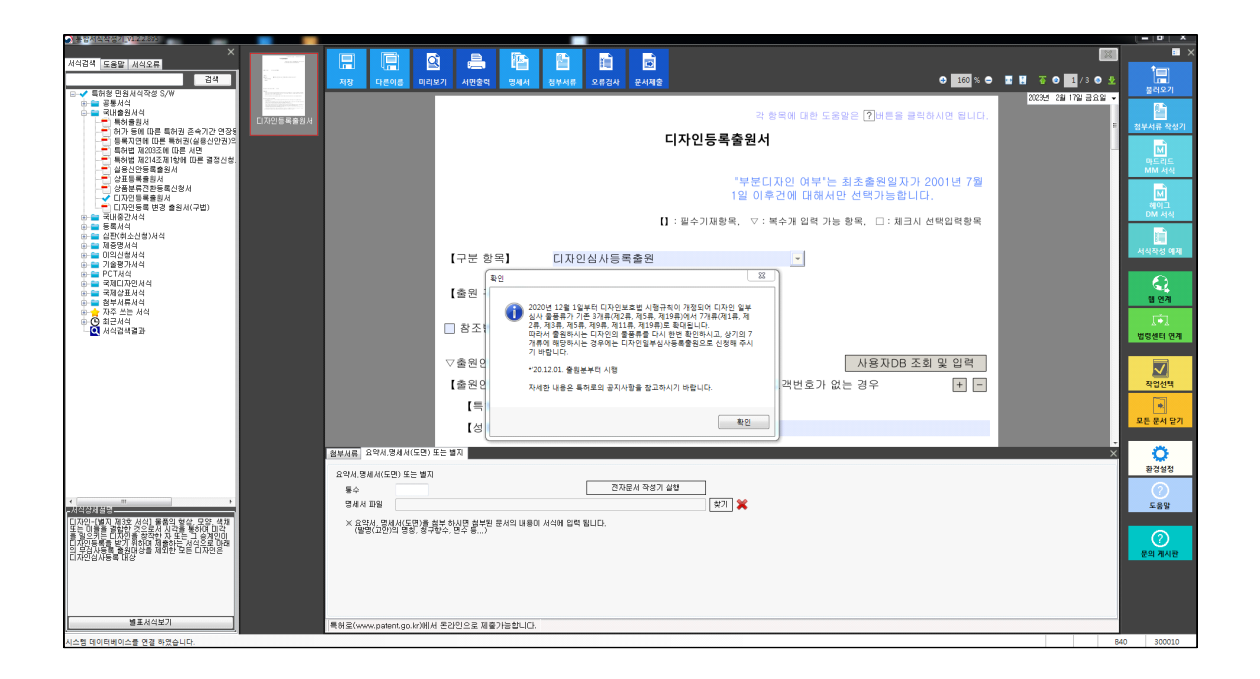

## **2.3.4. 구분항목 입력**

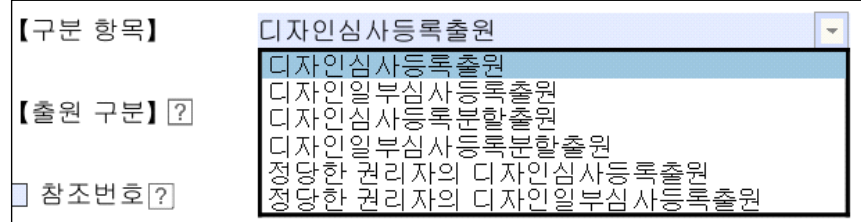

구분항목에서 "디자인심사등록출원"을 선택한다.

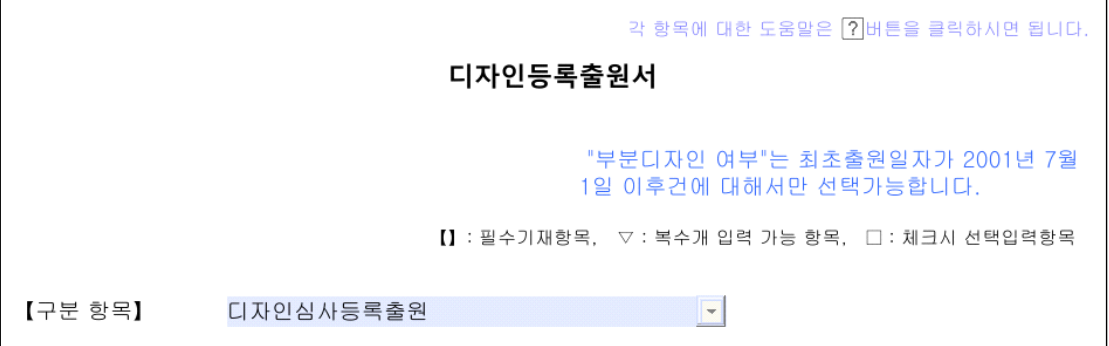

#### **2.3.5. 참조번호 항목 입력**

참조번호는 같은 날에 여러 개를 출원할 때 문서를 구분하기 위해 일련번호를 적는 것으로, 하나의 디자인을 출원할 때는 빈칸으로 놔두어도 된다. 하나 이상을 출원할 때는 참조번호 앞의 사각 박스를 체크한 후 001등의 숫자를 기재한다.

#### **2.3.6. 출원인 항목 입력**

디자인등록의 소유권자가 될 출원인 항목을 입력한다. 특허고객 번호는 특허청 홈페이지 특허로에서 신청하거나 서면으로 신청할 수 있다.

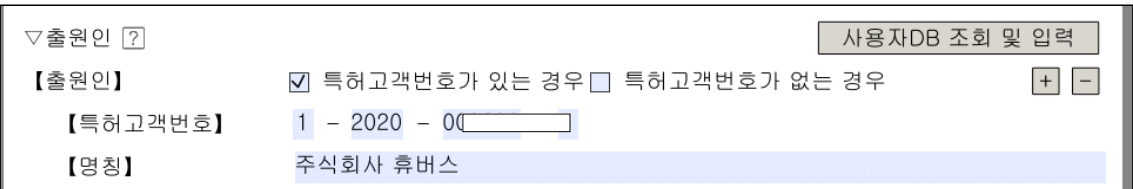

대리인은 변리사 또는 대리인을 통할 때 대리인 앞의 사각 박스를 체크한 후 해당 사항을 기입한다.

#### **2.3.7. 1 디자인 또는 복수디자인 여부 항목 입력**

【1디자인, 복수디자인 여부】 ? 1디자인  $\overline{\phantom{a}}$ 

하나의 디자인을 출원하는 것이므로, 1 디자인을 선택한다.

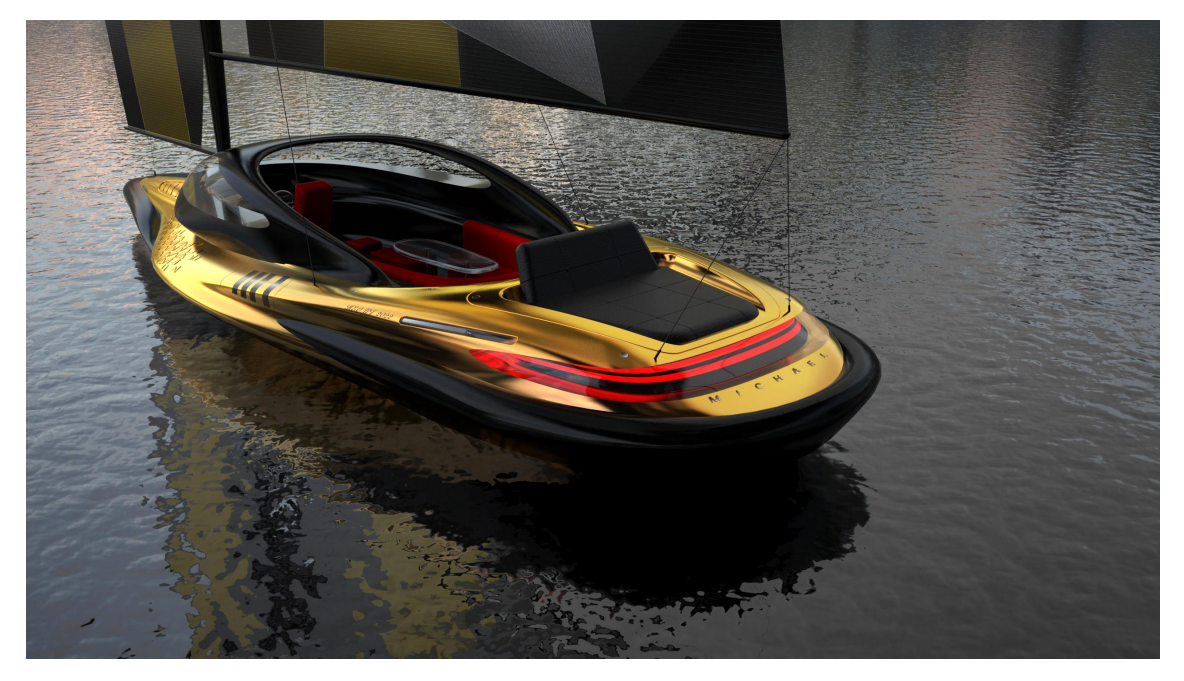

요트, 허여진.

특허등록번호 : 10-2175691

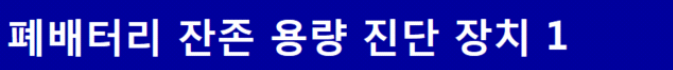

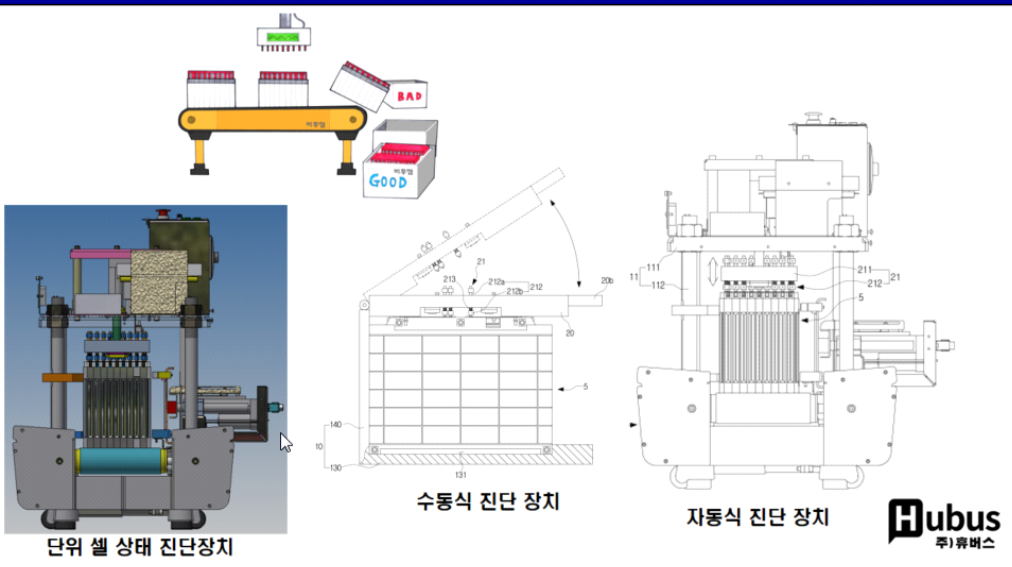

- 개요 : 폐배터리 모듈에 위치하는 8~10개 단위 셀을 동시에 진단하는 장치 - 구성 : (컨베이어+탐침봉 어셈블리+제어기) + 급속 충전기 + 급속 방전기 - 특징 : 모듈 단위의 여러 개의 셀을 동시에 시험하는 구조 -> 모듈 단위 진단 가능

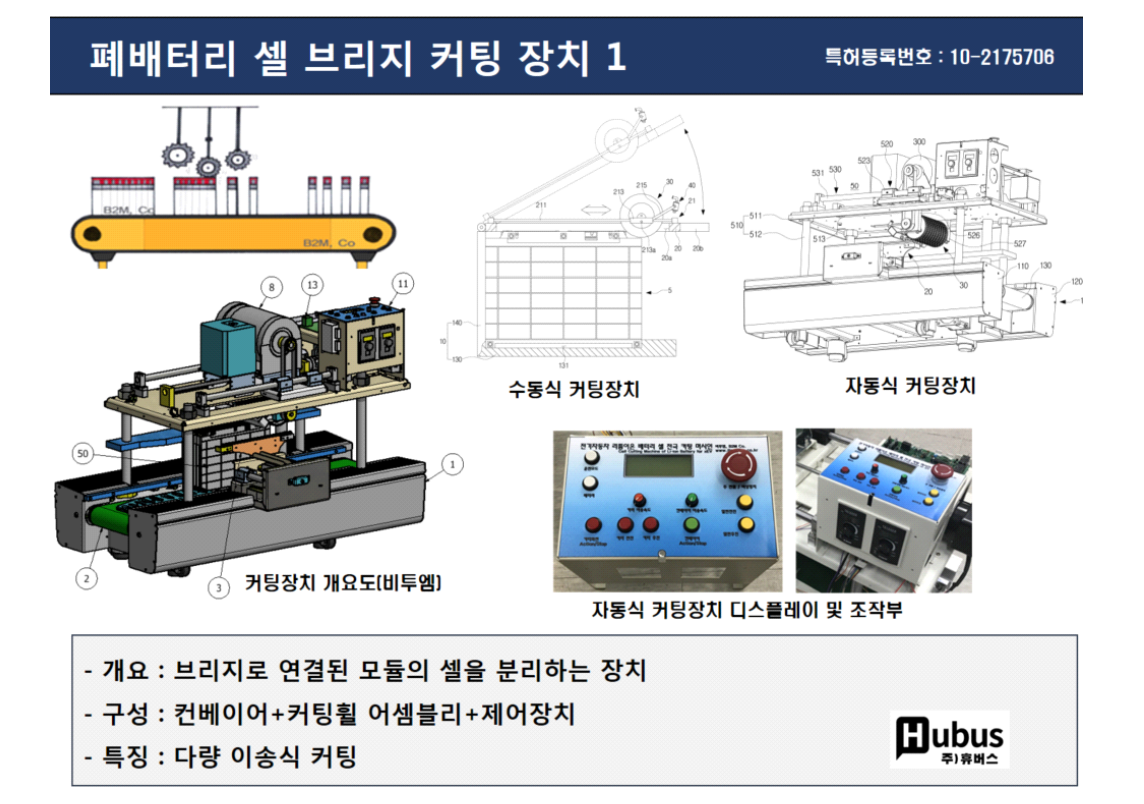

디자인 특허 출원 따라하기

#### **2.3.8. 물품류 항목 입력**

기 분류한 물품류 엑셀 표(특허청 자료)에서 해당하는 물품류를 찾아 선택한다.

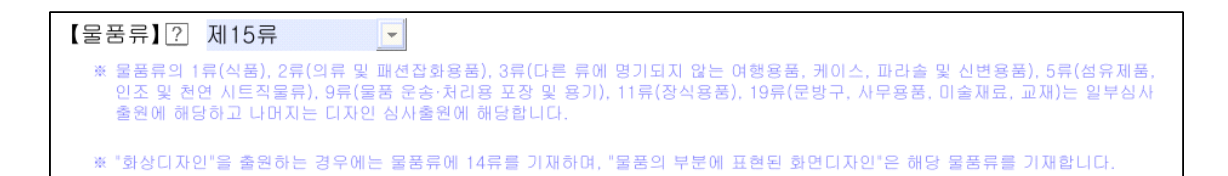

#### **2.3.9. 디자인의 대상이 되는 물품 입력**

찾기 버튼을 눌러 "디자인 물품 검색"창에서 물품 명칭을 선택하거나 직접 입력한 다.

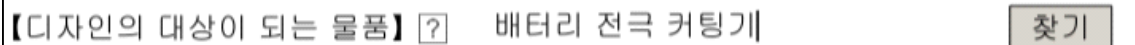

위는 "배터리 전극 커팅기"를 직접 입력한 결과이다.

#### **2.3.10. 단독디자인, 관련디자인 여부 항목 입력**

【단독디자인, 관련디자인 여부】  $\sqrt{2}$ 단독디자인

하나의 디자인이므로 단독디자인을 선택한다.

#### **2.3.11. 창작자 항목 입력**

다음은 창작자의 정보를 입력하는 단계이다.

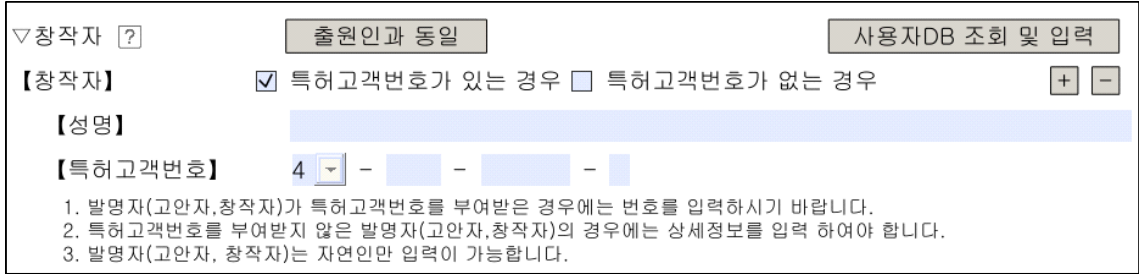

위와 같은 창에서, 출원인과 동일인 일 경우에는 <mark>《 출원인과 동일 )</mark> 이라는 버튼을 누 른다.

만약, 출원인과 동일인이 아닌 경우에는 아래와 같이 입력한다.

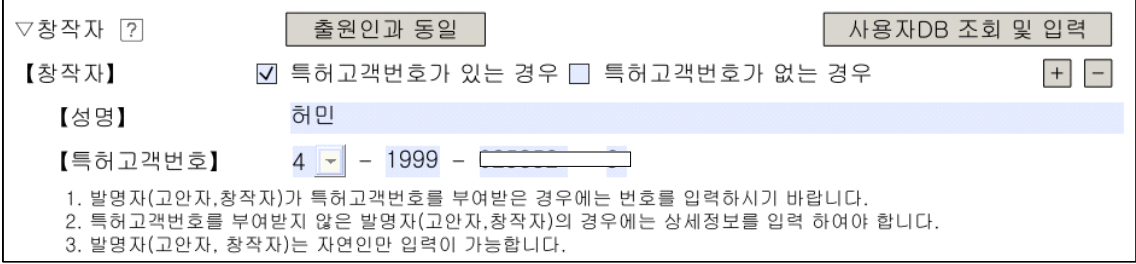

### **2.3.12. 수수료 항목 입력**

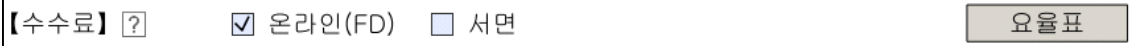

수수료는 우측의 요율표를 누르면 적용기준일자에 따른 온라인과 서면 출원에 대한 금액을 확인할 수 있다.

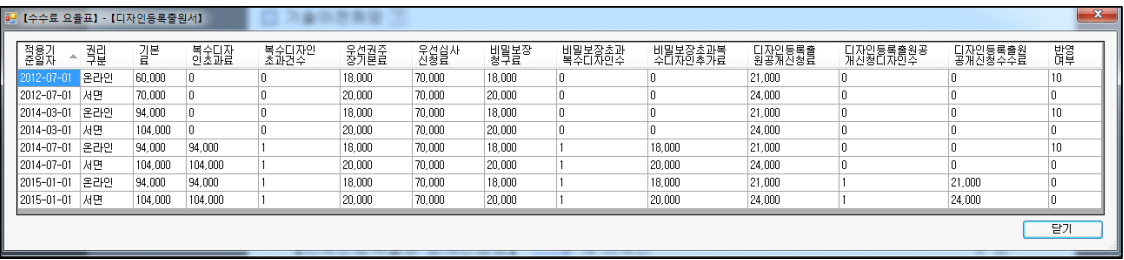

위 그림은 디자인 출원 수수료 요율표이다.

다음은 출원서 저장 시 저장되는 경로이다.

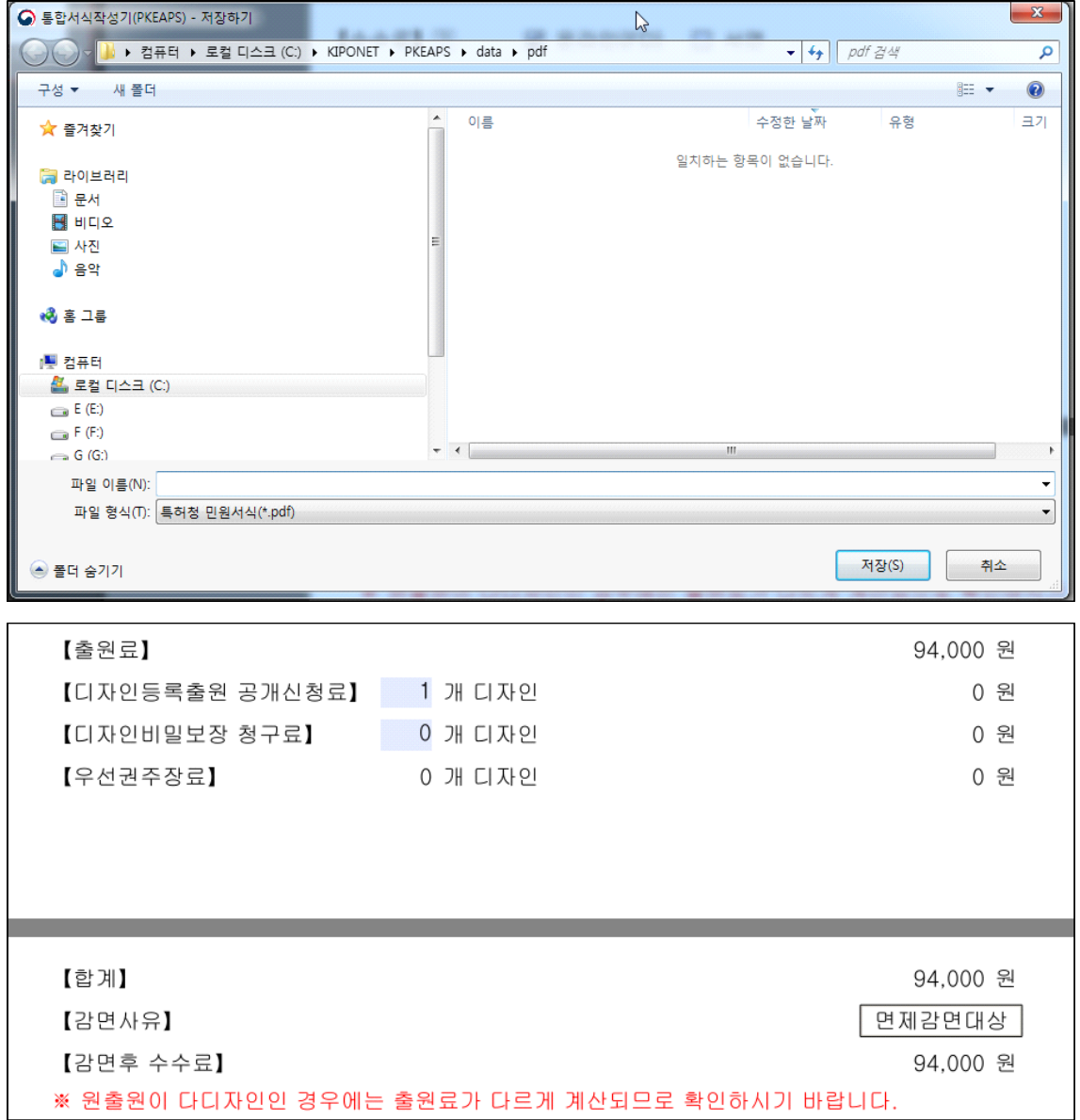

면제 또는 감면을 받기 위해 "면제감면대상" 버튼을 클릭한다.

### 다음은 수수료 면제와 감면대상자 안내 창이다.

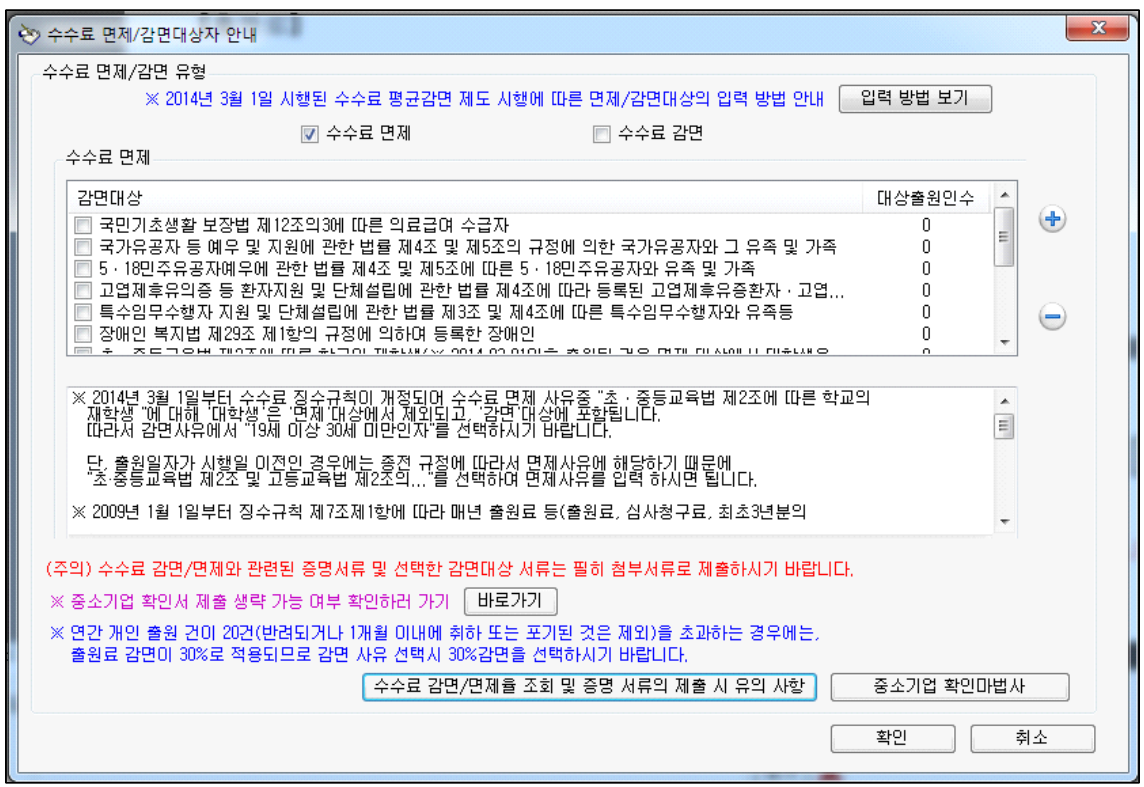

그림. 수수료 면제 안내 창

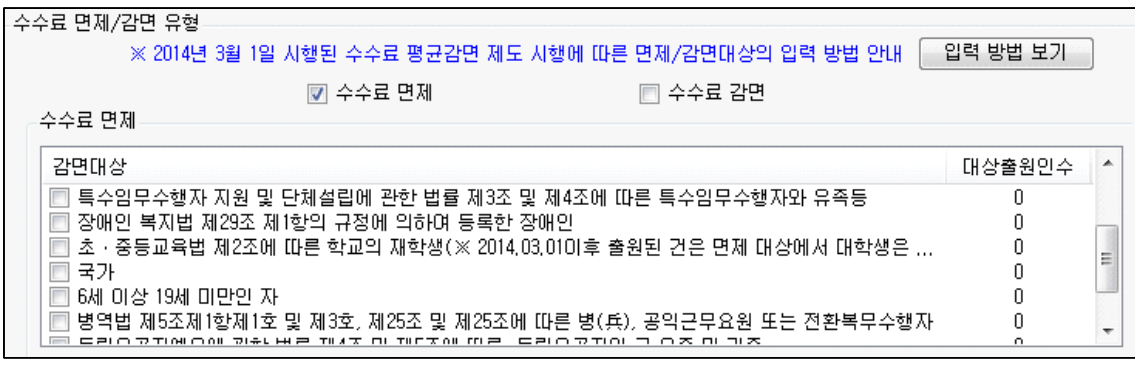

그림. 수수료 면제 안내 창

위는 상단의 수수료 면제 사각 박스가 체크되었을 때 나타나는 면제 대상이고, 다음

그림은 수수료 감면 앞의 사각 박스를 눌렀을 때 나타나는 감면대상 사유이다.

| 감면사유                                           | 대상출원인수 |
|------------------------------------------------|--------|
| 중소기업기본법 제2조의 규정에 따른 소기업                        |        |
| '발명자(고안자)와 출원인이 동일한 개인출원                       |        |
| 발명자(고안자)와 출원인이 동일한 개인출원(30%감면)                 |        |
| 중소기업기본법 제2조의 규정에 따른 중기업                        |        |
| 정부출연 연구기관<br><b>COL</b>                        |        |
| 학교(국립학교 제외)                                    |        |
| 공공연구기관                                         |        |
| 전담조직                                           |        |
| 지방자치법 제2조의 규정에 따른 지방자치단체                       |        |
| 중견기업 성장촉진 및 경쟁력 강화에 관한 특별법 제2조의제1호 규정에 따른 중견기업 |        |
| 19세 미상 30세 미만인 자                               |        |
| 19세 미상 30세 미만인 자(30%감면)                        |        |
| 65세 미상인 자                                      |        |
| REM ULYFOL INVRUSIONAL                         |        |
| ш                                              |        |

그림. 수수료 감면 사유

| 감면사유                                                                                               | 대상출원인수 |   |
|----------------------------------------------------------------------------------------------------|--------|---|
| 65세 이상인 자<br>$\Box$                                                                                |        |   |
| 65세 미상인 자(30%감면)<br>$\left\lceil \cdot \right\rceil$                                               |        |   |
| -{재난}-19세 이상 30세 미만인 자<br>$\Box$                                                                   |        |   |
| {재난} 65세 미상인 자<br>$\Box$                                                                           |        |   |
| {재난} 개인<br>$\overline{\mathbb{R}^n}$                                                               |        |   |
| -{재난} 중소기업<br>$\mathbb{R}^n$                                                                       |        |   |
| {재난} 공공연구기관<br>$\begin{array}{ c c } \hline \hline \hline \hline \hline \hline \hline \end{array}$ |        |   |
| {재난} 정부출연연구기관<br>$\Box$                                                                            |        |   |
| {재난} 전담조직(법인)<br>O                                                                                 |        |   |
| {재난} 지방자치단체<br>$\overline{\mathbb{R}^n}$                                                           |        | Ξ |
| {재난} 중소기업과의 공동연구결과물 출원<br>$\Box$                                                                   |        |   |
| {재난} 그 외 재난지역 등에 주소를 둔 자<br>$\left\vert \cdot \right\rangle$                                       |        |   |
| {재난} 중견기업                                                                                          | Ū      |   |
| Ш<br>∢                                                                                             |        |   |

그림. 수수료 감면 사유

수수료 감면/면제와 관련된 증명서류 및 선택한 감면 대상 서류는 꼭 첨부서류로 제 출해야 한다.

**<참고>** "중소기업확인마법사" 버튼은 중소기업의 제출 생략 가능한 서류 여, 부를 확 인하기 위한 것으로, 기존에 특허청에 특허 등 출원한 경우에 제출한 첨부서류가 유 효한 경우 제출 생략을 확인하기 위한 과정이다.

> ※ 중소기업 확인서 제출 생략 가능 여부 확인하러 가기 바로가기

바로 가기 버튼을 클릭하면, 다음과 같은 특허로 창이 나타난다.

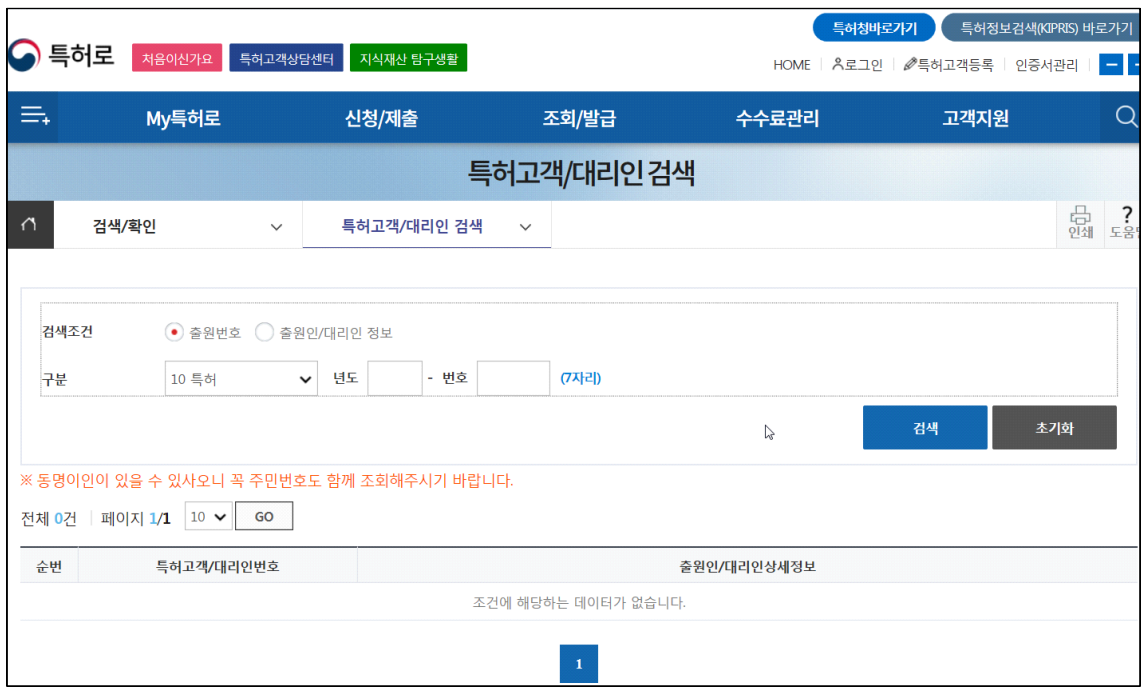

그림. 중소기업확인마법사 실행 화면

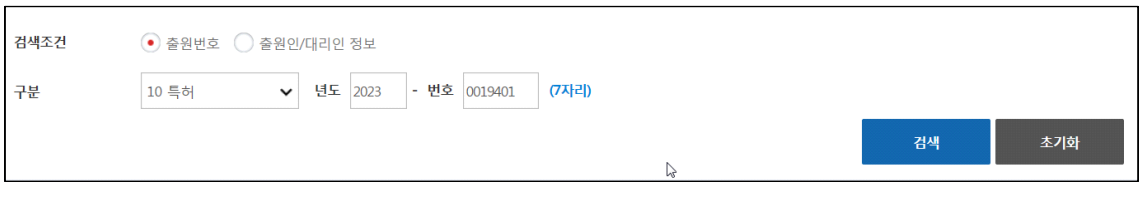

그림. 중소기업확인마법사 실행 화면

최근에 출원한 번호나 출원인 정보 등을 입력하여 검색하면 다음과 같이 감면 사유 를 알아볼 수 있다.

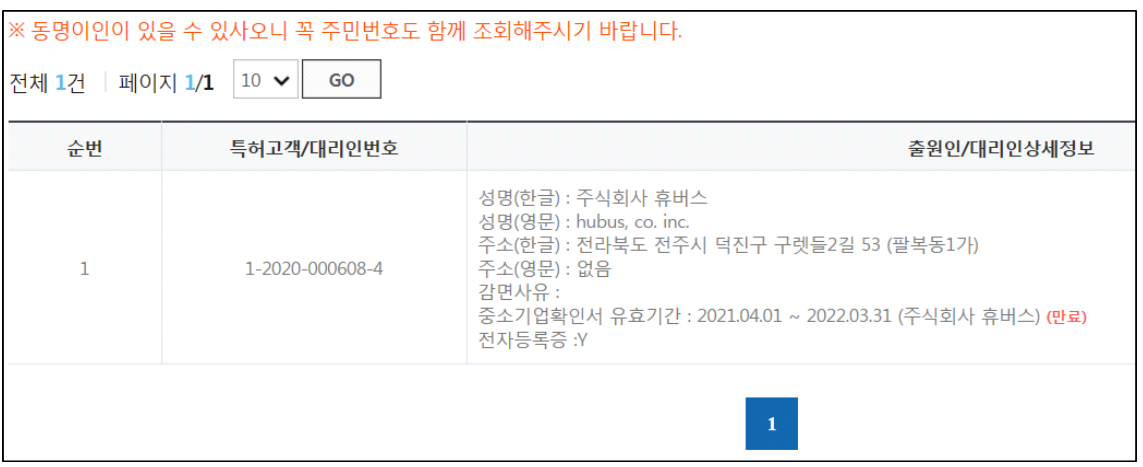

그림. 중소기업확인마법사 실행 화면

출원인과 동일인 개인일 경우에는 70% 감면 대상으로 수수료는 다음과 같다.

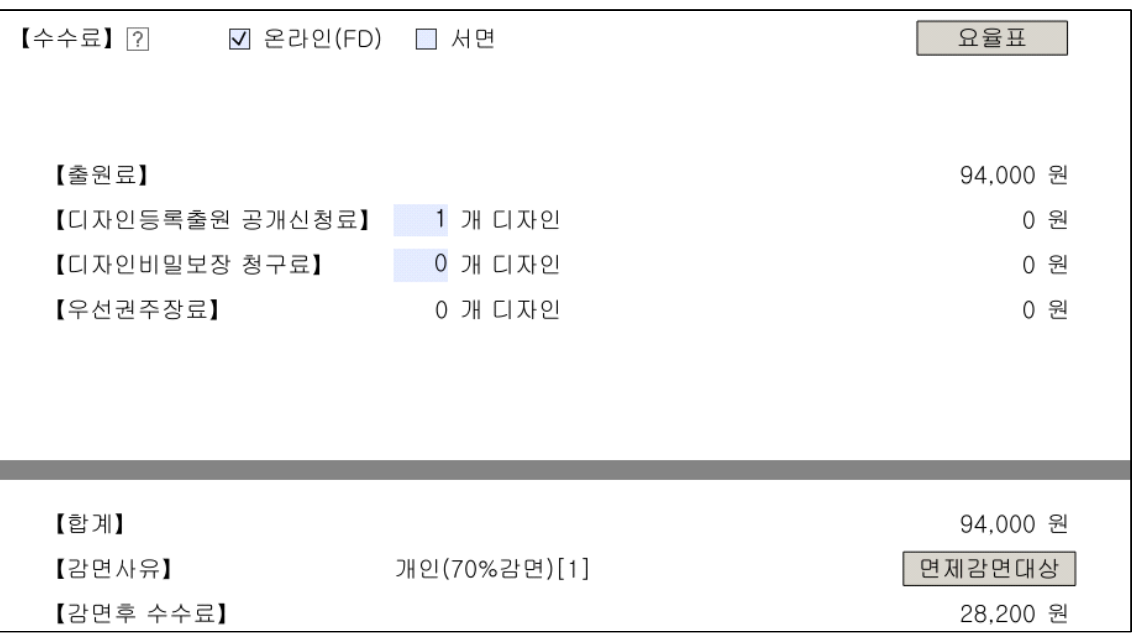

송사리

#### 吾山樵人

1966년 중학교 1학년 여름방학이 끝날 무렵

아버지와 나는 똥뫼산 근처 우리 논으로 물고기를 잡으러 갔다.

아버지는 여름철이면 벼가 크는데

지장이 없도록 논두렁 가장자리를 넓게 파내어 그곳으로 논물을 빼준다.

칠 팔월 뙤약볕에 통통히 살찐 송사리들이 무리 지어 유영하니 꼭 가두리 양식장 같다. 아들아!

민물고기는 송사리가 제일 맛있단다. 아침 꿈 서린 서늘한 햇빛 아래 송사리를 잡았던 아버지와의 추억은 아름다움 이상의 감동이었다.

여름 끝자락이면 항상 그날의 사랑과 배려가 떠오른다.

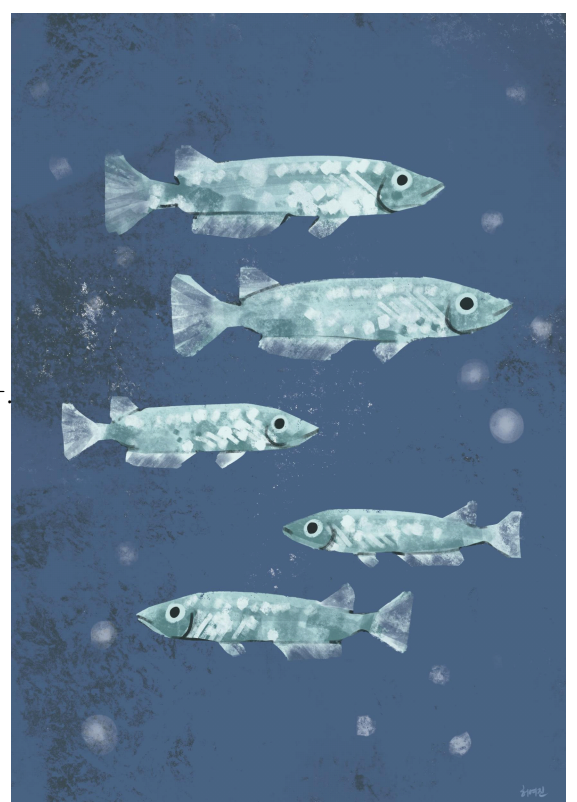

# **자알걷자 (중풍 환자 걸음 치료기)**

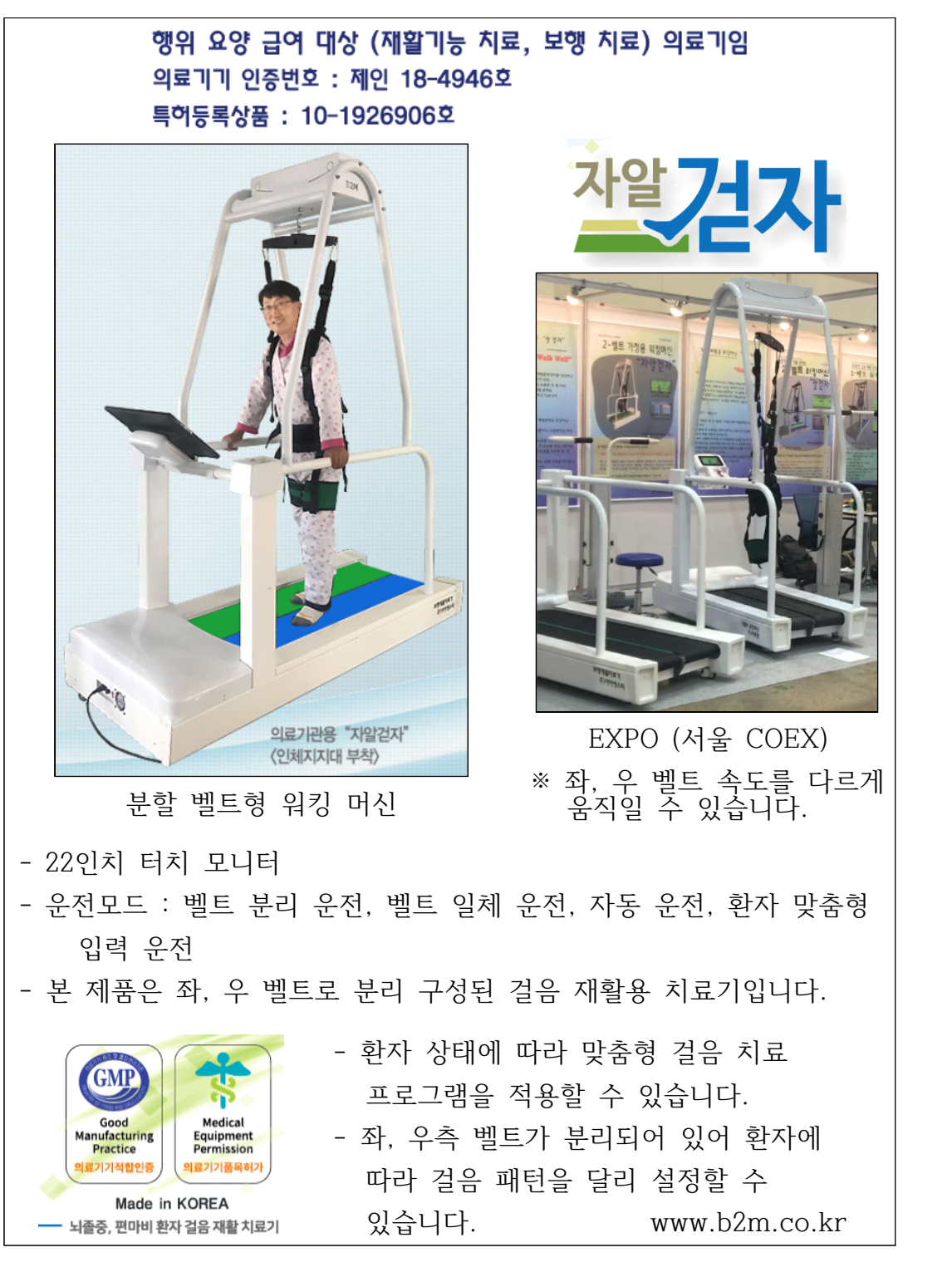

특허 제품 소개

#### **2.3.13. 명세서 파일 첨부 및 저장**

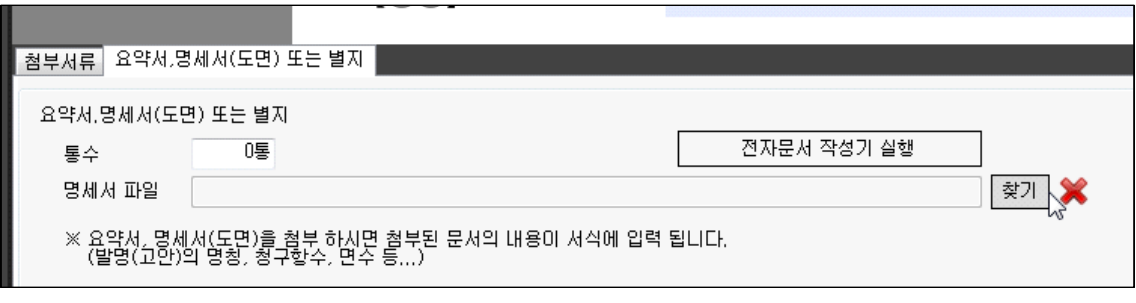

출원서에 디자인 명세서(2장 2.2.7. 절에서 저장한 것)를 첨부하기 위해 찾기 버튼을 클릭한다.

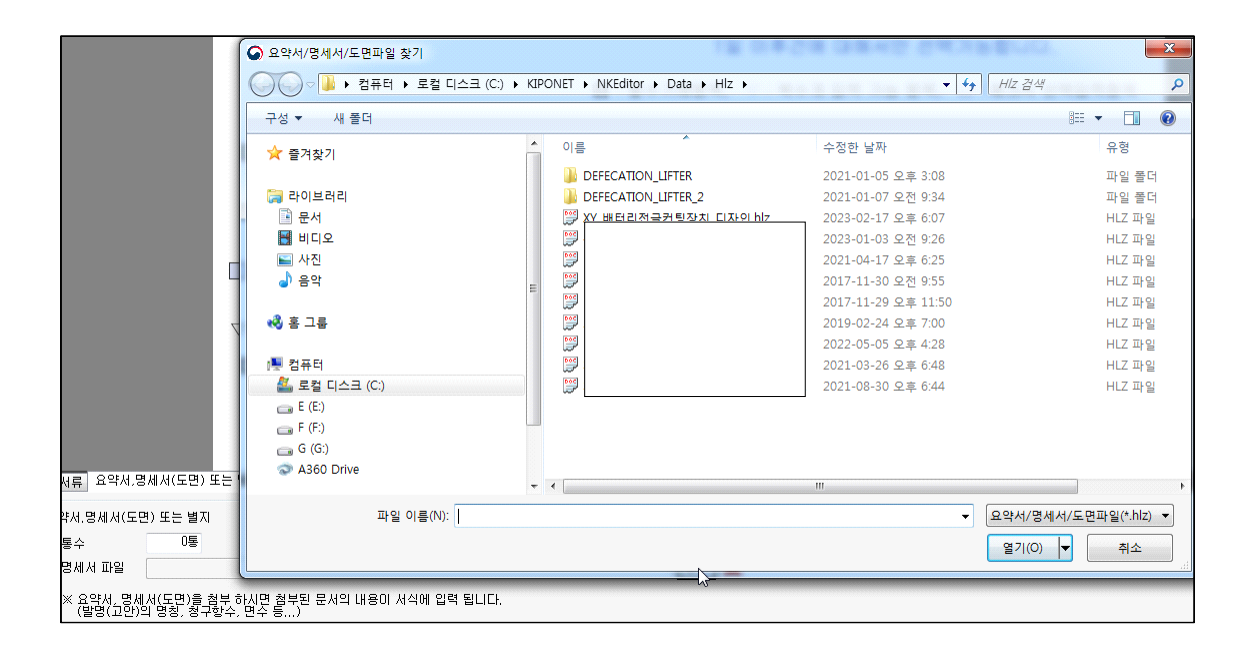

해당 명세서를 선택한 후 아래 열기버튼을 클릭하면 다음과 같이 명세서 파일의 경 로가 입력된다.

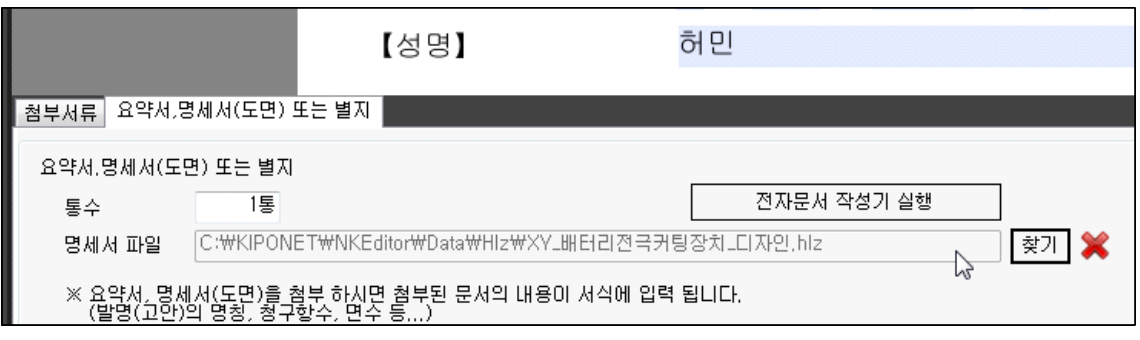

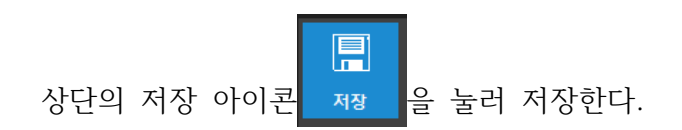

## **2.3.14. 작성한 문서 확인**

상단의 미리보기 아이콘을 눌러 작성한 문서를 확인한다.

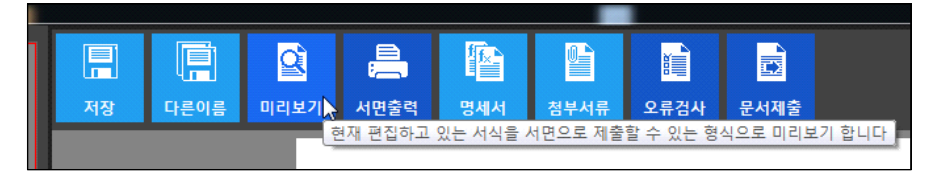

다음은 미리보기 화면의 문서이다.

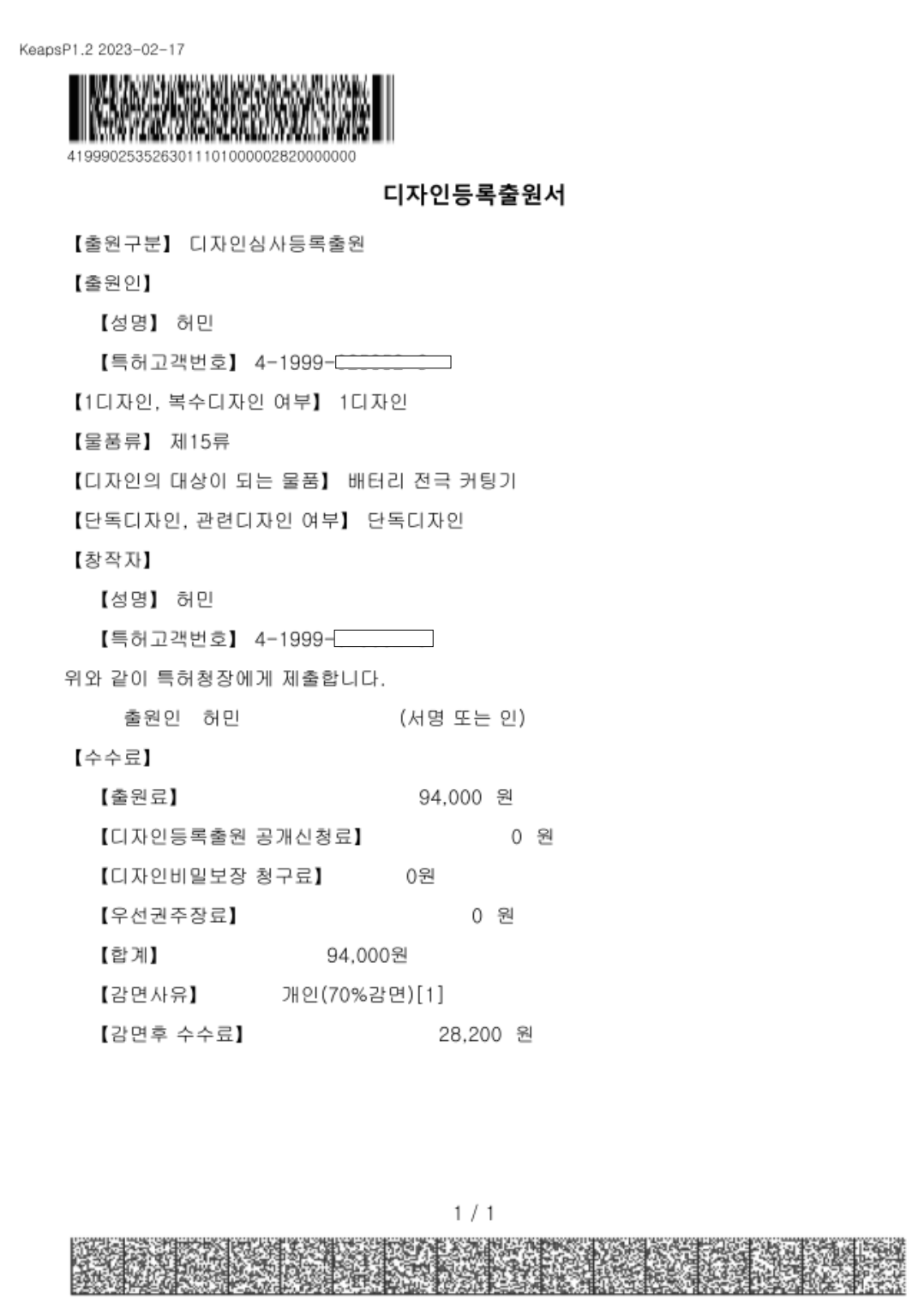

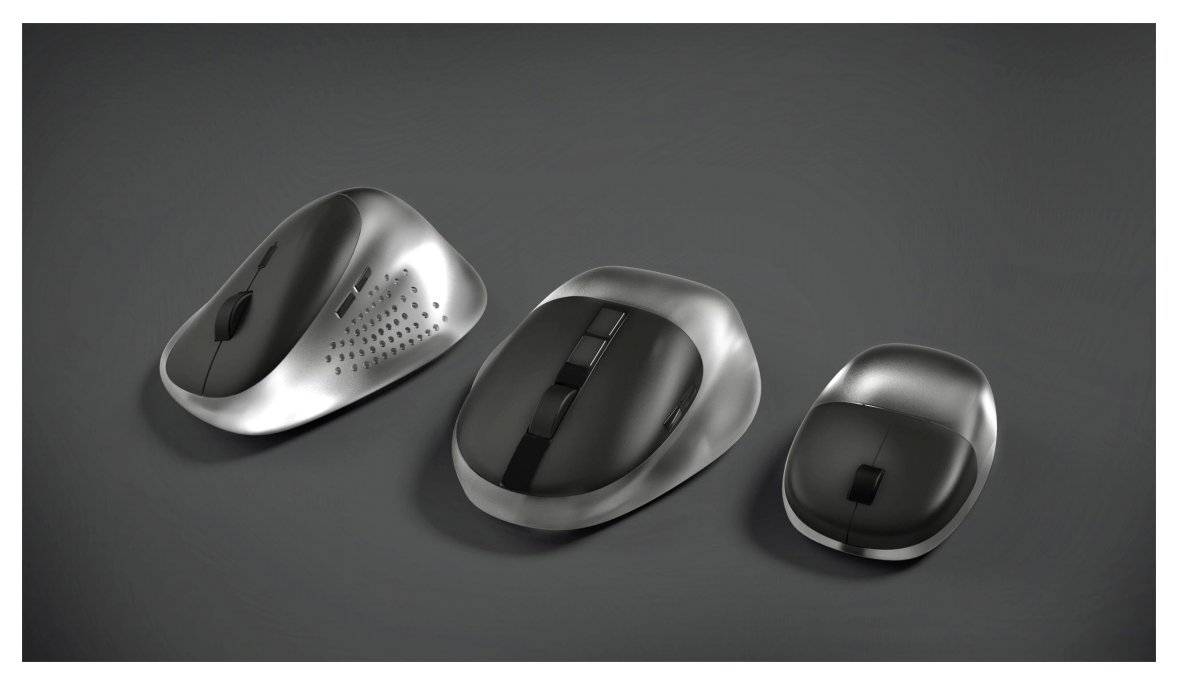

마우스, 허여진.

특허청에 디자인등록 출원서를 접수하는 방법에는 3가지 종류가 있는데, 하나는 특허청 민원실에 가서 직접 접수하는 방법이고, 다른 하나는 우편으로 특허청 민원실에 접수하는 방법, 나머지 하나는 인터넷을 통한 온라인 제출이 있다. 온라인 제출을 할 경우에는 제출 후 출원번호를 곧바로 얻을 수 있다.

우편 접수 시 출원 날짜는 우체국 소인이 찍힌 날짜가 출원인이 된다.

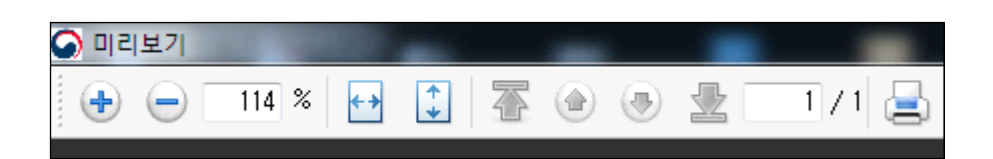

위 그림은 미리보기 화면의 상단 메뉴로, 출원서가 1/1 로 한 장으로 구성된 것을 의미한다. 출력하려면 우측 프린트 아이콘을 클릭한다.

미리보기 우측 상단 상단의 \*표를 눌러 미리보기 화면을 종료한다.

#### **2.3.15. 오류검사**

작성한 문서에 오류가 있는지 오류검사 아이콘을 누른다.

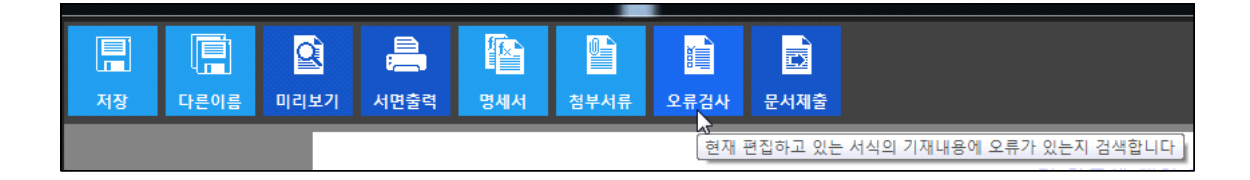

다음은 출원서의 기본적인 사항에 대해서만 정상적으로 작성되었음을 나타낸 것으 로, 작성된 내용에 대한 오류는 작성자가 직접 확인해야 한다.

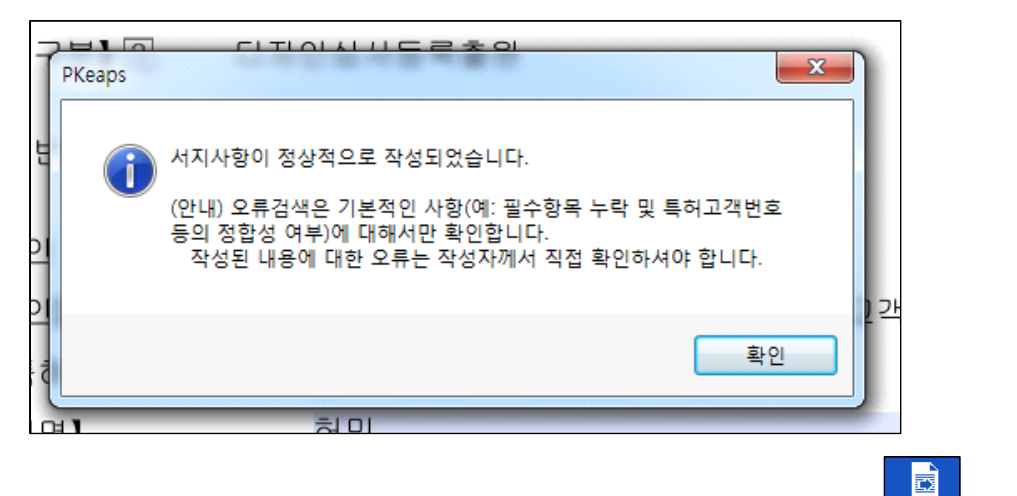

"확인"버튼을 누르고, 온라인 제출을 하기 위해 상단의 문서제출 아이콘 <sub>문세출</sub>을 클 릭한다.

#### **2.3.16. 특허청 표준문서 변환 과정**

다음은 서식을 특허청 표준문서(XML)로 변환하는 단계이다.

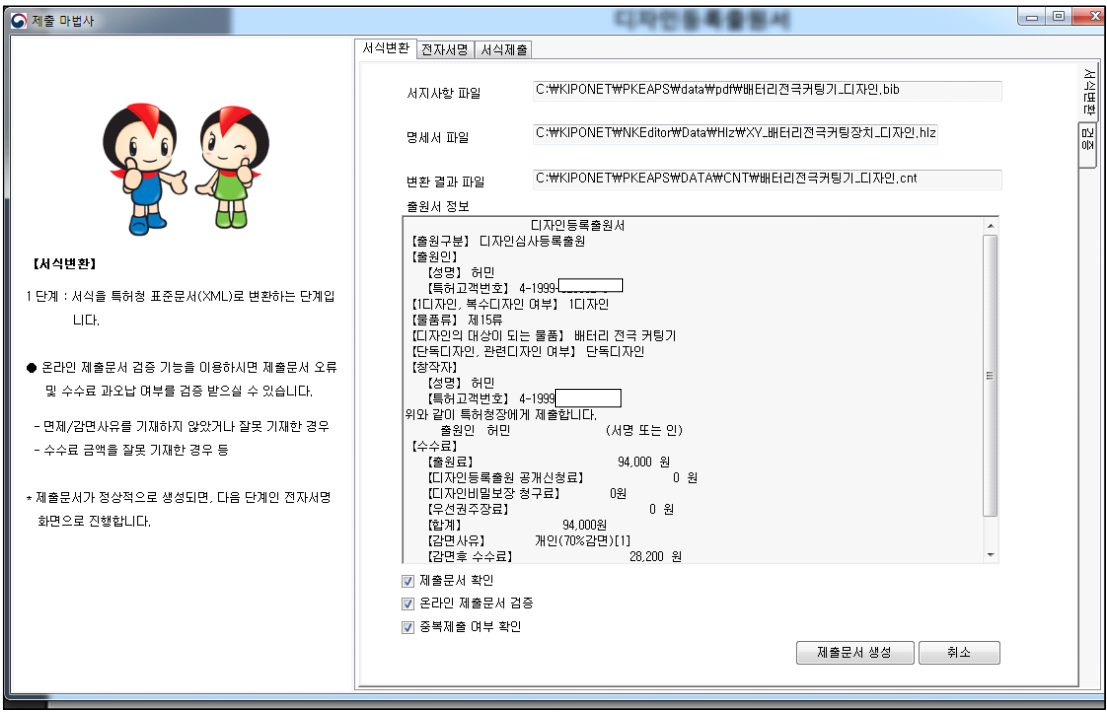

E 위 그림은 온라인 제출을 하기 위해 상단의 문서제출 아이콘 <mark>몰레</mark>을 클릭으로부터 나타난 제출마법사 화면이다.

# 【서식변환】 1 단계 : 서식을 특허청 표준문서(XML)로 변환하는 단계입 니다. ● 온라인 제출문서 검증 기능을 미용하시면 제출문서 오류 및 수수료 과오납 여부를 검증 받으실 수 있습니다. - 면제/감면사유를 기재하지 않았거나 잘못 기재한 경우 - 수수료 금액을 잘못 기재한 경우 등 \* 제출문서가 정상적으로 생성되면, 다음 단계인 전자서명 화면으로 진행합니다.

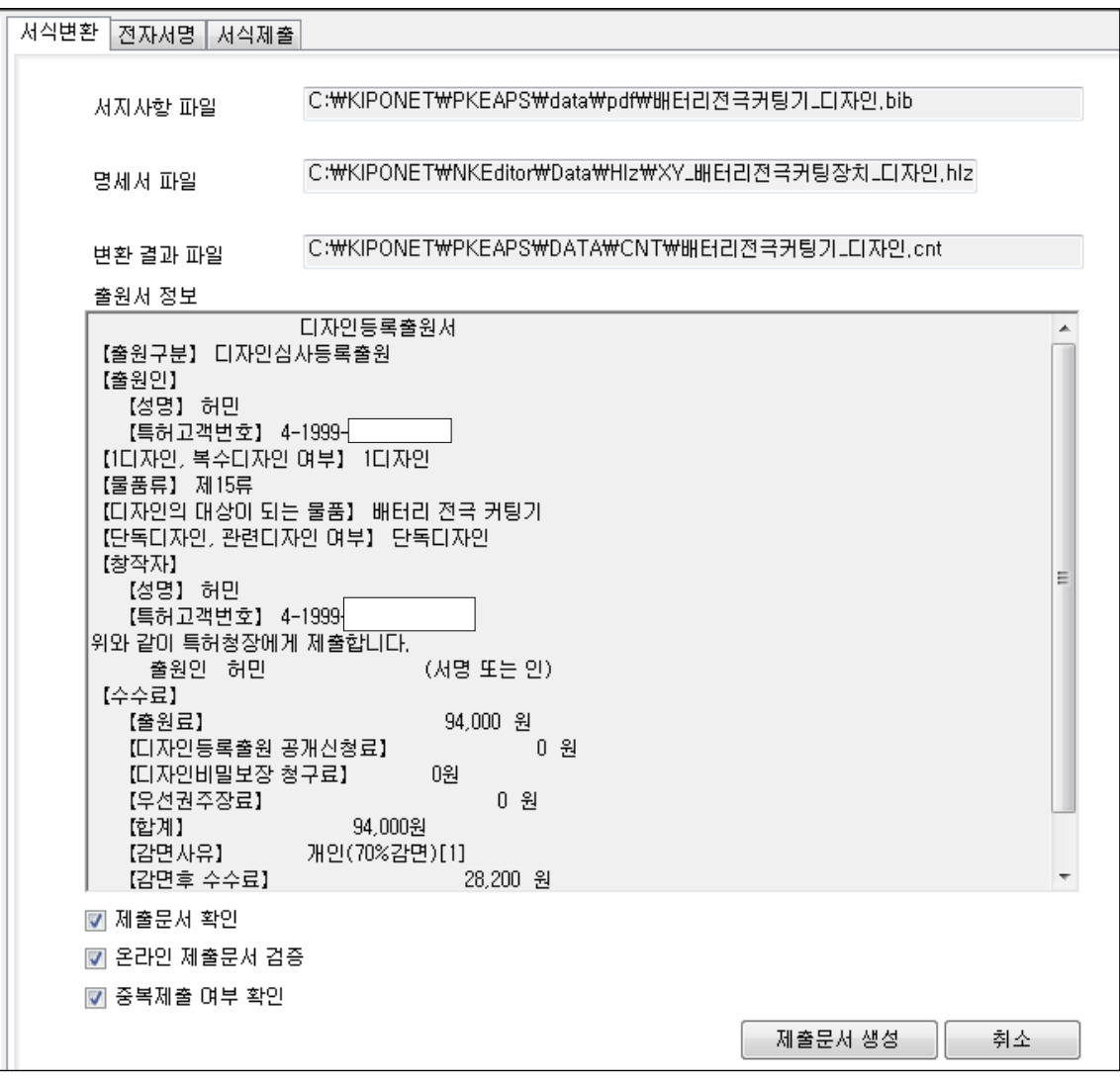

"제출문서 생성" 버튼을 클릭하면 다음과 같은 통합뷰어 창이 나타난다.

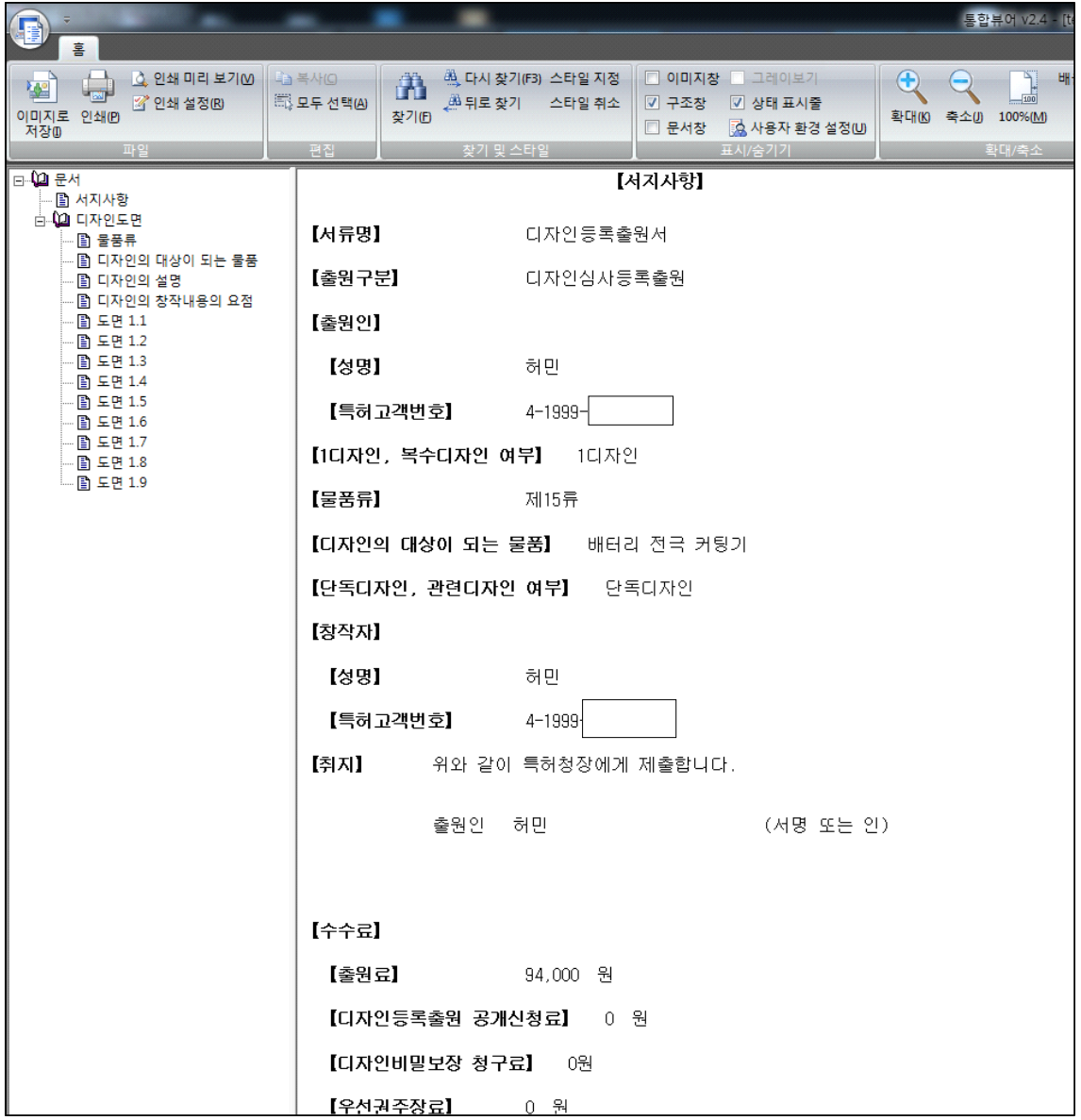

#### 디자인 특허 출원 따라하기

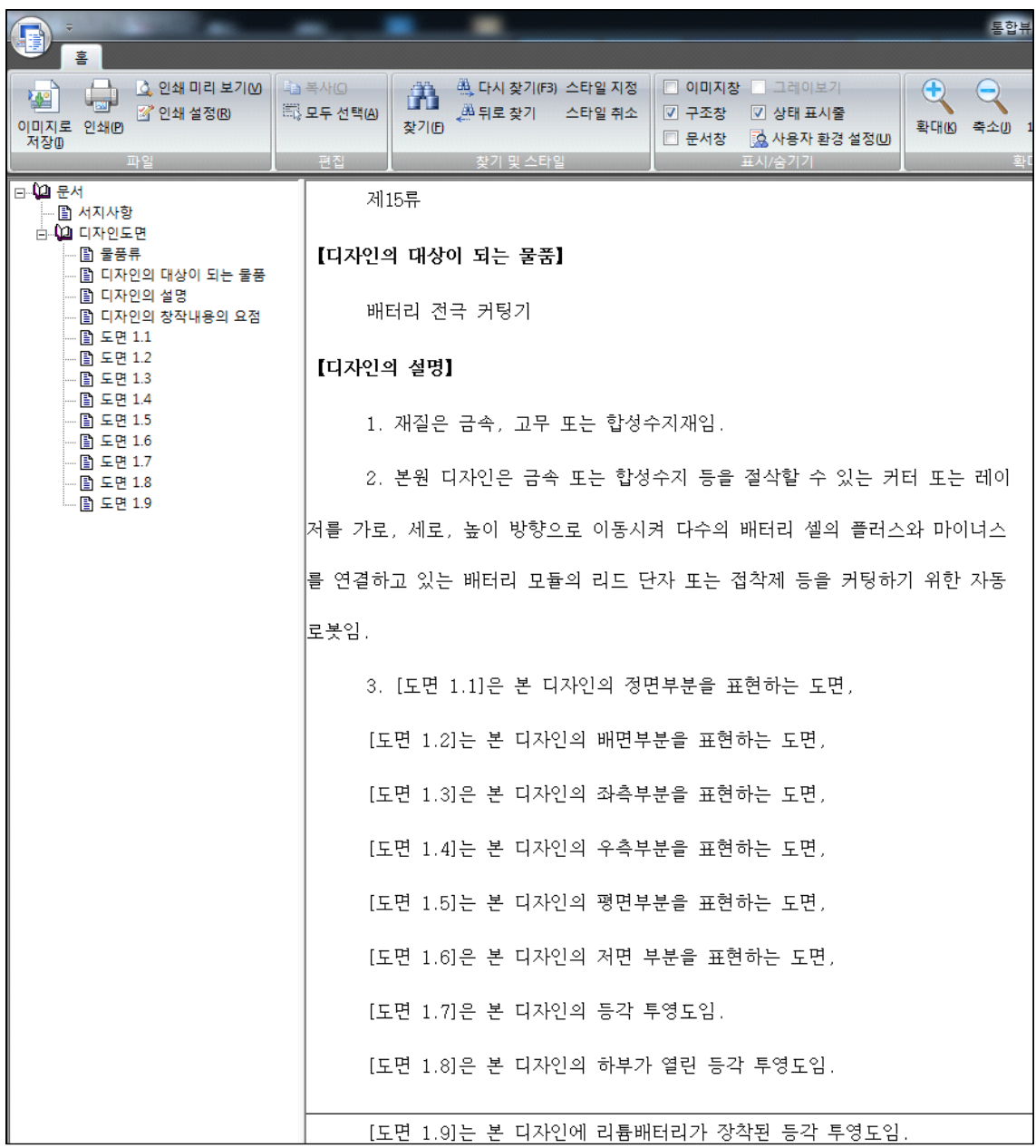

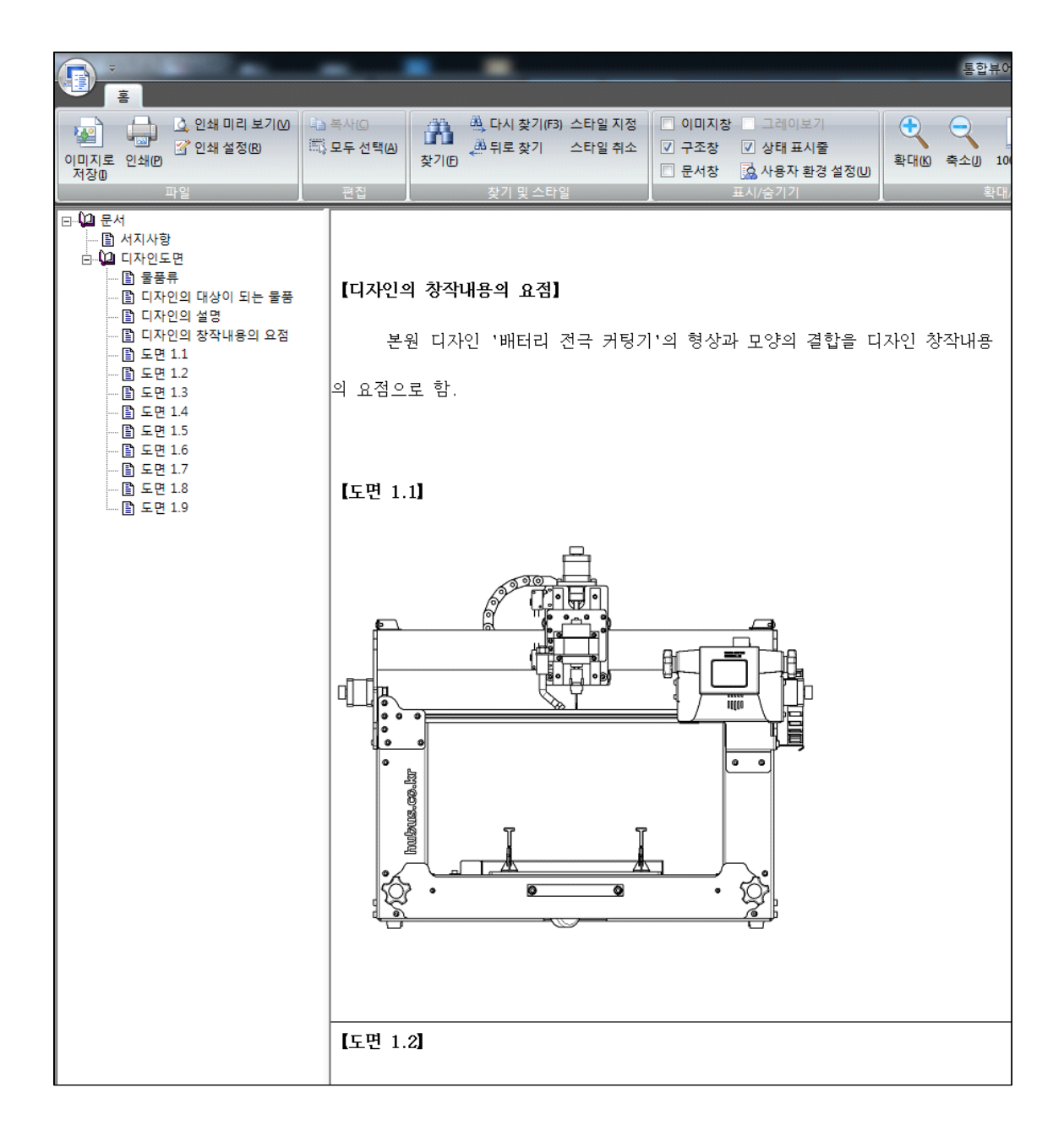

통합뷰어에는 지금까지 작성한 명세서와 출원서가 하나로 결합하여 나타난다. 오류 가 있는지 다시 한번 확인한다. 인쇄하거나 이미지로 저장할 수도 있다.

우측 상단의  $\boxed{\times}$ 를 눌러 통합뷰어를 종료한다.

모란꽃

吾山樵人

아파트 단지 내에 수줍게 모란꽃이 피었다. 꽃 중의 꽃이 무궁화 꽃이라면 꽃 중의 왕은 모란꽃. 부귀영화의 상징으로 옛 문인들이 즐겨 그렸던 꽃. 수수하지만 화려한 것 같기도 하고 서양화 반다꽃 그리고 순정 어린 해당화와 비슷하다. 그렇다.<br>세상사 바로 지금이지 다시 시절은

없다고 피고 지는 꽃들이 암시하는구나...

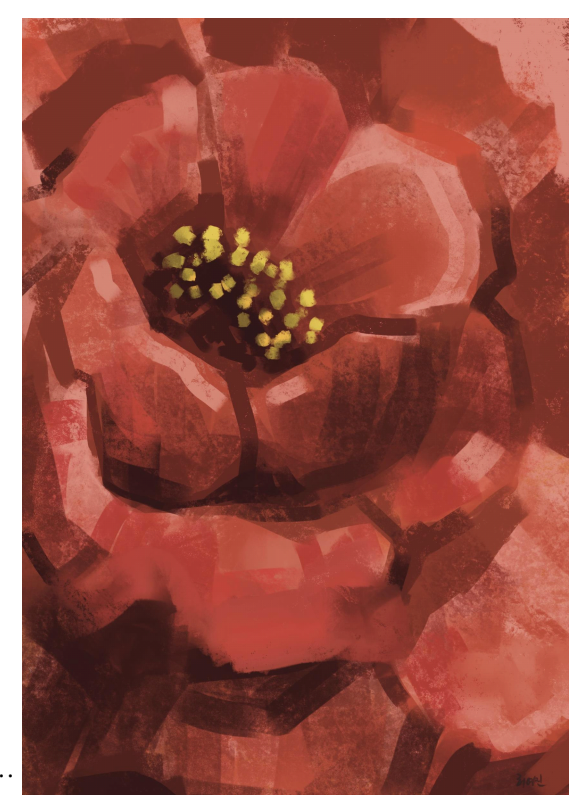

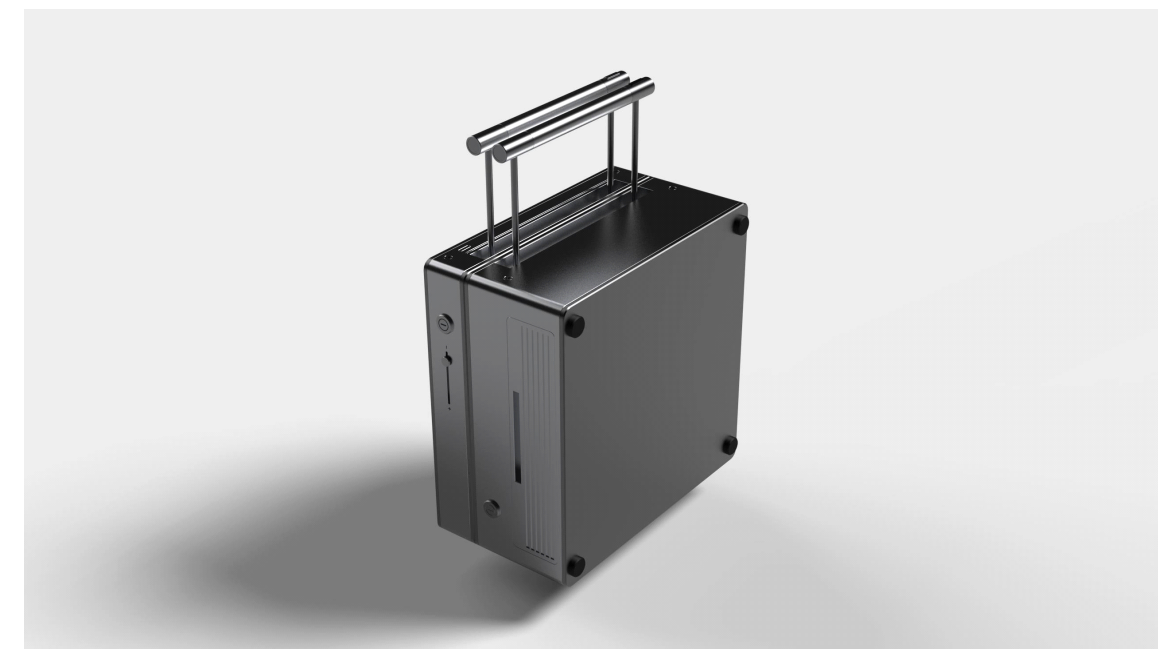

캐리어, 허여진.

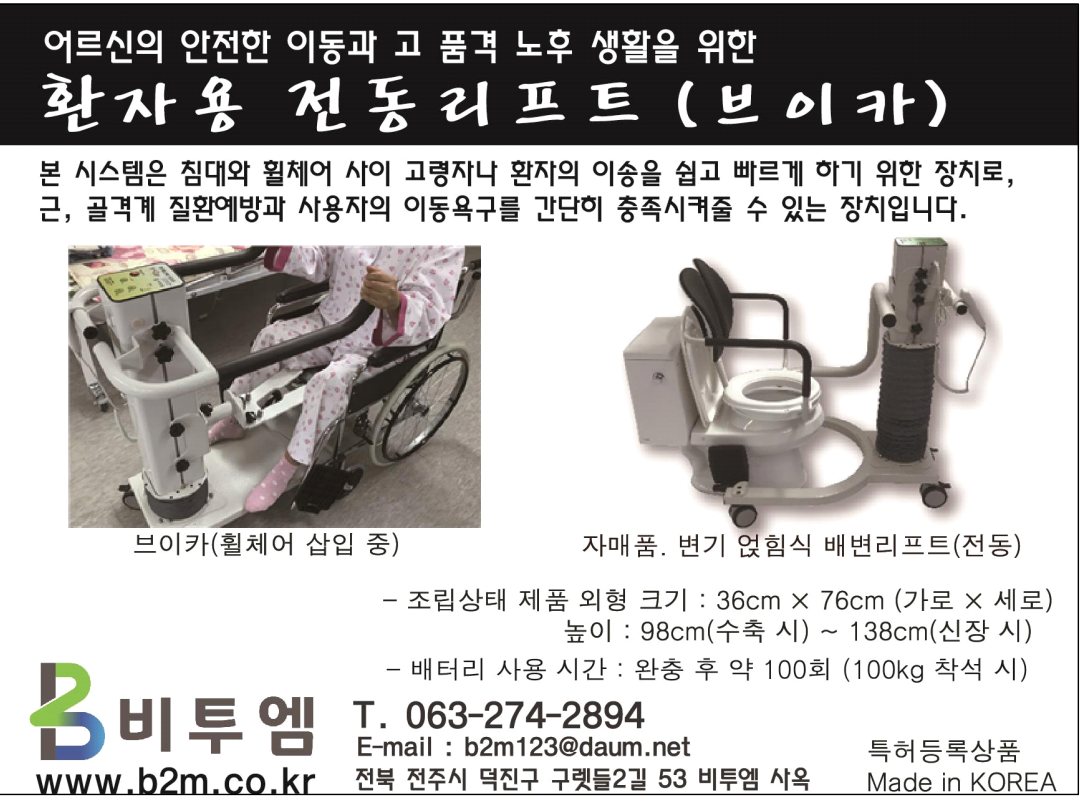

특허 제품 소개

디자인 특허 출원 따라하기

## **3장. 온라인 검증 및 온라인 제출**

다음은 제출마법사의 온라인 검증 단계이다. 위의 통합뷰어 창을 닫으면 다음과 같은 창이 나타난다.

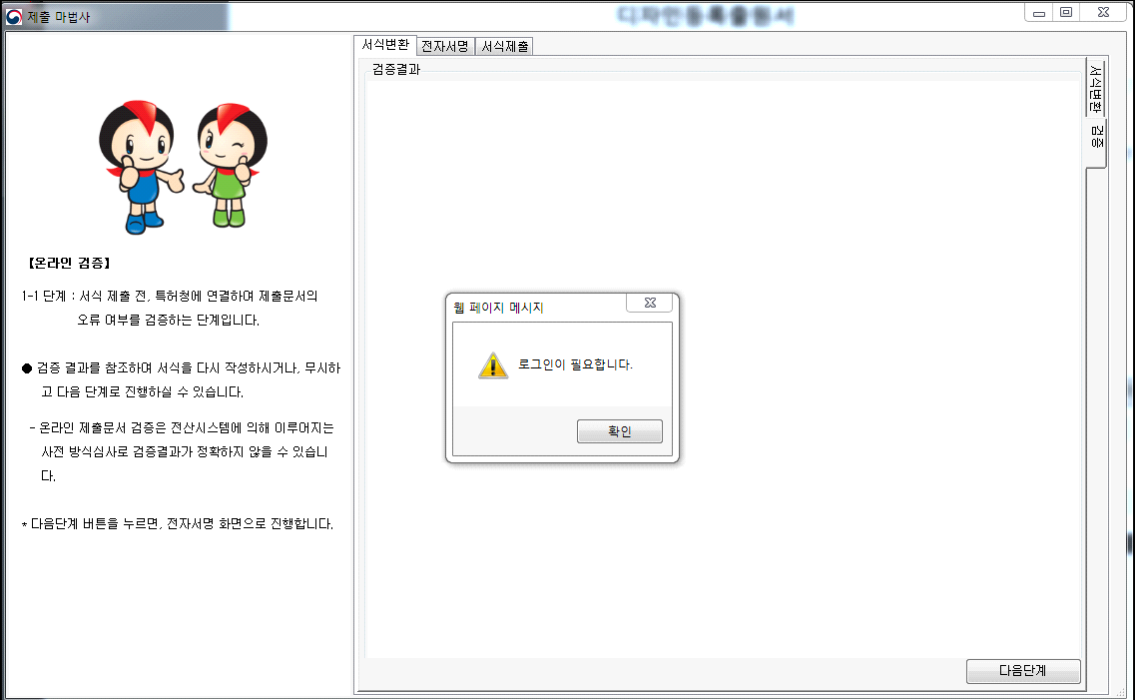

온라인 검증하는 단계로, 로그인하여야 한다.<br>확인을 누르면 다음의 특허청 특허로의 화면이 나타난다.

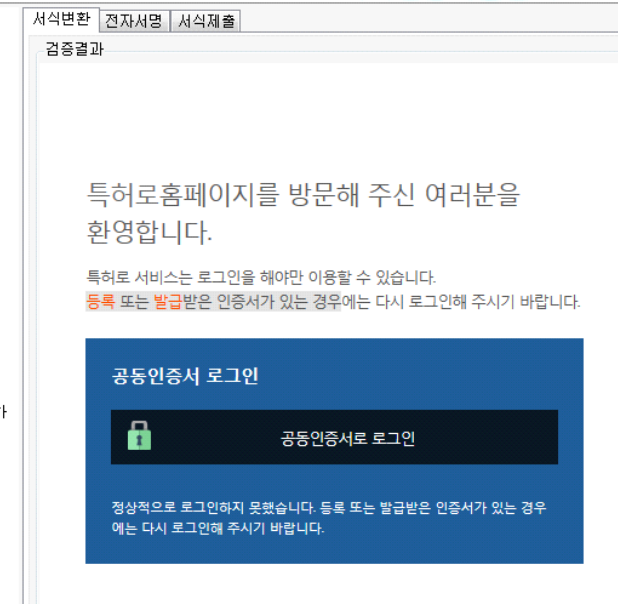

"공동인증서로 로그인"을 클릭한다.

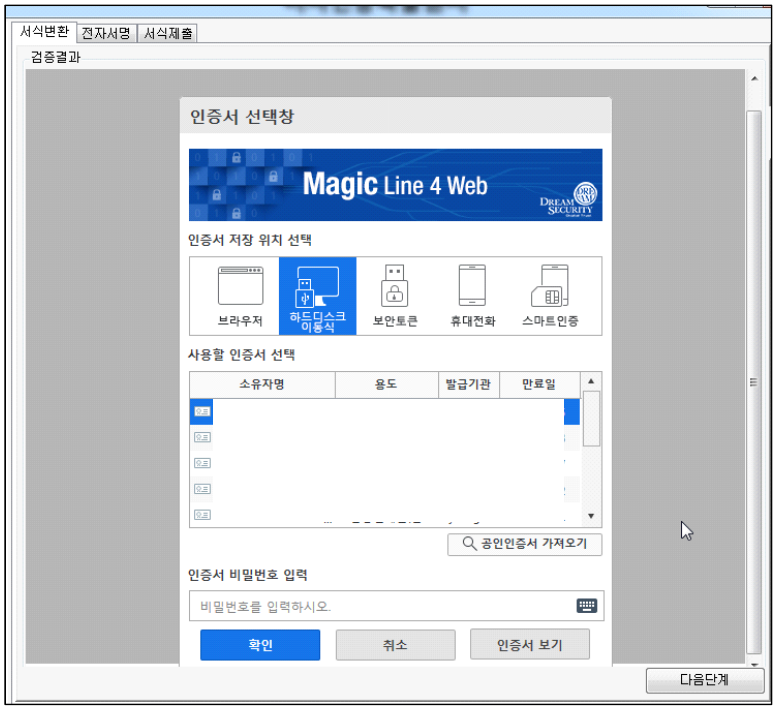

나타나는 인증서 선택 창에서 사용할 인증서를 선택하고 비밀번호를 입력한 후, 확 인을 누른다.

이로부터 온라인사전검증을 진행한다.

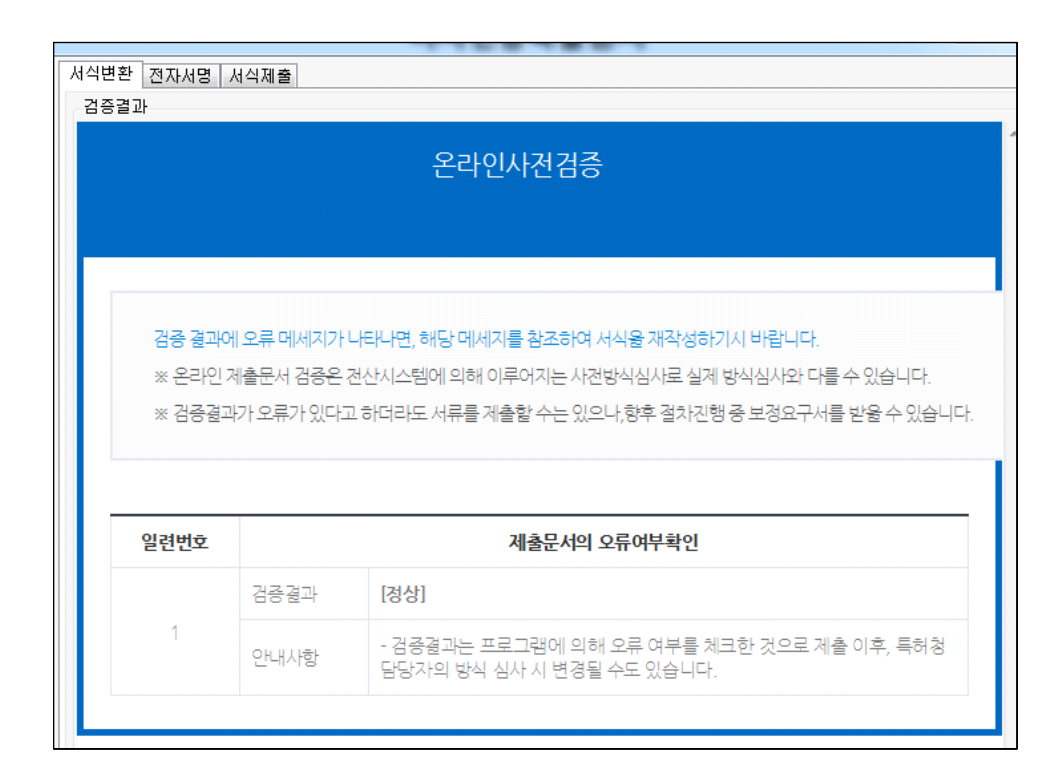

검증결과가 정상일 때 하단 우측의 "다음단계" 버튼을 클릭한다.

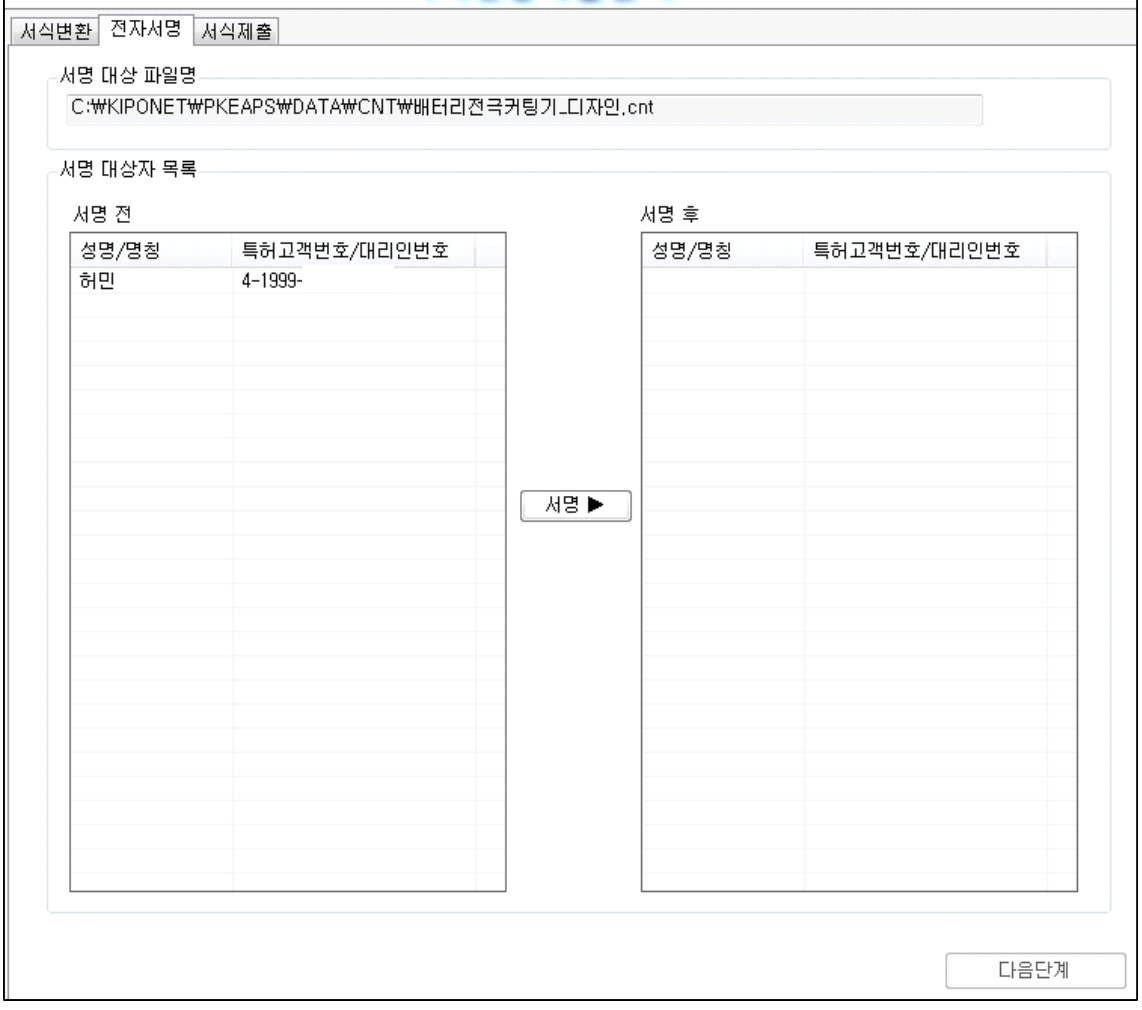

좌측 서명 전의 허민을 마우스로 선택하고, 가운데의 "서명▶" 버튼을 누르면
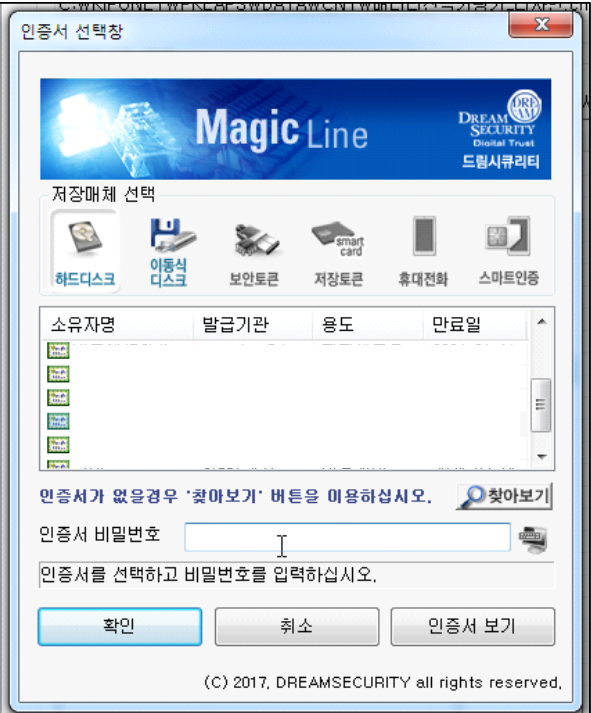

인증서 선택 창이 나타나고 해당 소유자명을 선택한 후 인증서 비밀번호를 입력, 확 인을 누른다.

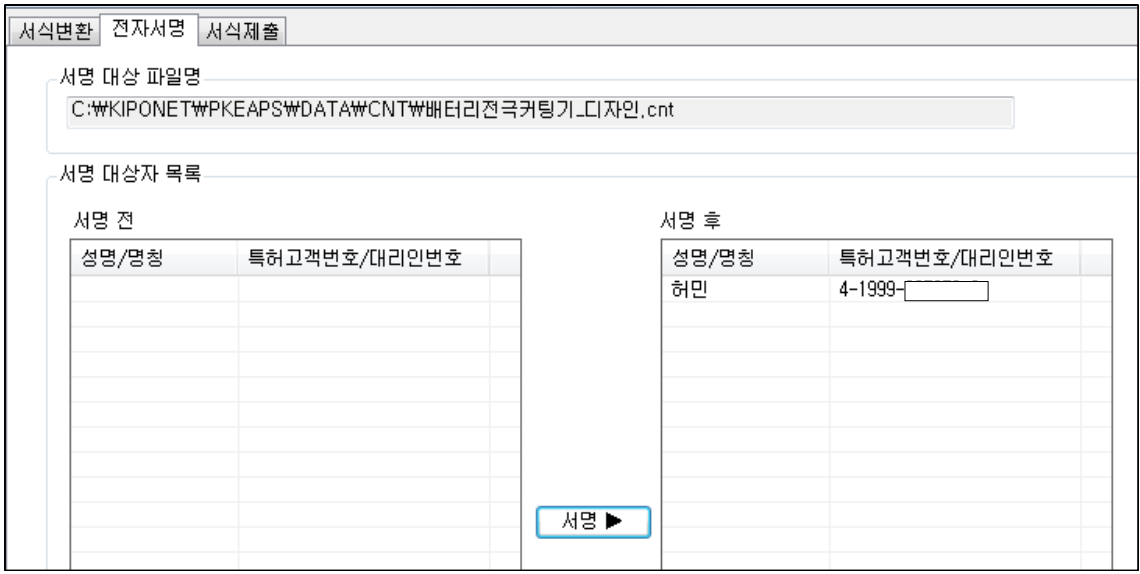

상기 그림과 같이 우측 서명 후에 이름이 옮겨짐을 확인한 후 아래 우측의 다음단계 를 클릭한다.

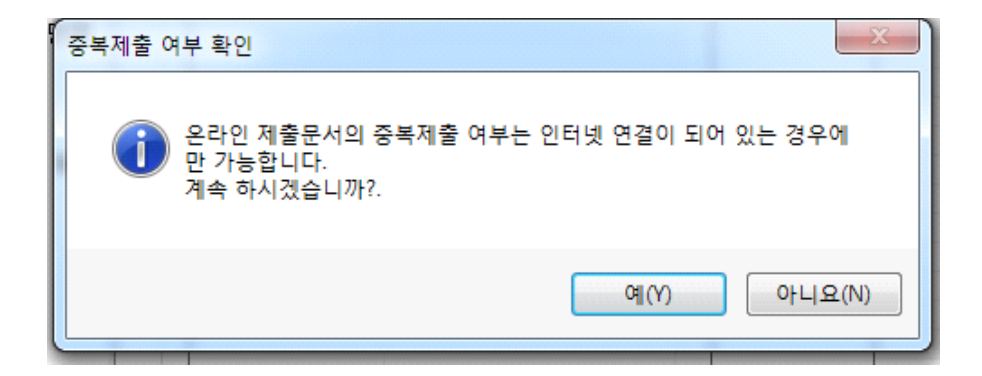

예를 누른다.

이로부터 데이터가 인터넷을 통해 특허청으로 날아가고, 중복제출확인 여, 부가 확인 된다.

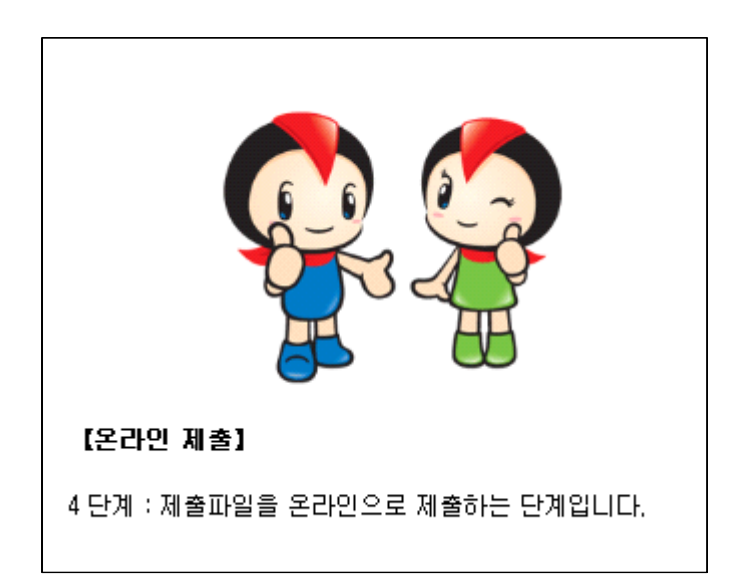

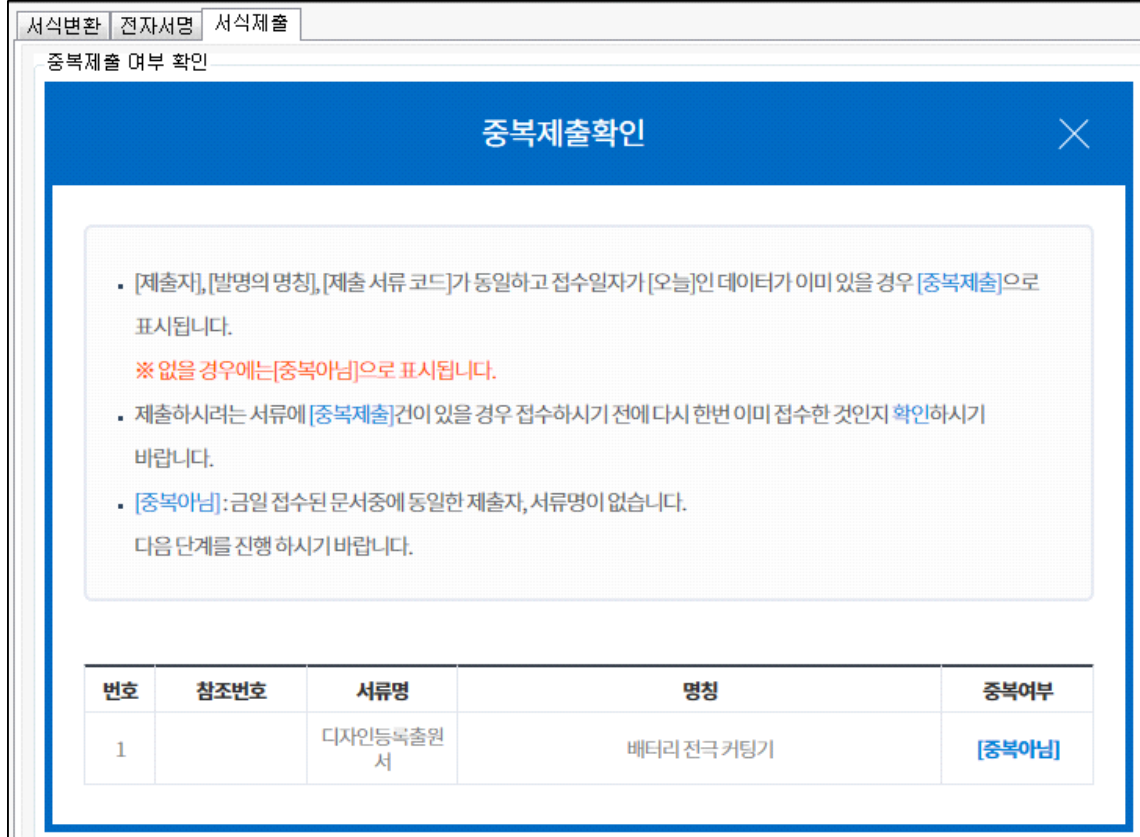

"다음단계" 버튼을 클릭한다.

"예" 버튼을 누른다.

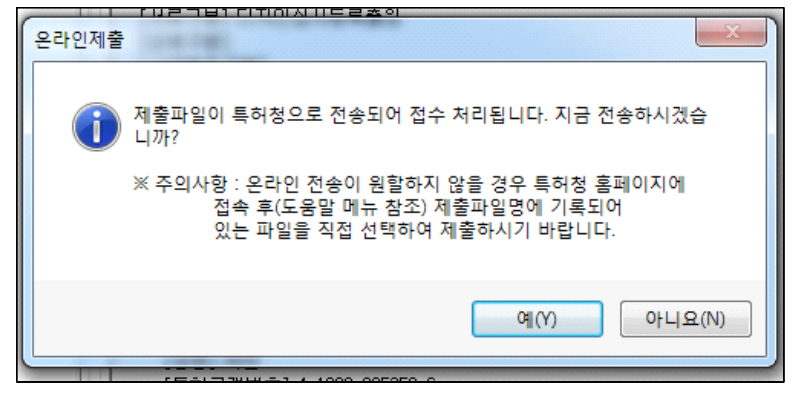

위 화면에서 "온라인 제출" 버튼을 클릭한다.

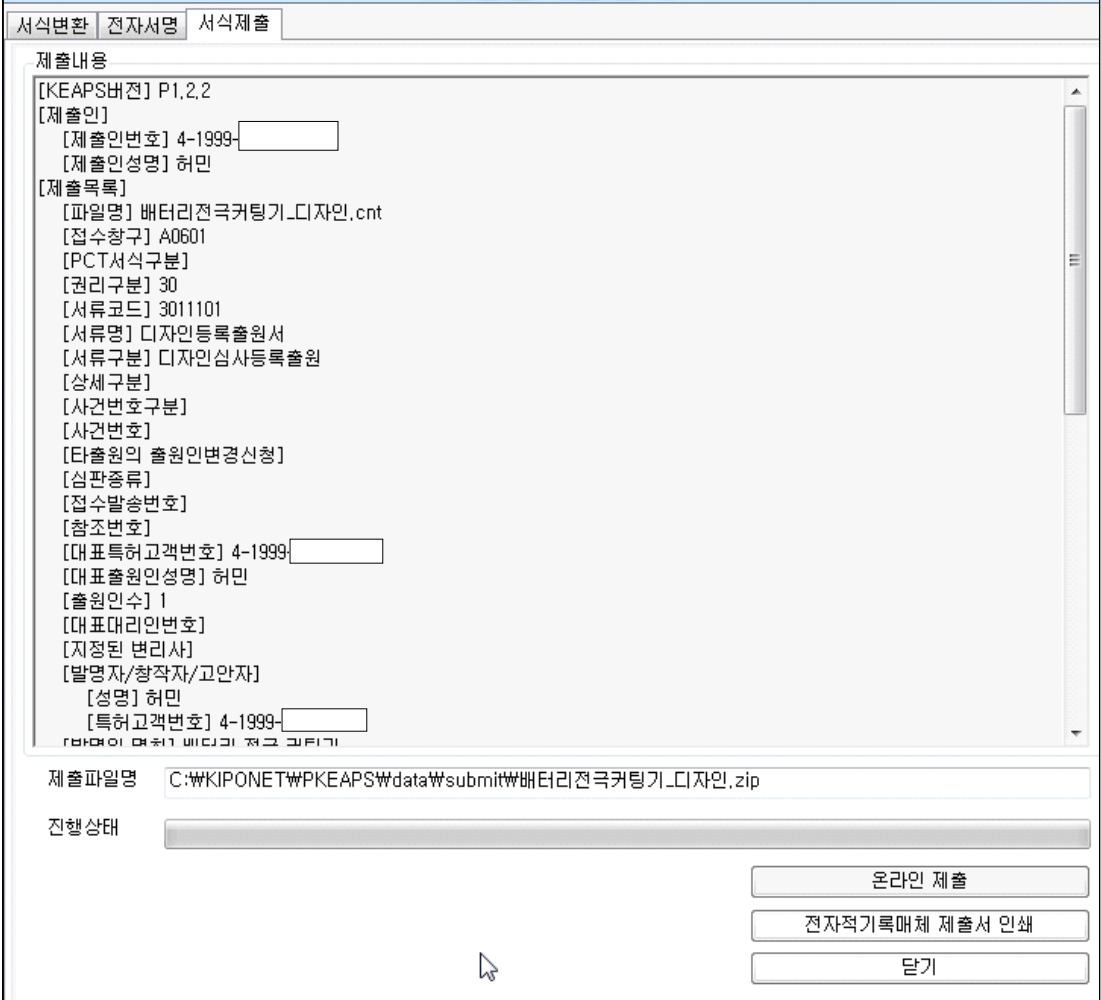

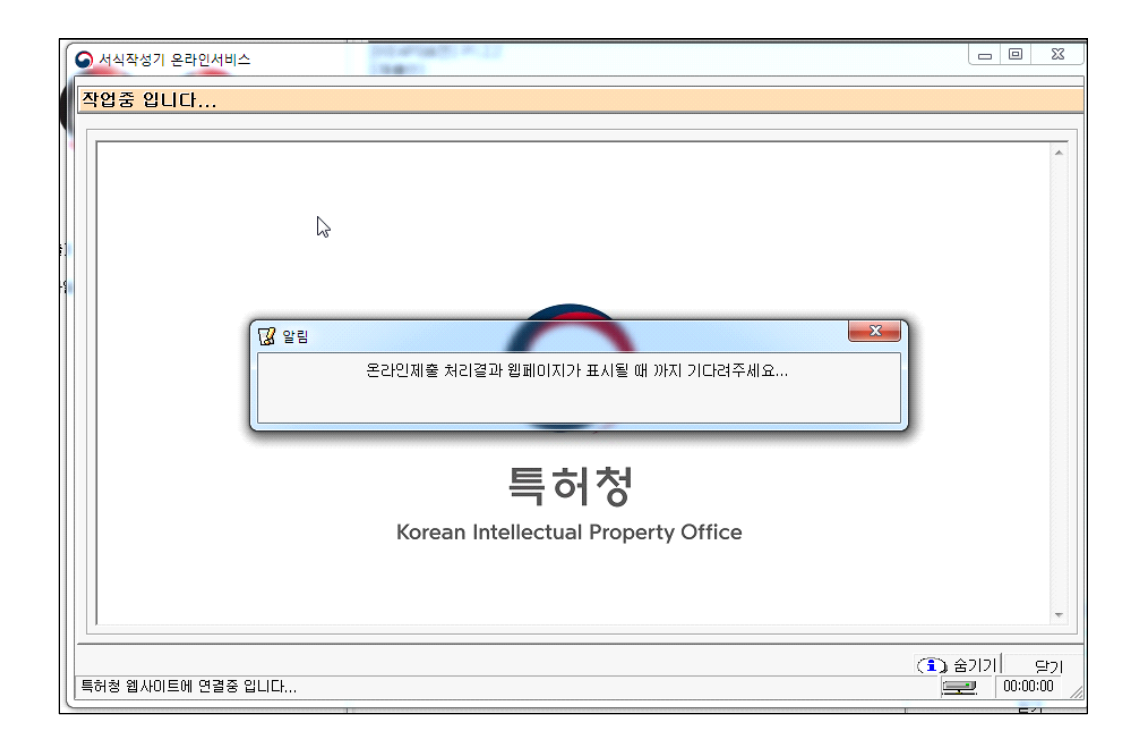

이로부터, 다음과 같은 온라인 제출결과 화면이 나타난다.

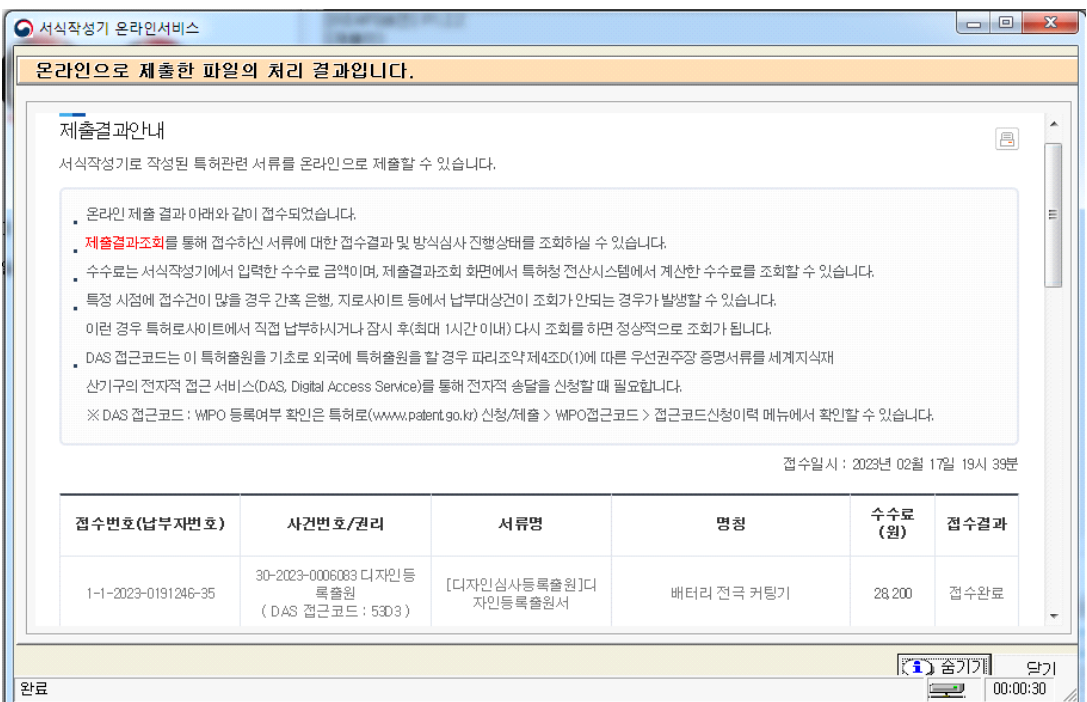

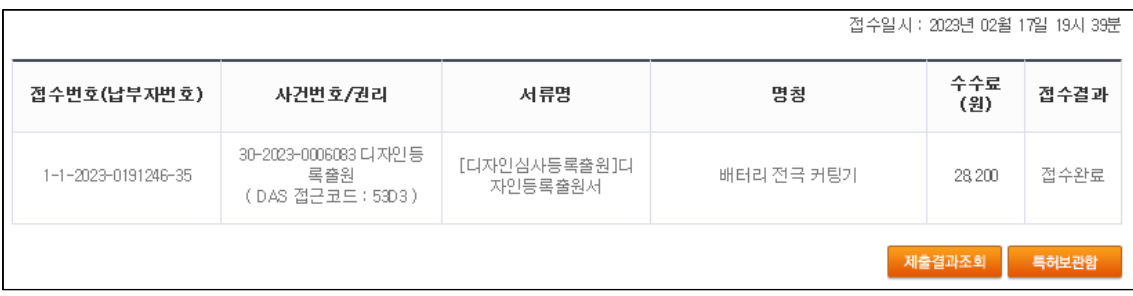

# 제출결과조회 버튼을 눌러 특허로에 접속한 후 확인할 수 있다.

#### 절기한담

吾山樵人

오늘은 칠석, 내일은 입추, 그글피는 말복. 무더위가 수그러들 날도 머지않았습니다. 조금만 기다리면 신선한 가을인데 그 기대감이 조급합니다. 하기야 나 자신도 조급하지요. 조금만 참고 기다리면 될 것을 성급하고 속단해서 후회할 때가 간혹 있었습니다. 올 더위는 작년보다도 덜한 것 같지요? 무더위 끝 무렵에 느긋한 여유를 배워봅시다. 참, 비 내리는 칠석입니다. 칠석날 비가 오면 기쁨의 눈물, 이튿날 비가 오면 슬픔의 눈물이라지요. 기쁨의 눈물은 자꾸자꾸 있어야 합니다. 그것이 정이요, 인생이니까.

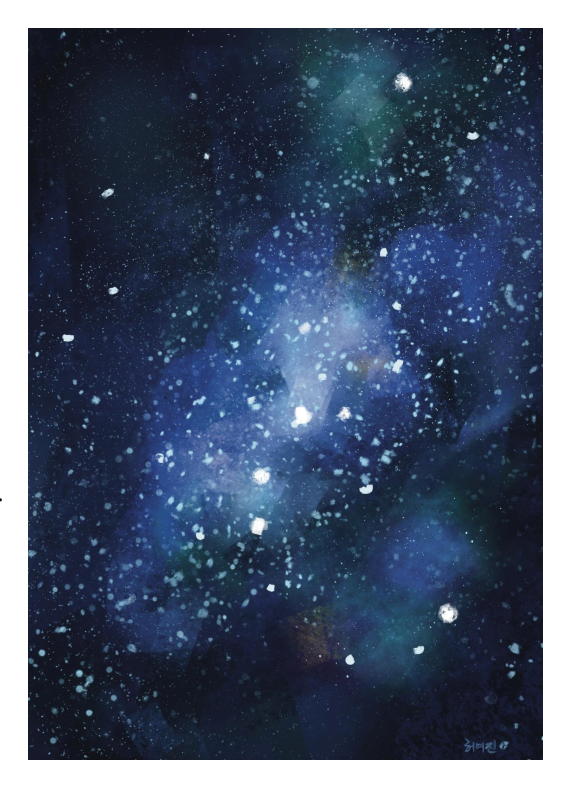

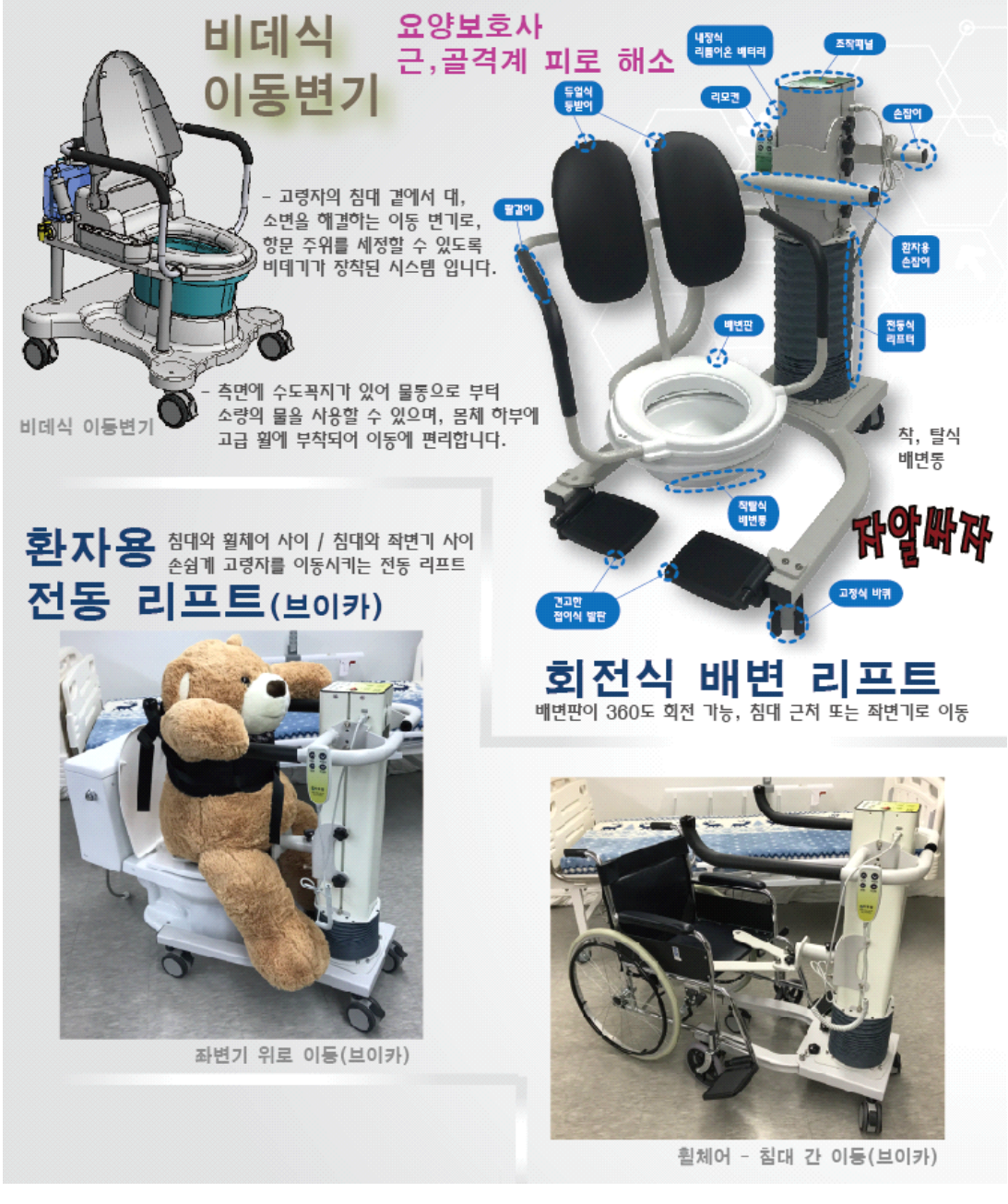

특허 제품 소개

# **4장. 수수료 납부**

다음은 수수료를 납부하는 과정으로, 수수료 납부 방법에는 신용카드, 계좌이체 등 온라인납부와 인터넷 지로에 의한 방법이 있다.

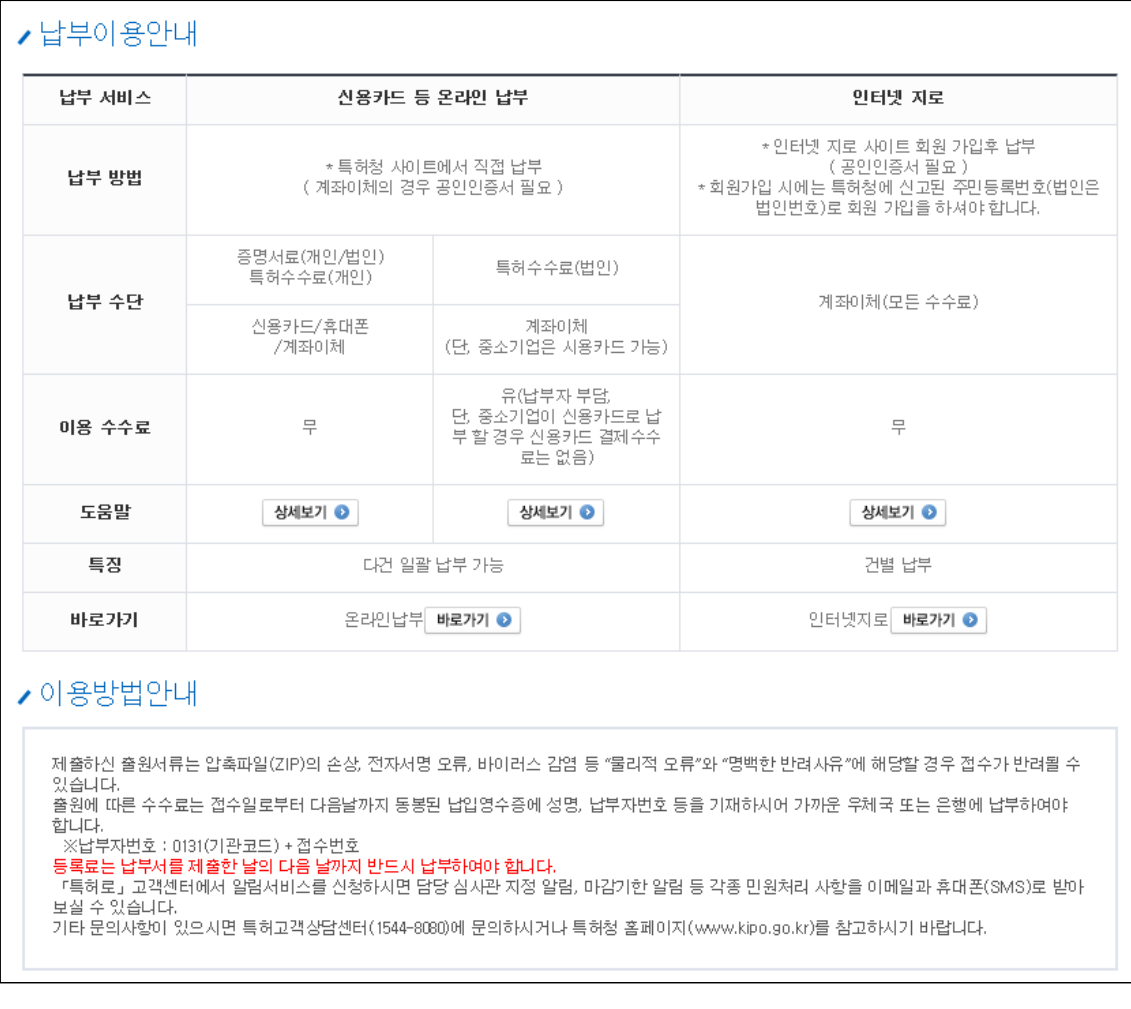

### 이곳에서는 온라인납부 방법인 신용카드로 납부하는 방법을 설명한다.

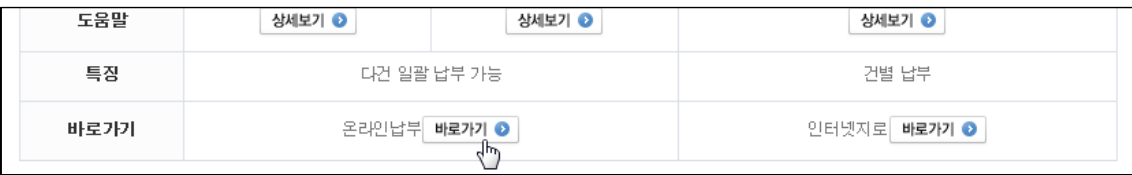

위 화면의 중간 좌측의 "온라인납부 바로가기"를 클릭한다.

다음과 같이 나타나는 특허청 특허로의 화면에서 "공동인증서로 로그인" 버튼을 클 릭하여 로그인한다.

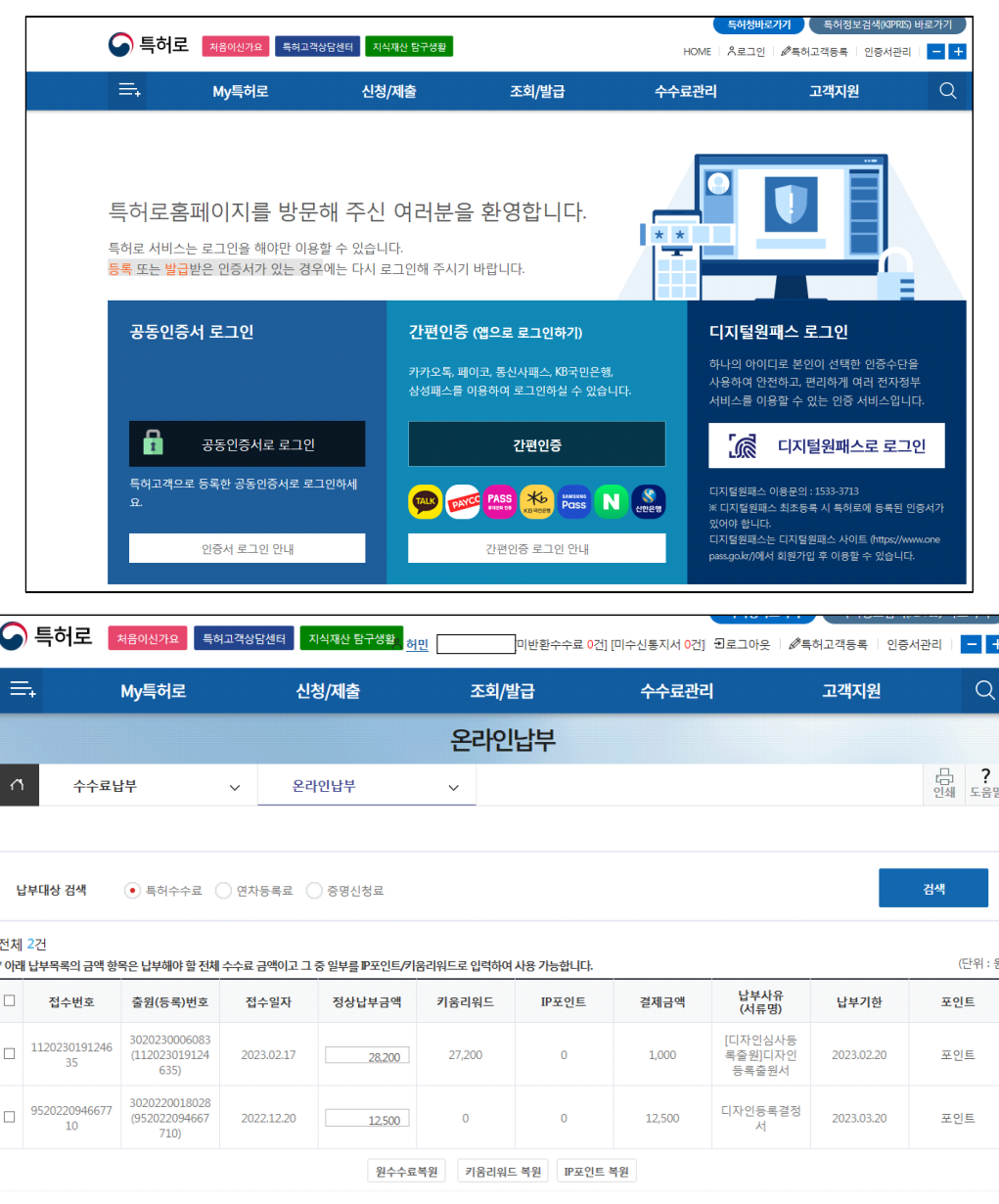

 $\left\vert \begin{array}{ccc} \cdot & \cdot & \cdot & \cdot & \cdot \end{array} \right\vert$ 

 $\begin{picture}(20,20) \put(0,0){\line(1,0){10}} \put(15,0){\line(1,0){10}} \put(15,0){\line(1,0){10}} \put(15,0){\line(1,0){10}} \put(15,0){\line(1,0){10}} \put(15,0){\line(1,0){10}} \put(15,0){\line(1,0){10}} \put(15,0){\line(1,0){10}} \put(15,0){\line(1,0){10}} \put(15,0){\line(1,0){10}} \put(15,0){\line(1,0){10}} \put(15,0){\line(1$ 

사용 키움리워드: :<br>
, , , , , , , , 원

정상납부금액:

이용수수료:

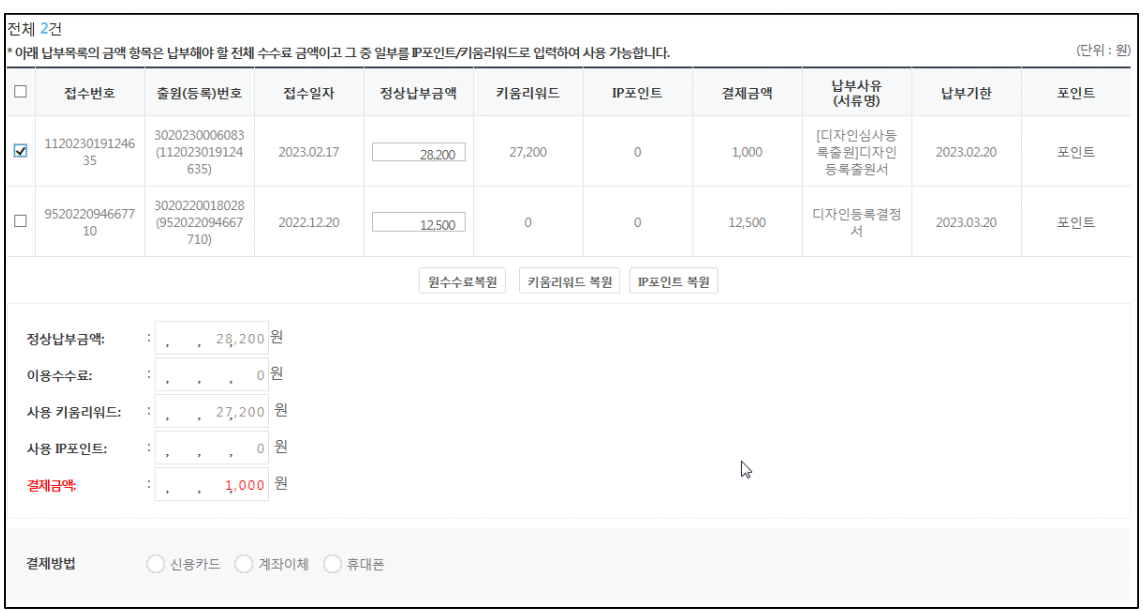

위의 화면 등에서 납부할 항목 좌측의 사각 박스를 체크, 결재방법은 신용카드를 선택하고 "결제" 버튼을 누른다.

이후 나타나는 신용카드 결제 화면을 따라 납부를 진행하면 된다.

다음 화면은 납부 완료한 화면으로, 디자인등록 수수료로 1,000원이 결제되었다.<br><br>워래 납부할 금액은 28,200원인데 1,000원이 결제된 이유는 27,200원이 키움리워드

(키움 보상금)로 대체되었기 때문이다.<br><br>키움리워드란 개인·중소기업의 특허·디자인 창출을 장려하기 위해 도입한 특허 키움

리워드 제도로, 개인·중소기업에 지식재산 포인트를 부여한 것이다.<br>개인·중소기업이 연간(1월1일~12월31일) 특허·창출 활동으로 납부한 수수료 총액이

기준 금액(30만 원)을 초과하면 납부한 금액의 최대 50%까지 지식재산 포인트로 되 돌려 주는 제도이다.

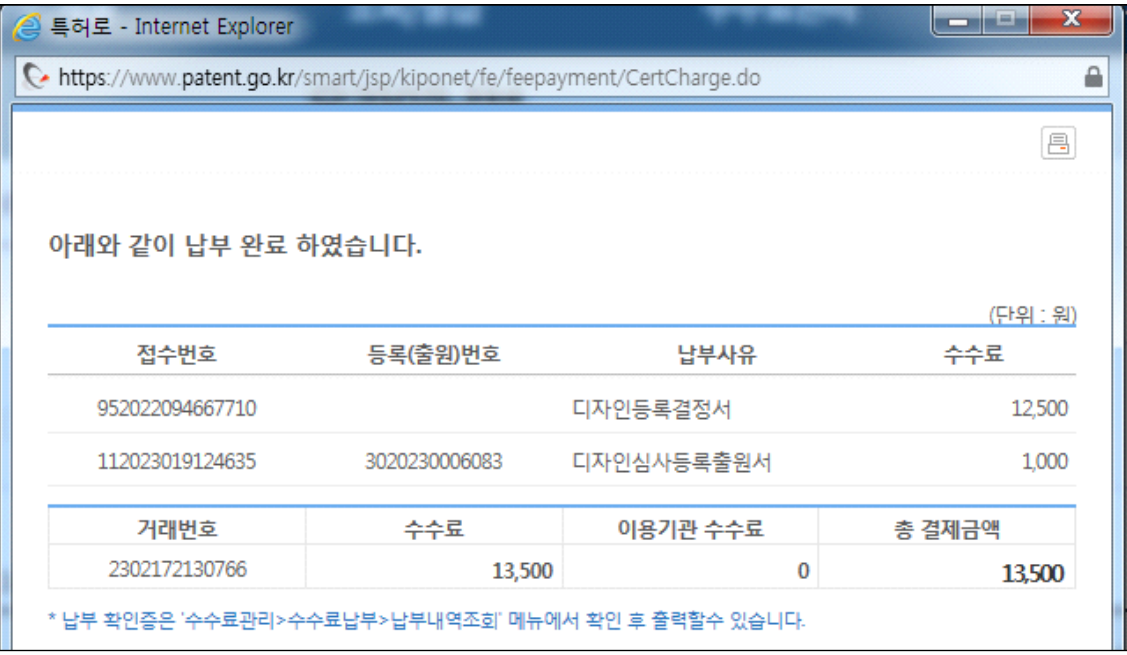

#### 느티나무

吾山樵人

극성을 부리던 요 몇일의 늦더위도 다 식은 듯

서늘한 가을 내음이 코끝을 찡하게 한다. 홍제천 길가의 심홍, 담홍 코스모스가 눈길을 빼앗더니 어느새 느티나무의 잎새들도 하나둘 단풍으로 물 들어간다. 출근길, 빠~알간 느티나무 잎새 하나가 어깨를 스치며 떨어지고 있다. 아, 벌써 가을이 깊어가는가. 아니면 을씨년스런 날씨 탓인가. 코스모스가 피었다고 좋아할 것도 없고 낙엽이 지기로서니 슬퍼할 것도 없다. 가을은 그렇게 또 우리 곁을 가니까….

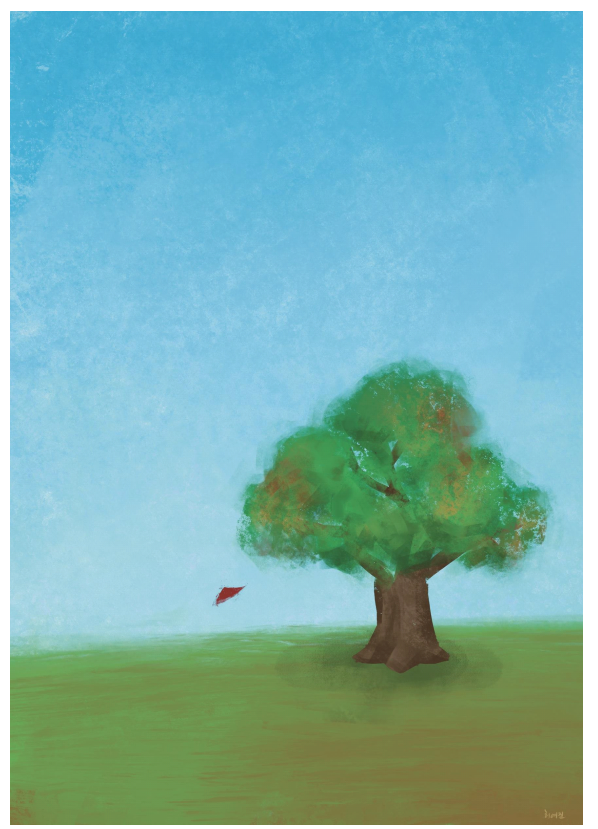

### **부 록**

## **1. 디자인등록 의견서(보정서) 작성**

특허청에 디자인등록 출원서를 제출하고 난 후 제출문서에 오류 등이 있으면 우편 등으로 "의견제출통지서"를 받게 되는데, 이를 해소하기 위한 의견서를 작성하는 방 법과 서면으로 제출하는 방법에 대해 간단히 설명한다.

현재 출원서 작성프로그램이 업그레이드되어 본서 출원서류 작성 예시 화면과 다소 차이가 있는 점을 양해하고, 이해하기를 바란다.

#### **1.1. 의견서 작성 순서 요약**

- 명세서 작성프로그램에서 기존 명세서 불러온 후 수정하고 상단 "보정서 생성" 아 이콘을 누른다. 만약, 보정서 생성 아이콘이 비활성화 상태이면 최종본인 fin 파일을 불러와 수정한다.

- 출원서 작성프로그램을 실행한 후, 서면 출력일 시, 보정(절차보완)서와 보정대상 항목 보정방법, 보정내용 등이 담긴 위 보정서 생성에서 생성된 파일을 출력하여 우 편으로 발송한다.

#### **1.2. 의견제출통지서**

다음 그림은 특허청에서 인터넷을 통해 보내온 의견제출통지서 공문이다. 상단 좌측 의 발송번호, 일자, 제출기일이 적혀 있으며, 거절이유가 상세히 적혀 있음을 알 수 있다.<br><br><br>거절이유로, 2가지 내용을 들었는데, 하나는 디자인 설명 중 "합성수지제"를 "합성

수지재"로 바꾸어야 한다는 것과, 디자인의 설명 3항 중 "참고도면으로"란 내용을 삭 제하여 다시 보내란 내용이다.

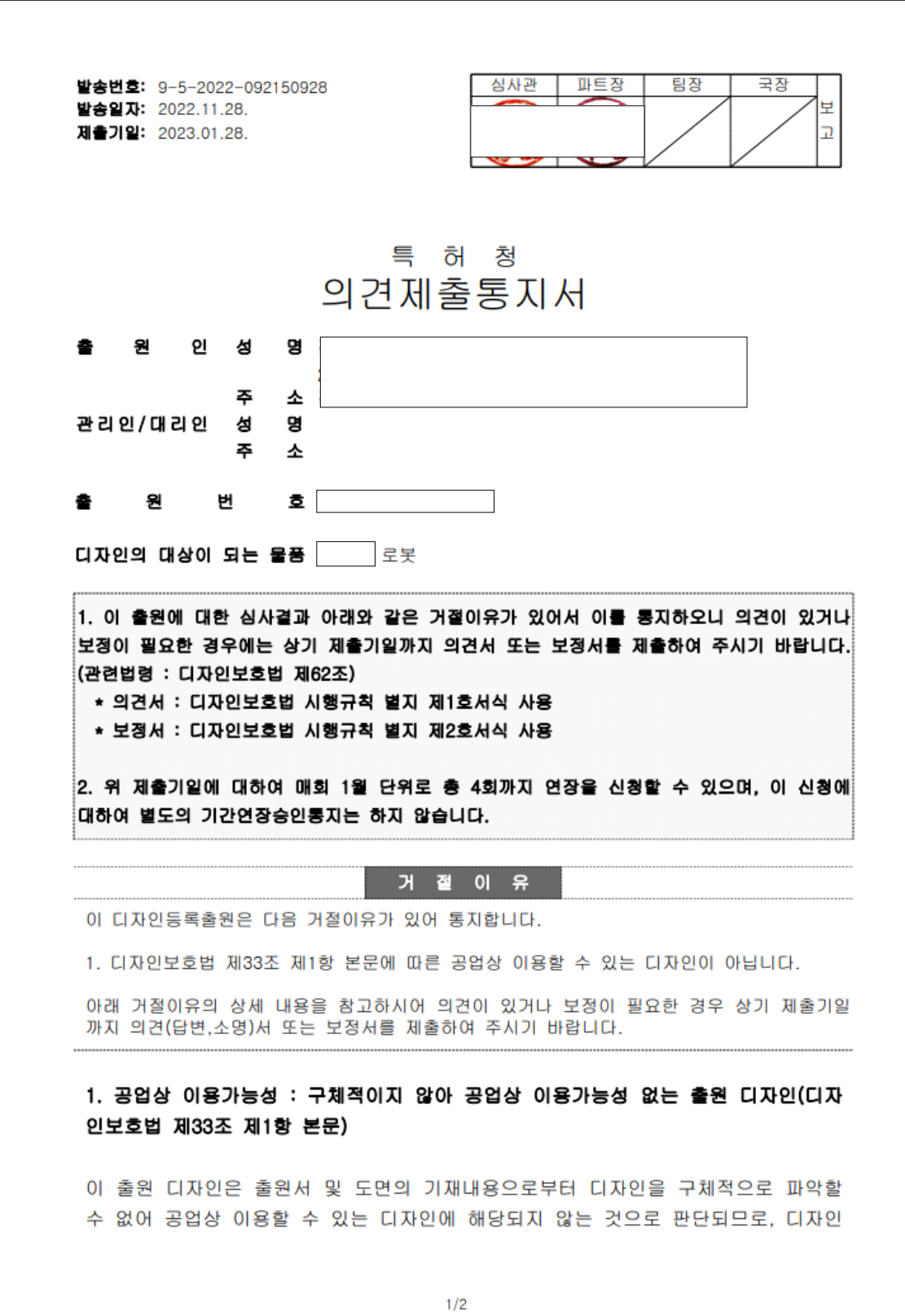

보호법 제33조 제1항 본문에 의해 디자인 등록을 받을 수 없습니다. 다만 이 출원 디자인을 구체적으로 파악할 수 있도록 보정하는 경우에는 그러하지 아니합니다.

- 디자인의 설명 1항 '.. 또는 합성수지제임. (-> 합성수지재임.)', 디자인의 설명 3 항 '[도면 1.7]은 본 디자인의 <del>참고도면으로</del> 등각 투영도임.'에서 오기된 줄친 부분을 보정바랍니다. 끝.

2022.11.28.

특허청 상표디자인심사국

심사관

※ 위에서 안내한 후속 절차 또는 신청 서식 등에 관한 사항은 특허고객상담센터 ☎1544-8080 로, 이 통지서 내용에 대한 사항은 특허청 산업디자인심사팀 ☎042-481-5243(대표번호)로 문의하시기 바랍니다.

※ 특허로(www.patent.go.kr) 또는 특허청(www.kipo.go.kr) 홈페이지를 방문하시면 심사 진행| 상황, 서류 제출 및 절차에 관한 보다 많은 정보를 제공받을 수 있습니다. (특허청) 우 35208 대전광역시 서구 청사로 189, 4동 (둔산동, 정부대전청사)

세 월

#### 吾山樵人

어느새 오월 말.

한 달이 또 넘어가고 있다.

세월이라는 기차가 무심히 달려간다.

기차를 보면 마치 우리네 인생 같다. 한번 떠난 기차는 절대 뒷걸음치지 못한다는 사실을...

젊은 날 우리들의 심금을 울렸던 최희준 가수의 "이별의 플랫트홈"이 아련하게 떠오른다.

♪ 무심한 열차는 연기만 가물가물 아, 언제 또다시 오려나 그리운 사람~<br>세월이 기차요,

기차가 인생이다.

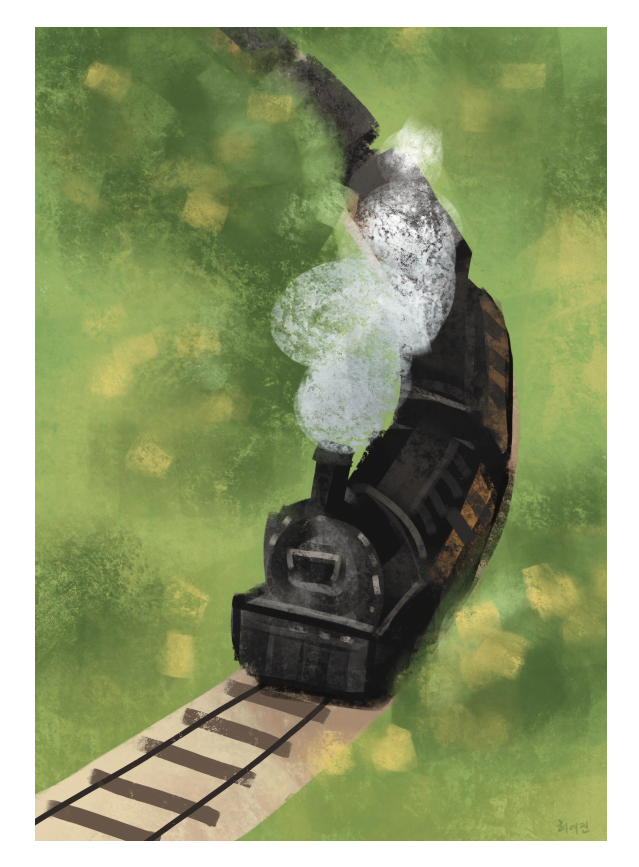

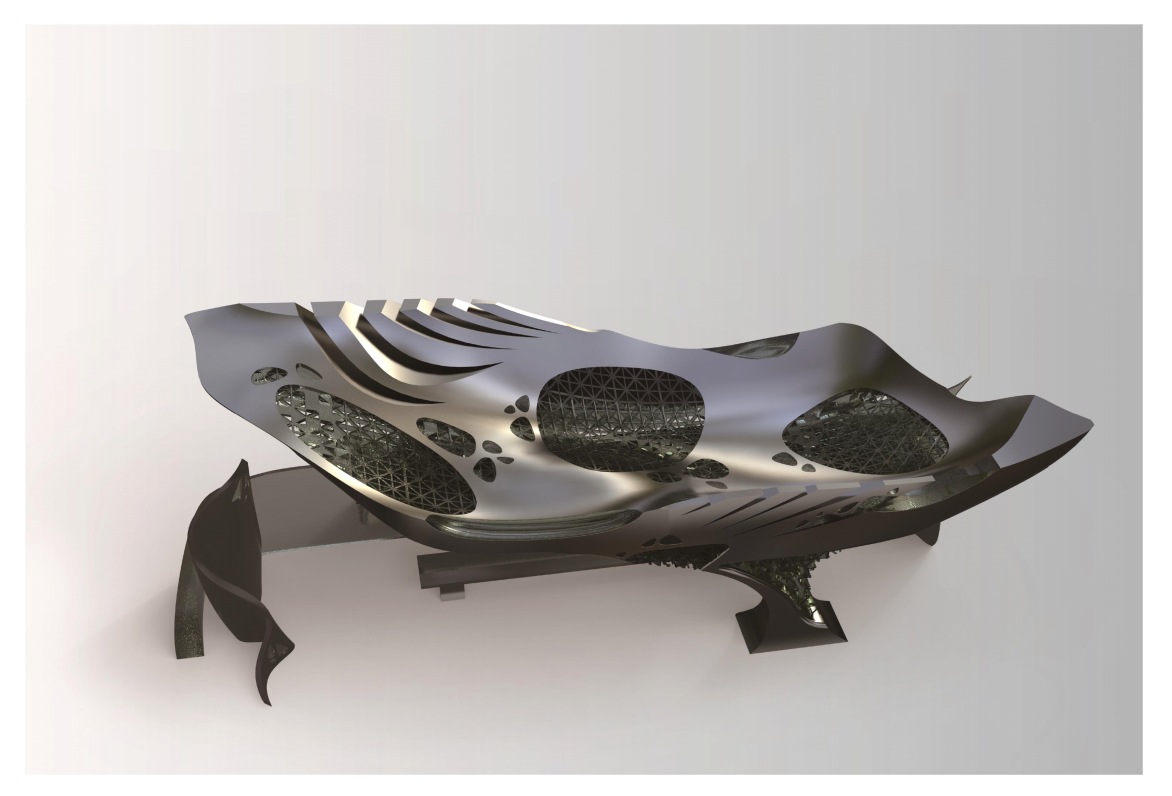

정류장, 허여진.

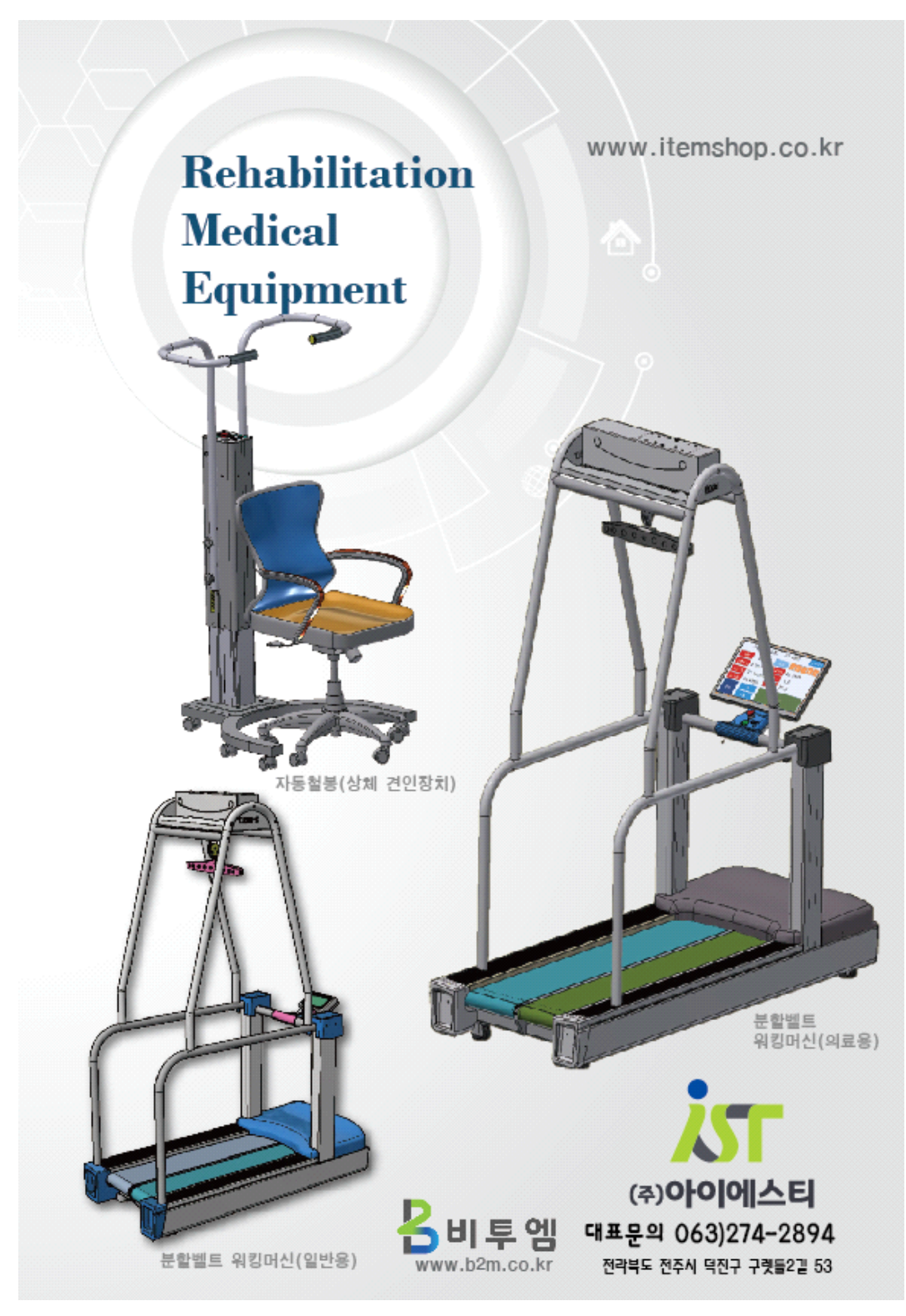

특허 제품 소개

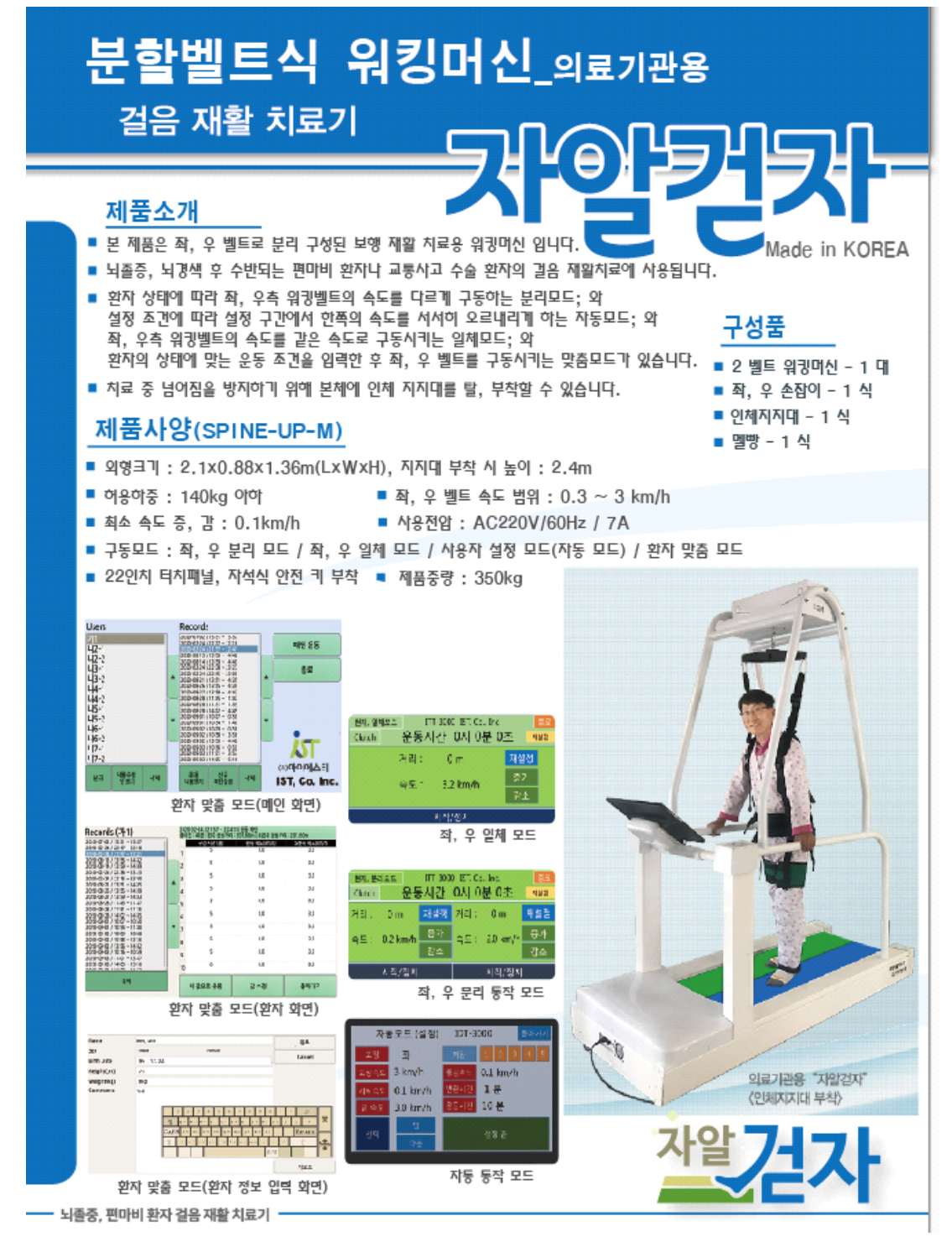

특허 제품 소개

## **1.3. 전자문서작성기 프로그램 실행 및 보정서 작성**

전자문서작성기 프로그램을 실행하고 우측 아래의 "보정서 작성" 버튼을 클릭한 후, 보정할 기존 명세서를 불러온다.

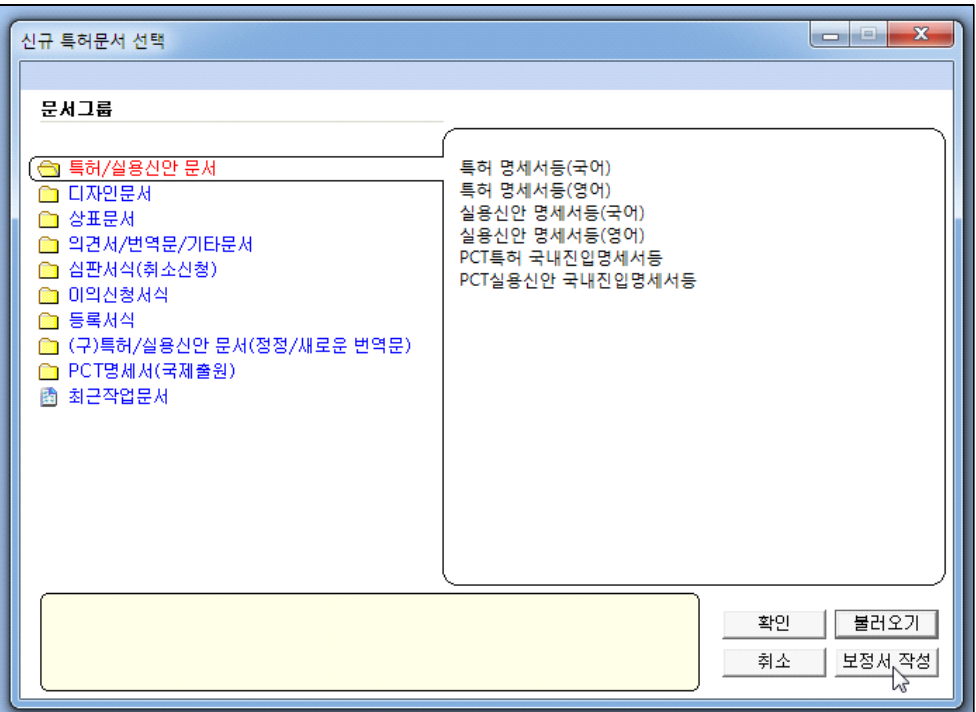

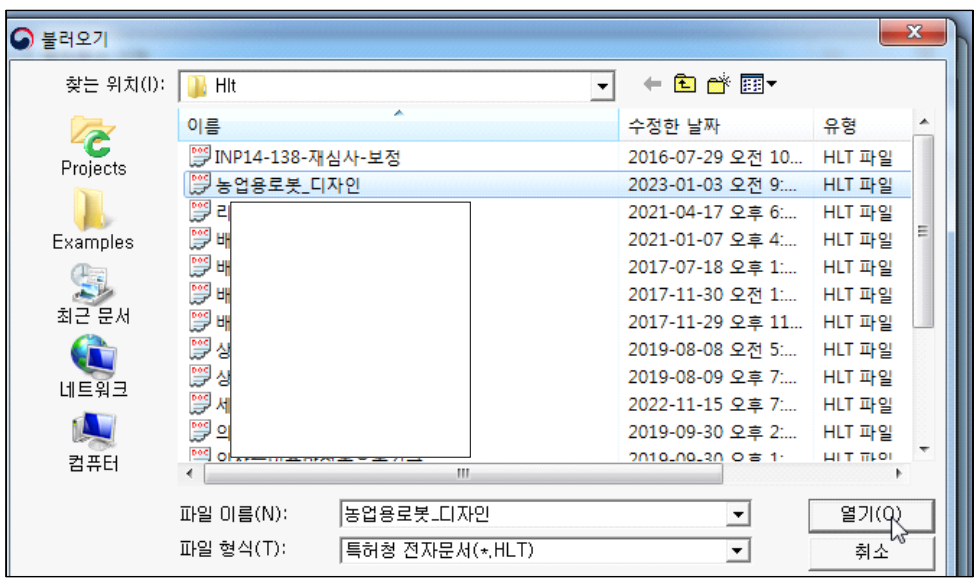

이후, 항목을 수정한 후 상단 아이콘 "보정서 생성"을 눌러 저장하면 다음과 같은 화면이 나타난다.

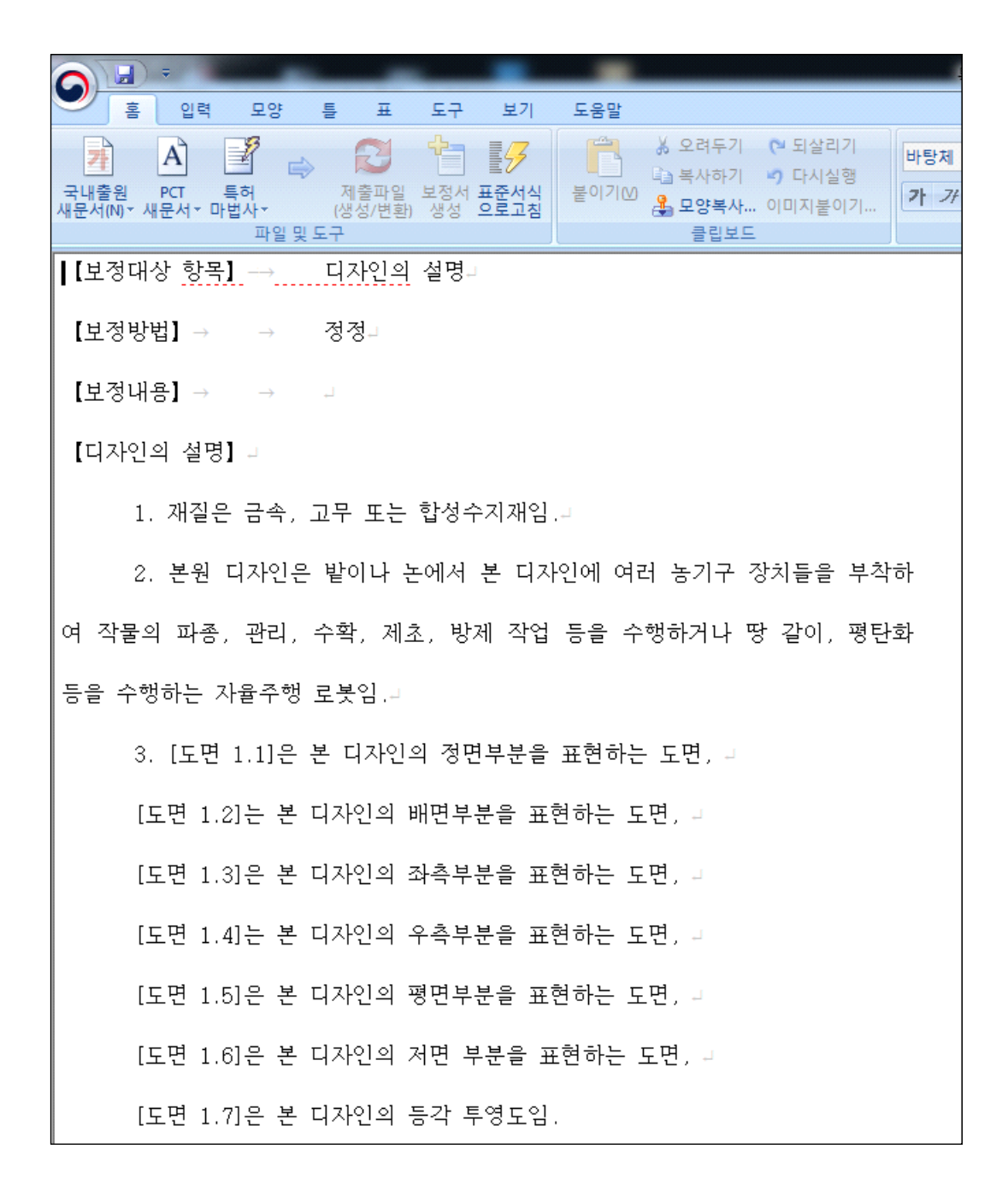

저장이 완료되면 위 화면과 같은 내용이 나타난다.

## **1.4. 서식작성기 프로그램 실행 및 보정서 작성**

서식탐색기에서 "국내중간서식-디자인-보정(절차보완)서"를 클릭한 후, 구분항목에서<br>"보정구분-도면등 보정-출원(디자인) 절차"를 선택한 후 아래의 서식작성 버튼을 클 릭한다.

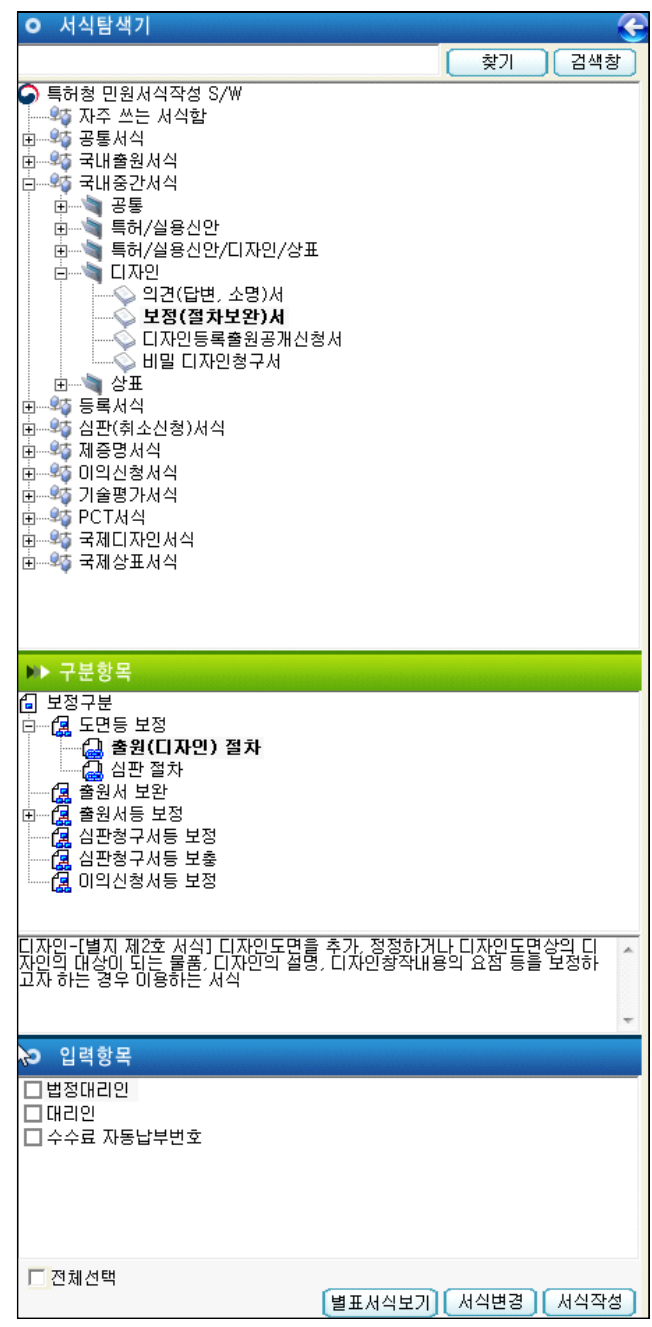

그리하면 다음과 같은 화면이 나타나고,

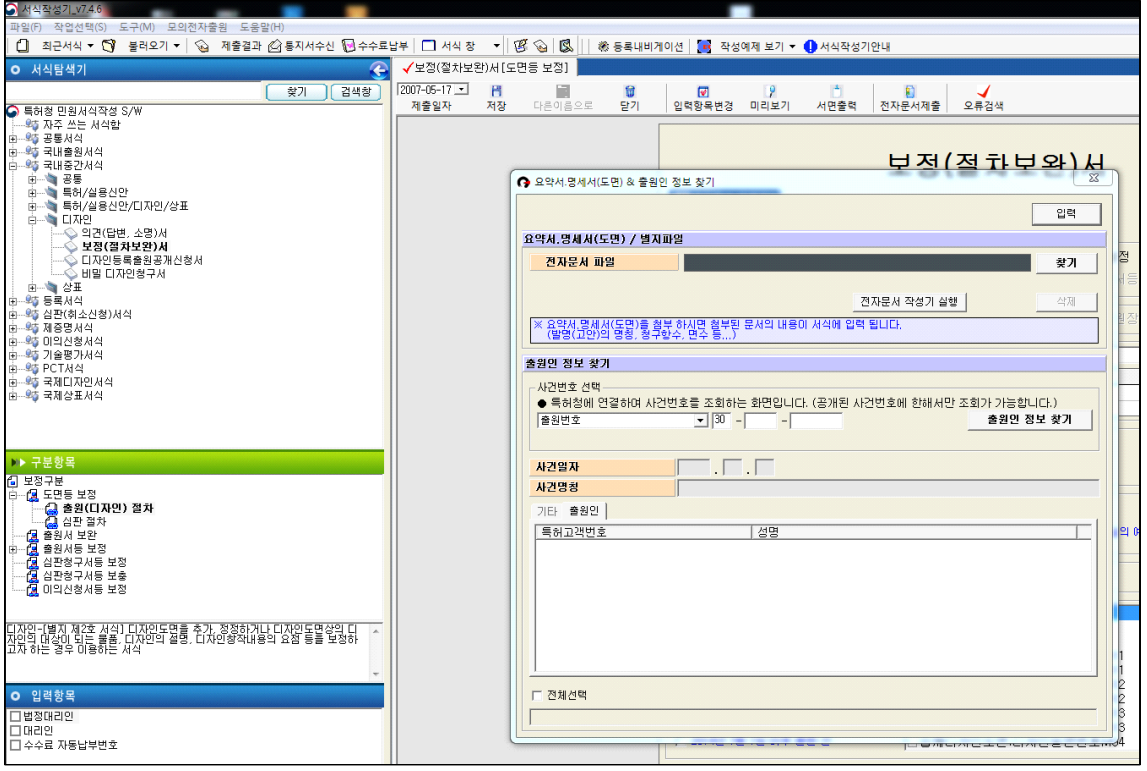

"전자문서 파일" 우측의 "찾기" 버튼을 클릭한다.

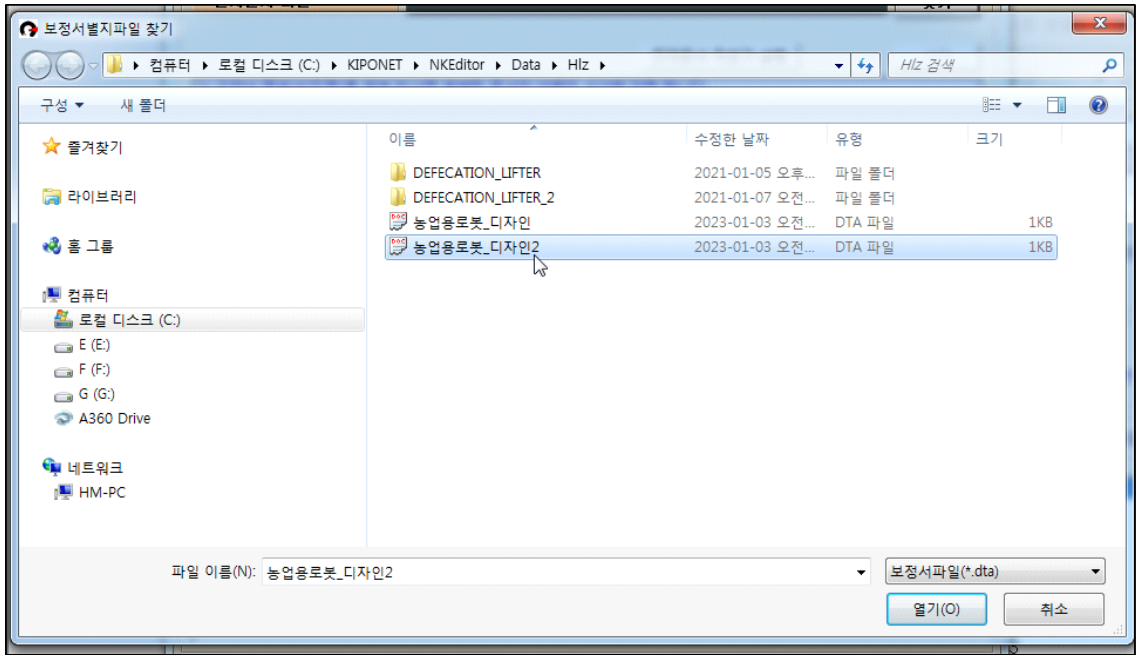

위와 같이 나타나는 화면에서 위에서 만든 보정서 별지를 선택한다.

출원번호를 입력한 후 "출원인 정보 찾기" 아이콘을 누르면 사건 일자와 명칭 등이 나타난다.<br><br><br>하단 좌측의 "전체선택" 버튼을 체크한다.

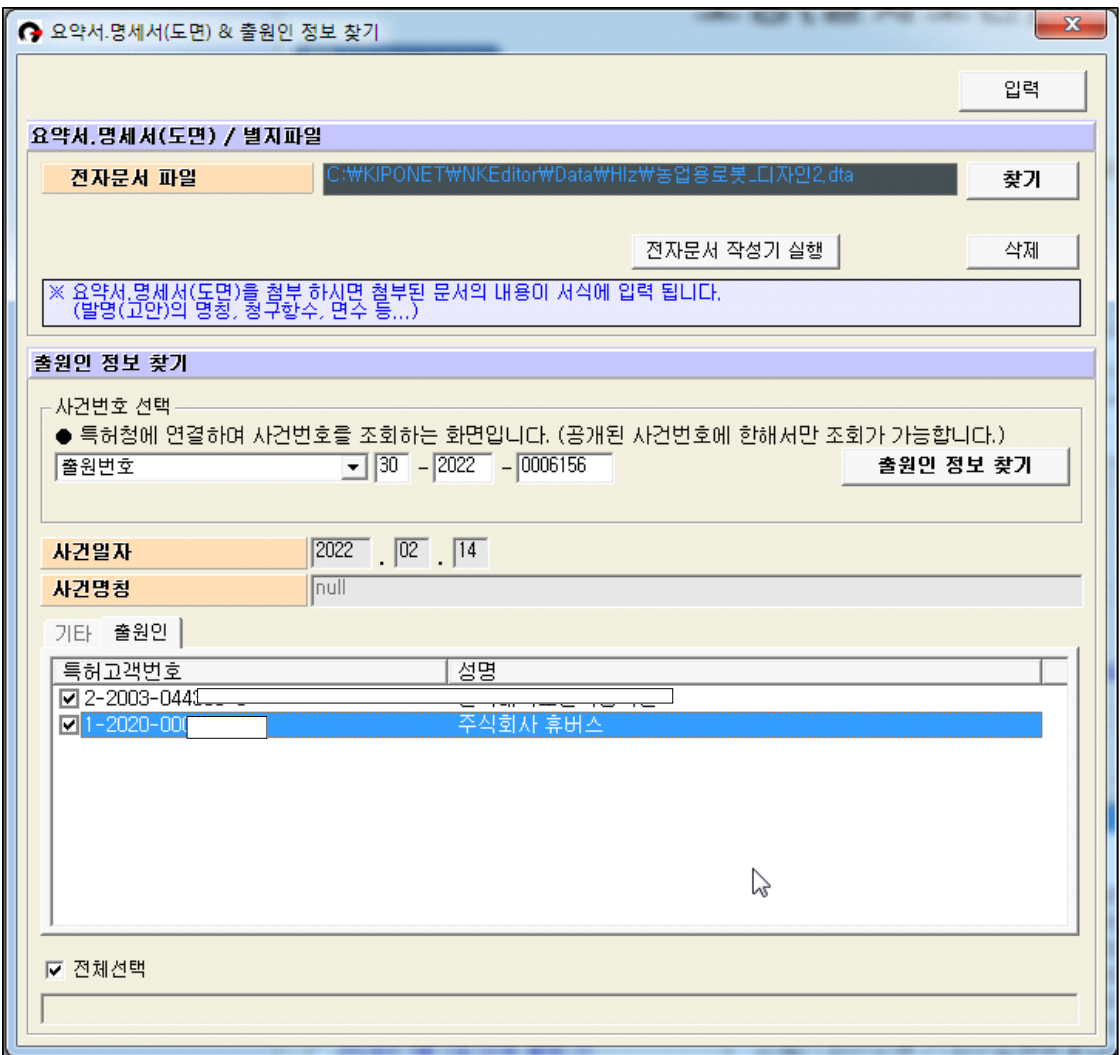

화면 우측 상단의 "입력" 버튼을 클릭한다.

그리하면 다음과 같은 화면이 나타난다. 보정할 서류는 별도로 체크해 본 것이다.

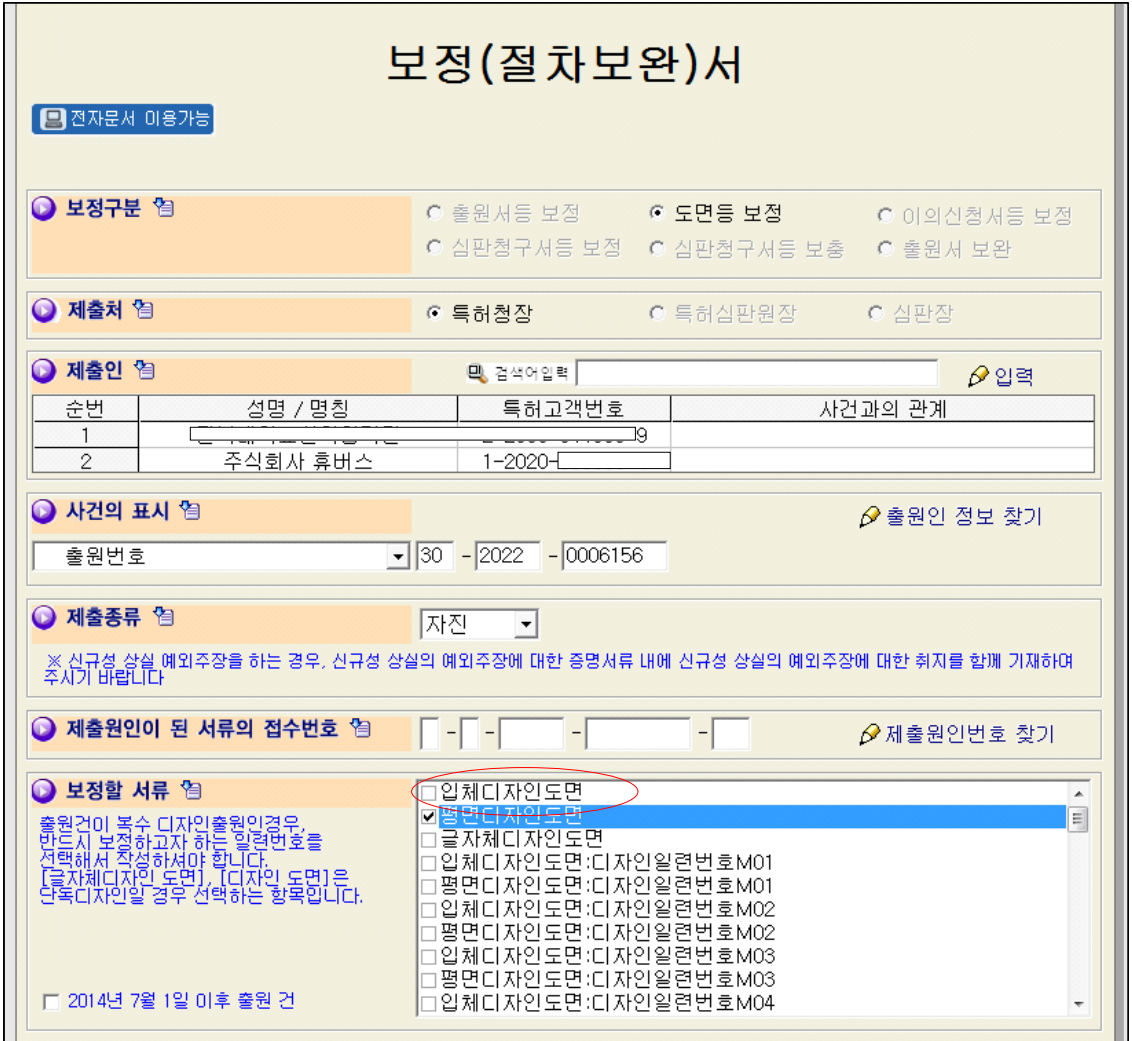

이어서 제출종류를 "통지"로 바꾸고 제출원인이 된 서류의 발송번호를 찾기 위해<br>"제출원인번호 찾기" 아이콘을 누른다.

다음의 화면에서 "제출원인 찾기"를 누르면 아래와 같이 항목이 입력된다.

보정할 서류는 입체디자인도면에 체크해야 한다.

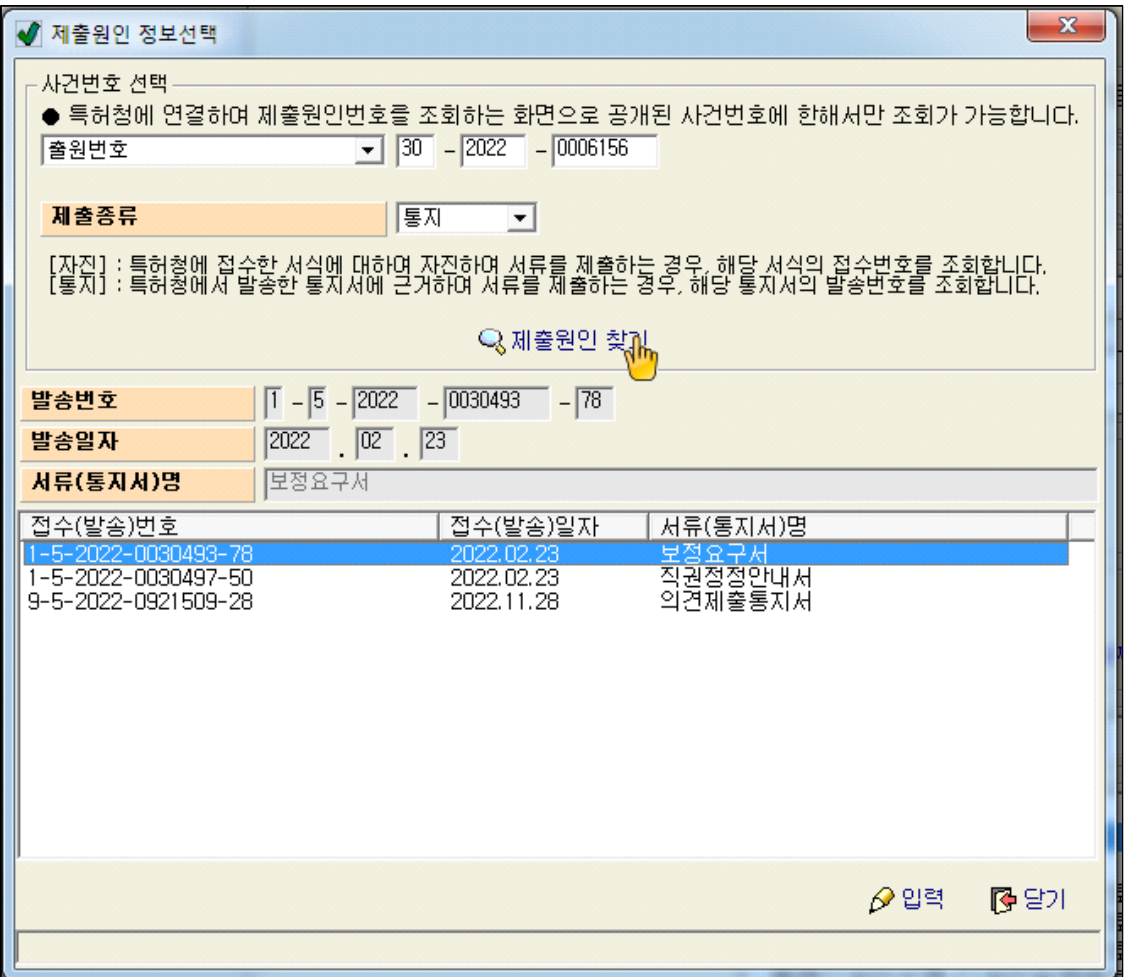

하단 우측의 "입력" 버튼을 클릭한다.

**The Common** 

그리하면 다음과 같이 발송번호가 입력된다.

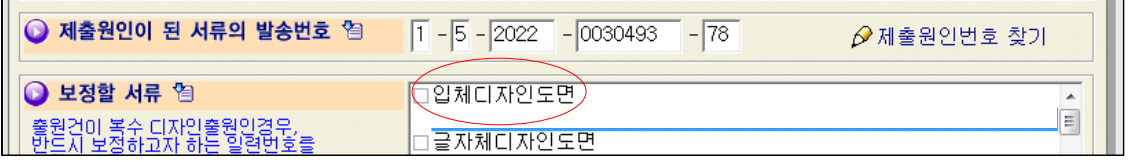

입체디자인도면에 체크한다.(평면디자인도면이 아님. 평면디자인이란 티셔츠 등에 인 쇄하는 것들의 도면을 말함)

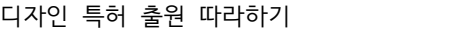

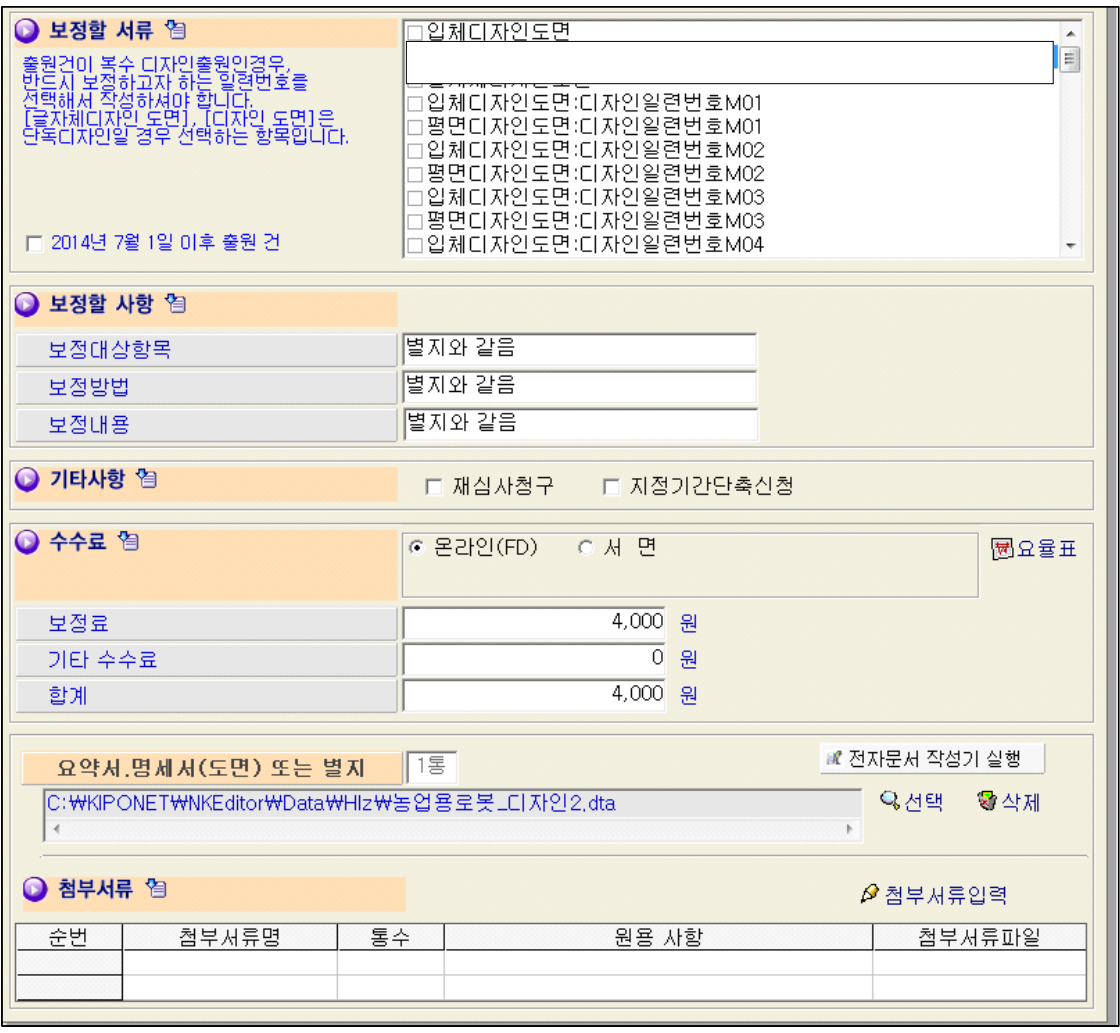

"요약서, 명세서(도면) 또는 별지"에 해당 파일을 선택하고, 상단의 저장 아이콘을 누르면

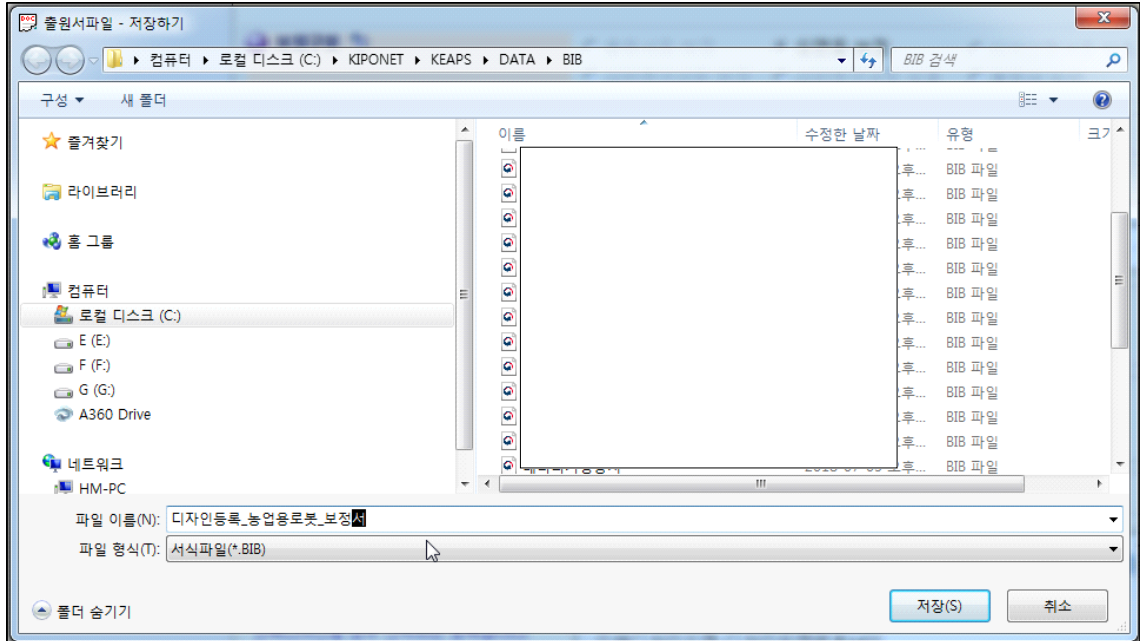

상기 화면이 나타난다. 이름을 정하고 해당 폴더에 저장한다.

이어, "오류검색" 아이콘을 눌러 오류 사항을 진행한다.

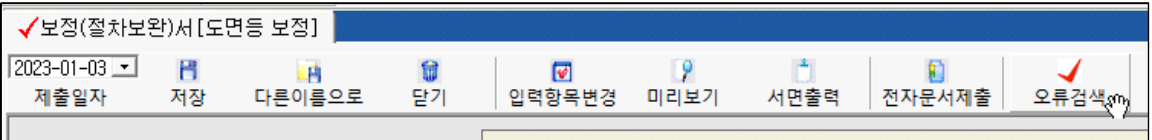

다음은 오류검색 시 결과 화면이다.

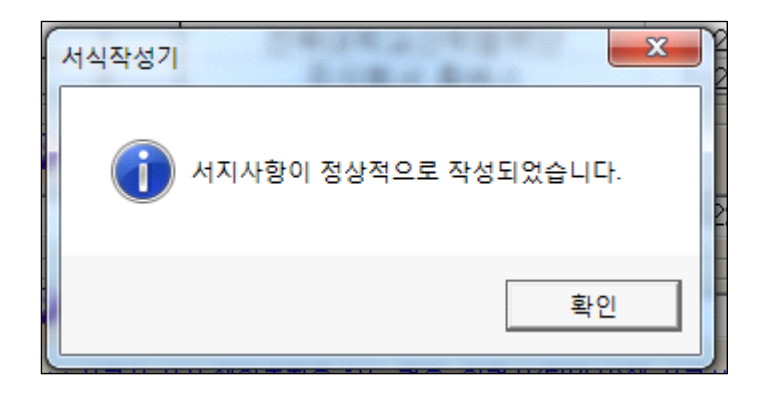

정상적으로 작성되었으니, 확인을 누르고, 전자문서 제출 아이콘을 누른다.

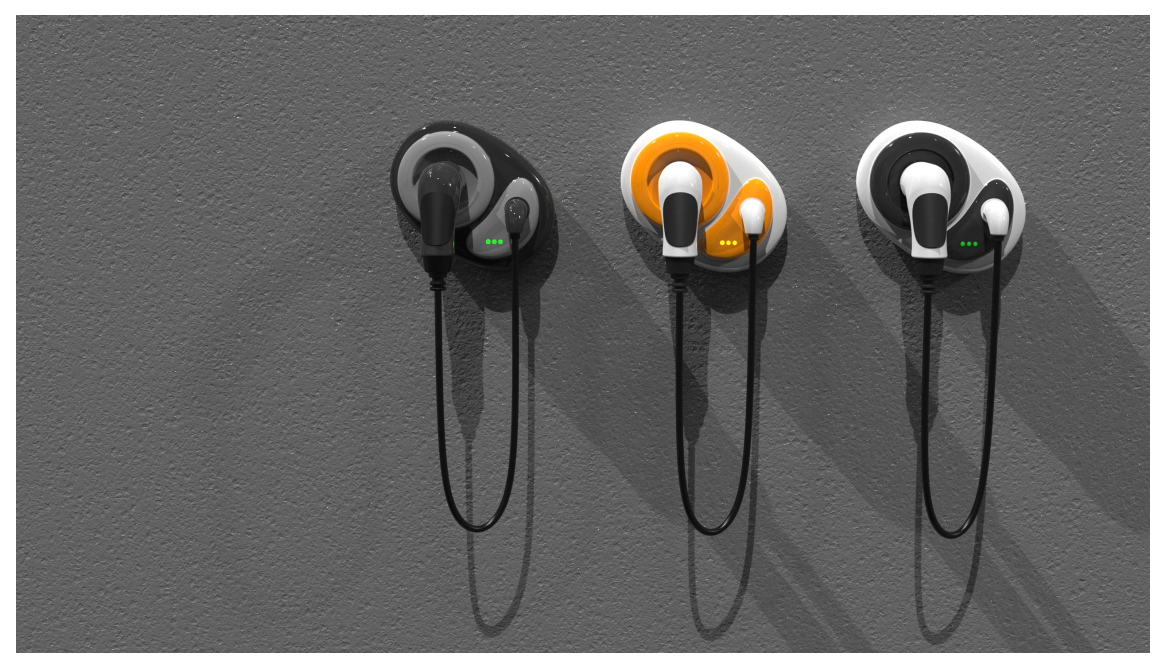

충전기, 허여진.

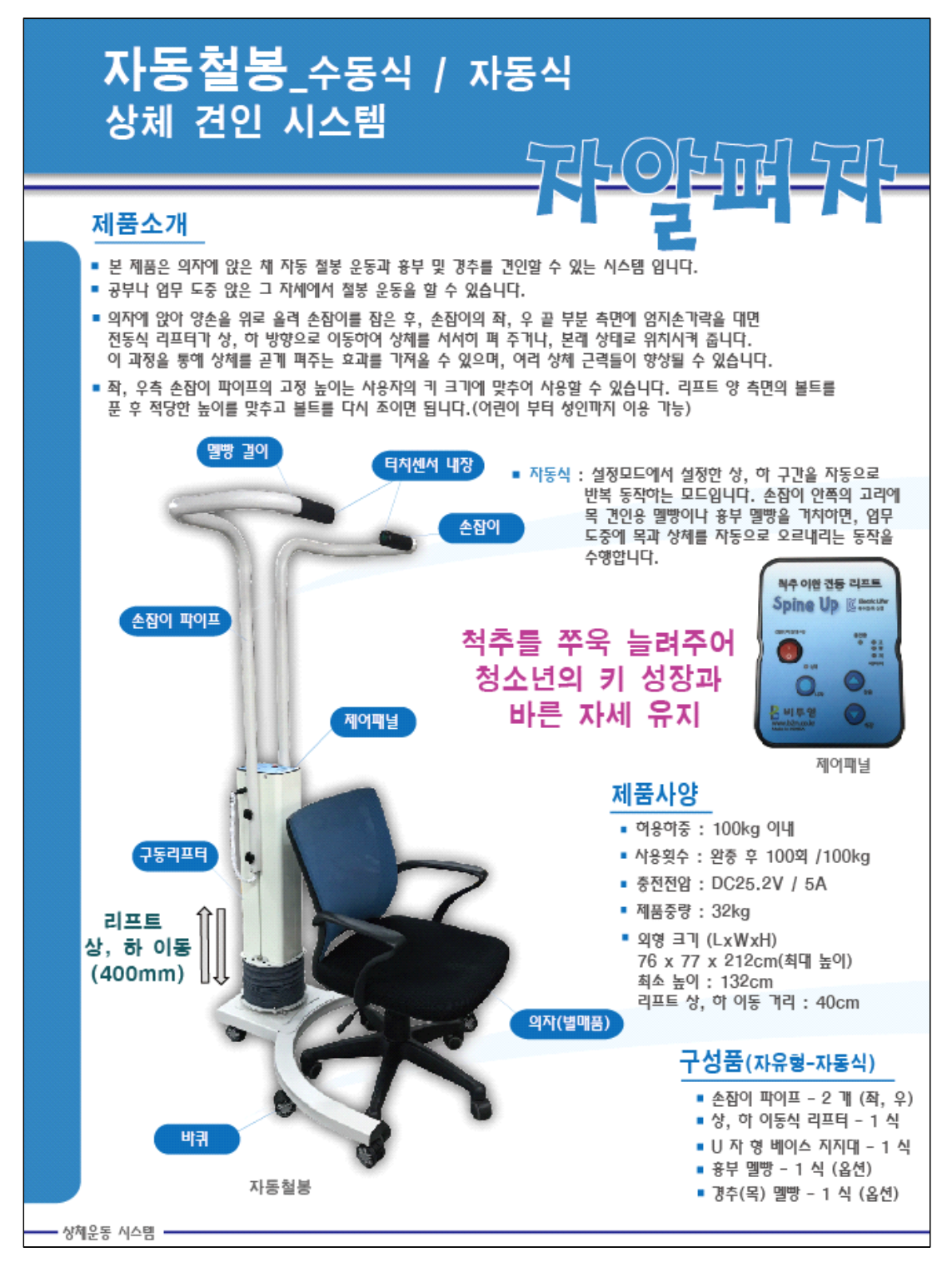

특허 제품 소개

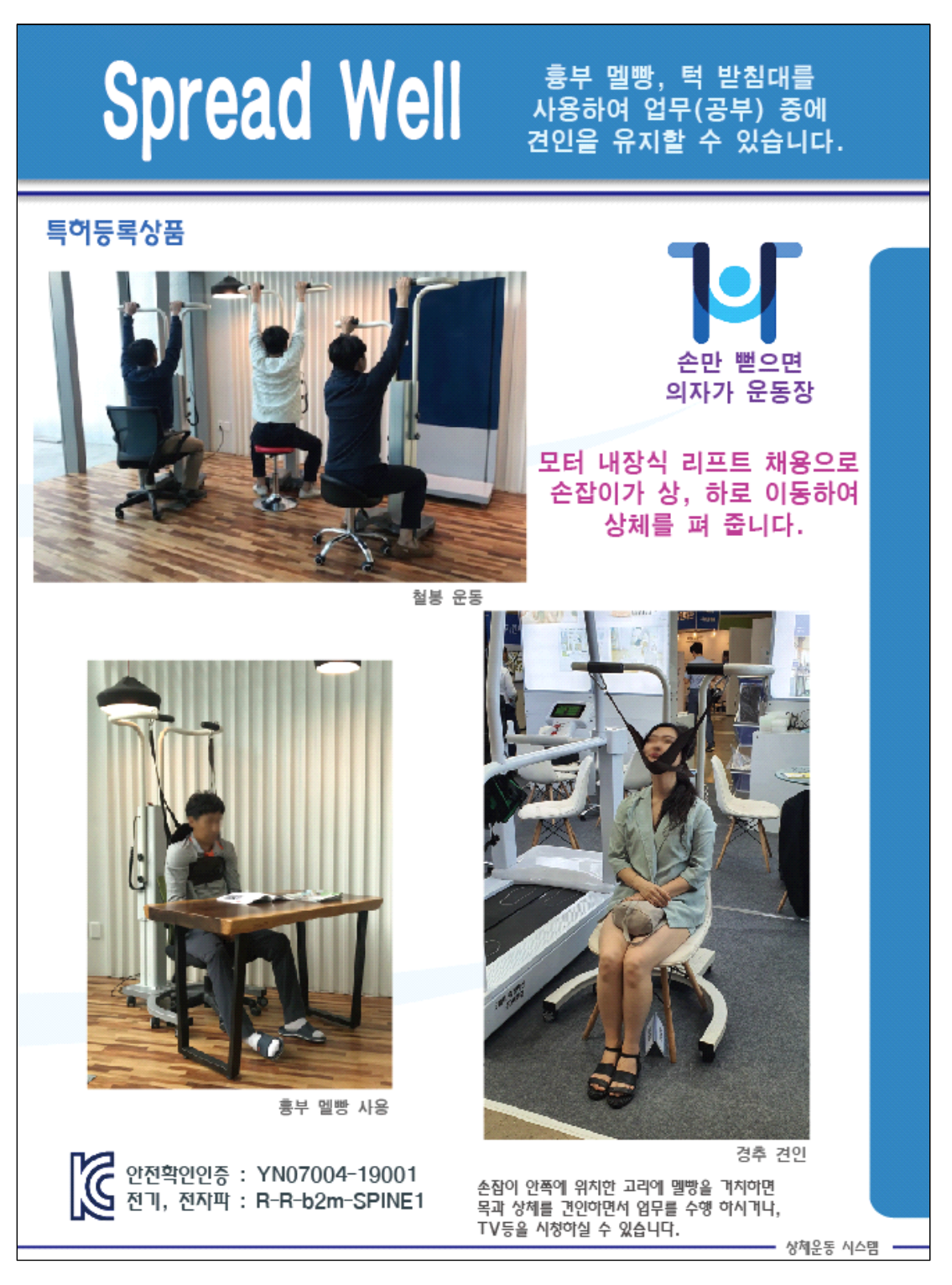

### 특허 제품 소개

# **1.5. 특허청 표준문서 변환**

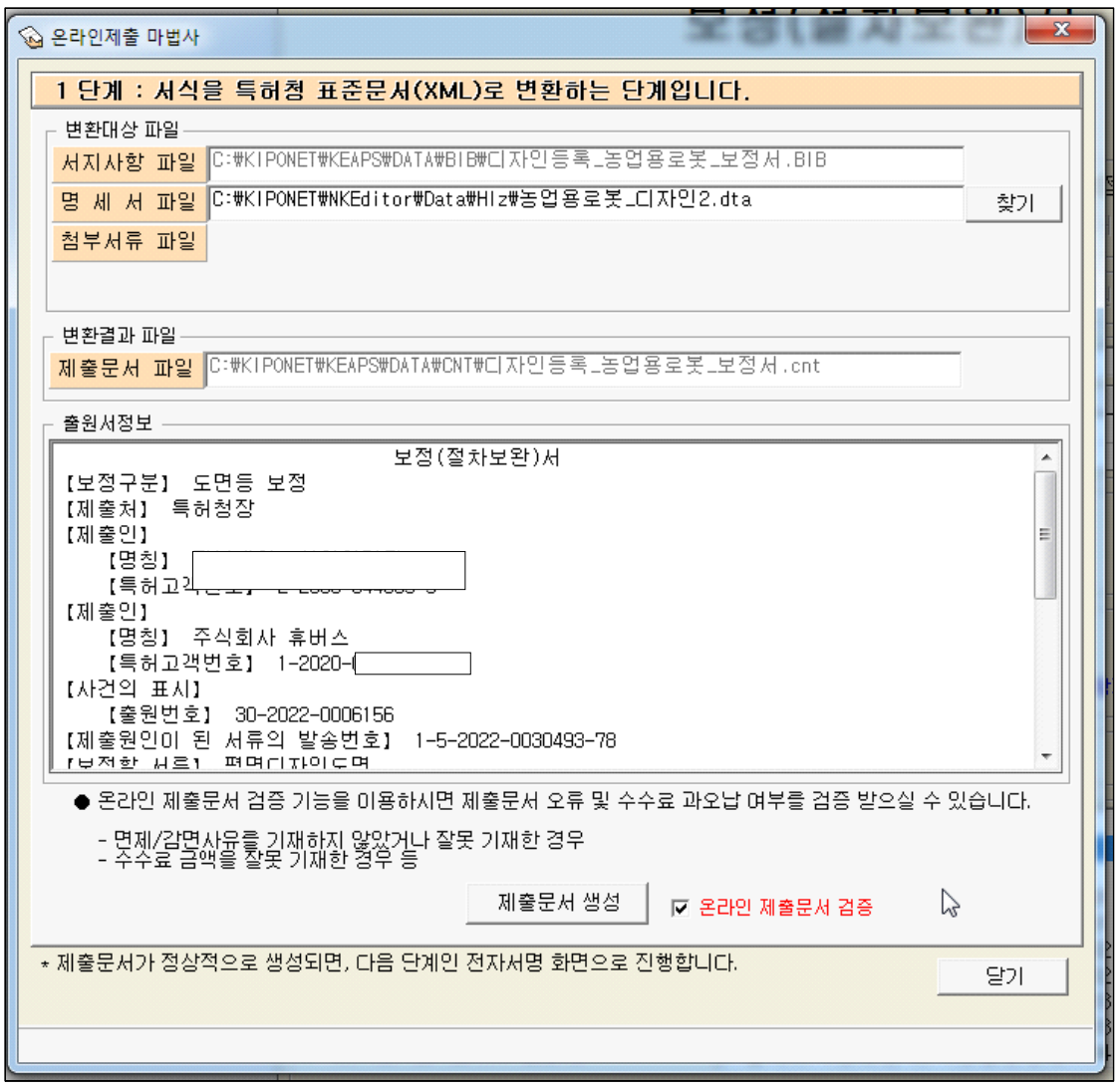

이어 아래 중앙의 "제출문서 생성" 버튼을 누른다.

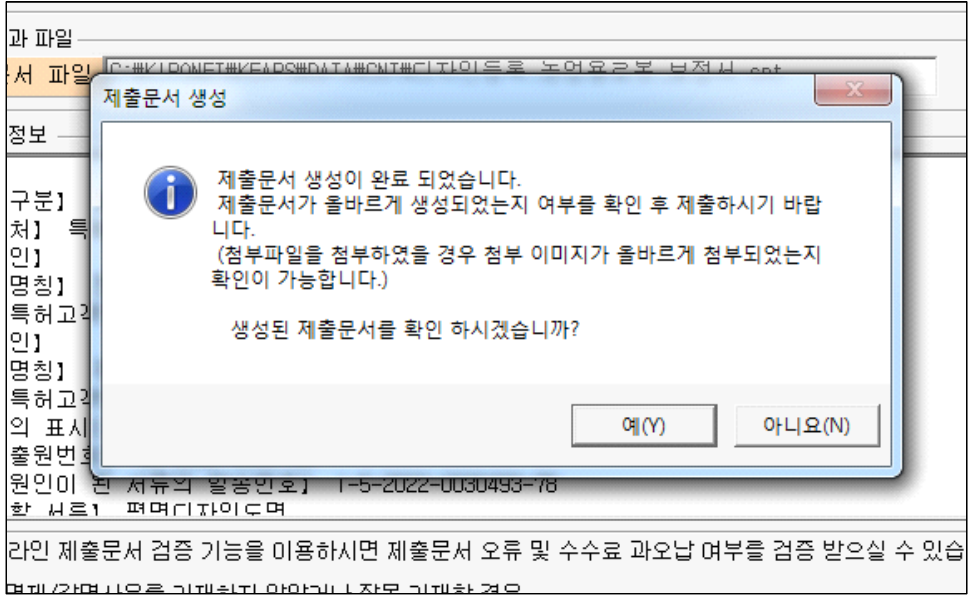

위의 화면에서 "예(Y)" 버튼을 눌러 생성된 제출문서를 확인한다.

다음은 제출문서이다.

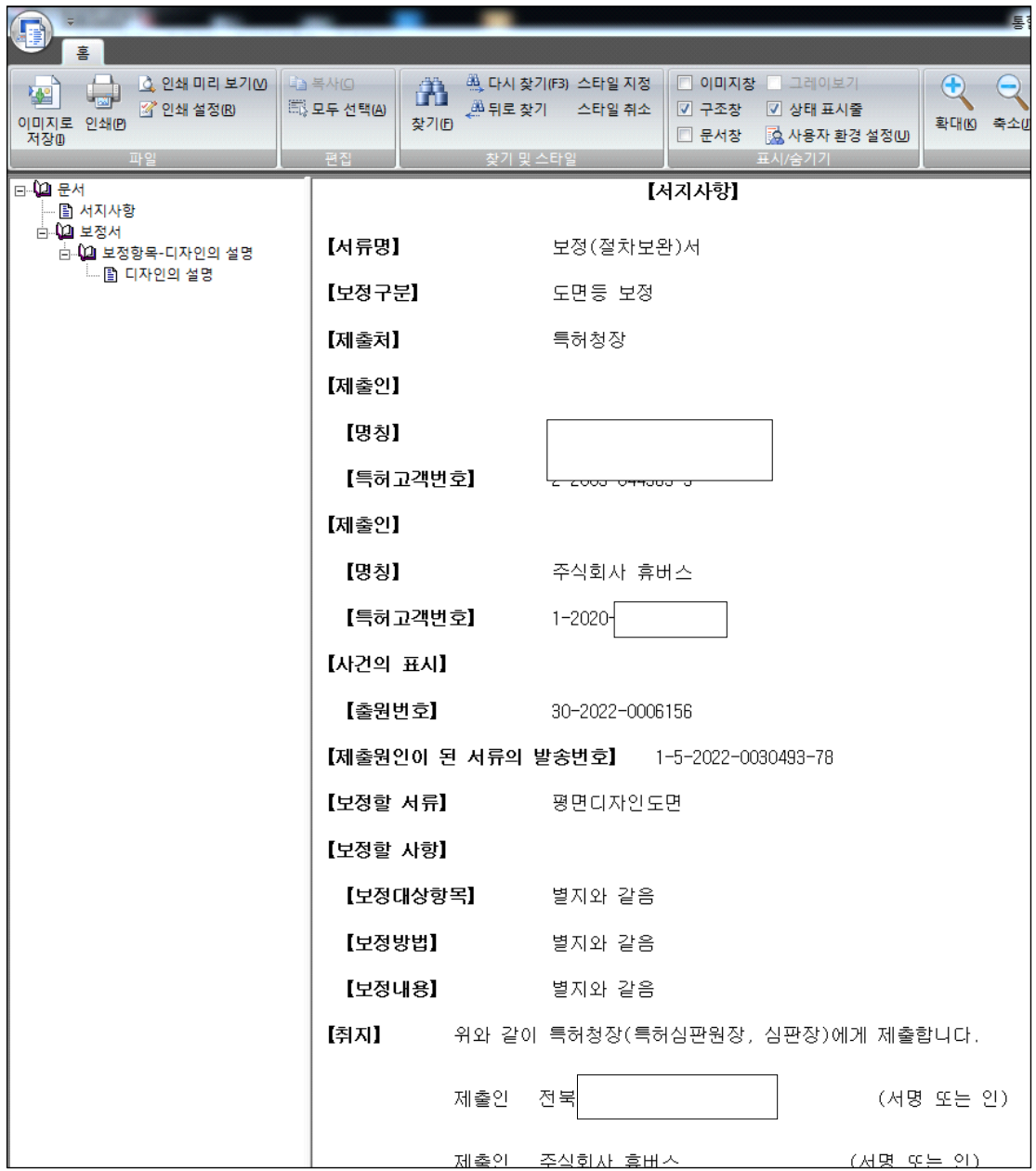
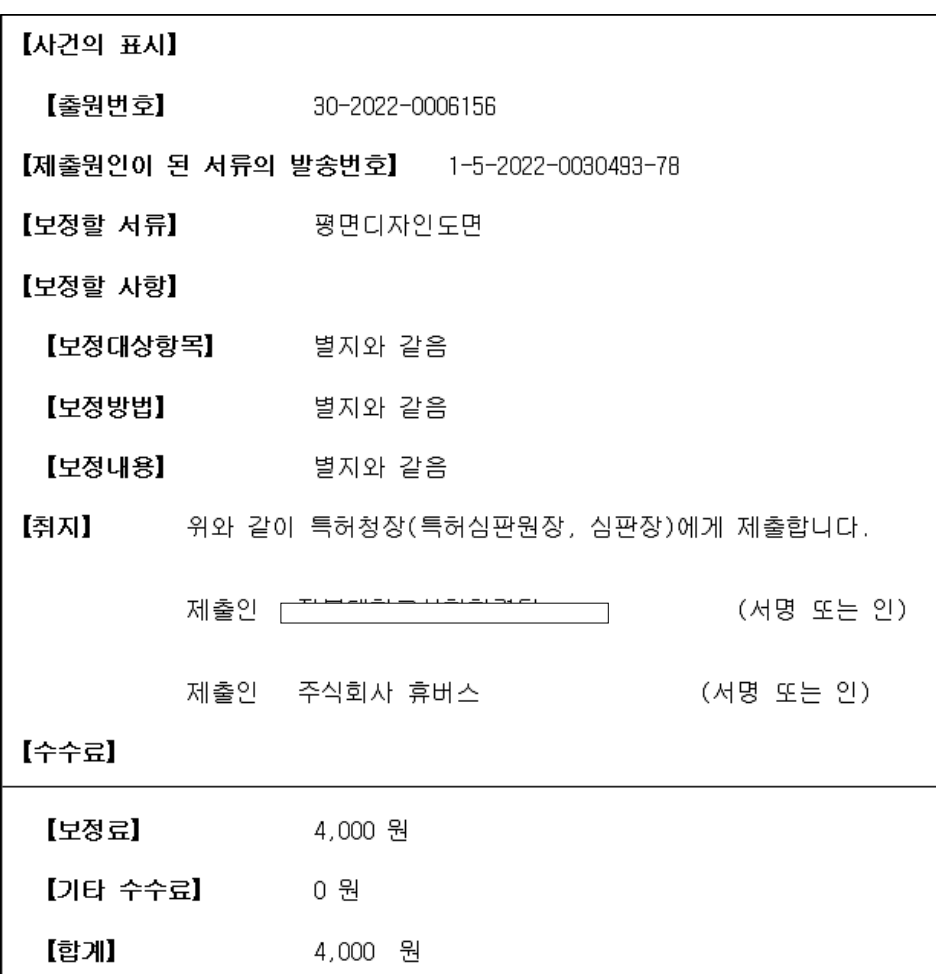

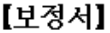

【보정대상항목 】 디자인의 설명

【보정방법】 정정

【보정내용】

【디자인의 설명】

1. 재질은 금속, 고무 또는 합성수지재임.

2. 본원 디자인은 밭이나 논에서 본 디자인에 여러 농기구 장치들을 부착하 여 작물의 파종, 관리, 수확, 제초, 방제 작업 등을 수행하거나 땅 갈이, 평탄화 |등을 수행하는 자율주행 로봇임.

3. [도면 1.1]은 본 디자인의 정면부분을 표현하는 도면,

[도면 1.2]는 본 디자인의 배면부분을 표현하는 도면,

[도면 1.3]은 본 디자인의 좌측부분을 표현하는 도면,

[도면 1.4]는 본 디자인의 우측부분을 표현하는 도면,

[도면 1.5]은 본 디자인의 평면부분을 표현하는 도면,

[도면 1.6]은 본 디자인의 저면 부분을 표현하는 도면,

[도면 1.7]은 본 디자인의 등각 투영도임.

확인 후 문서를 닫으면 다음의 화면에서

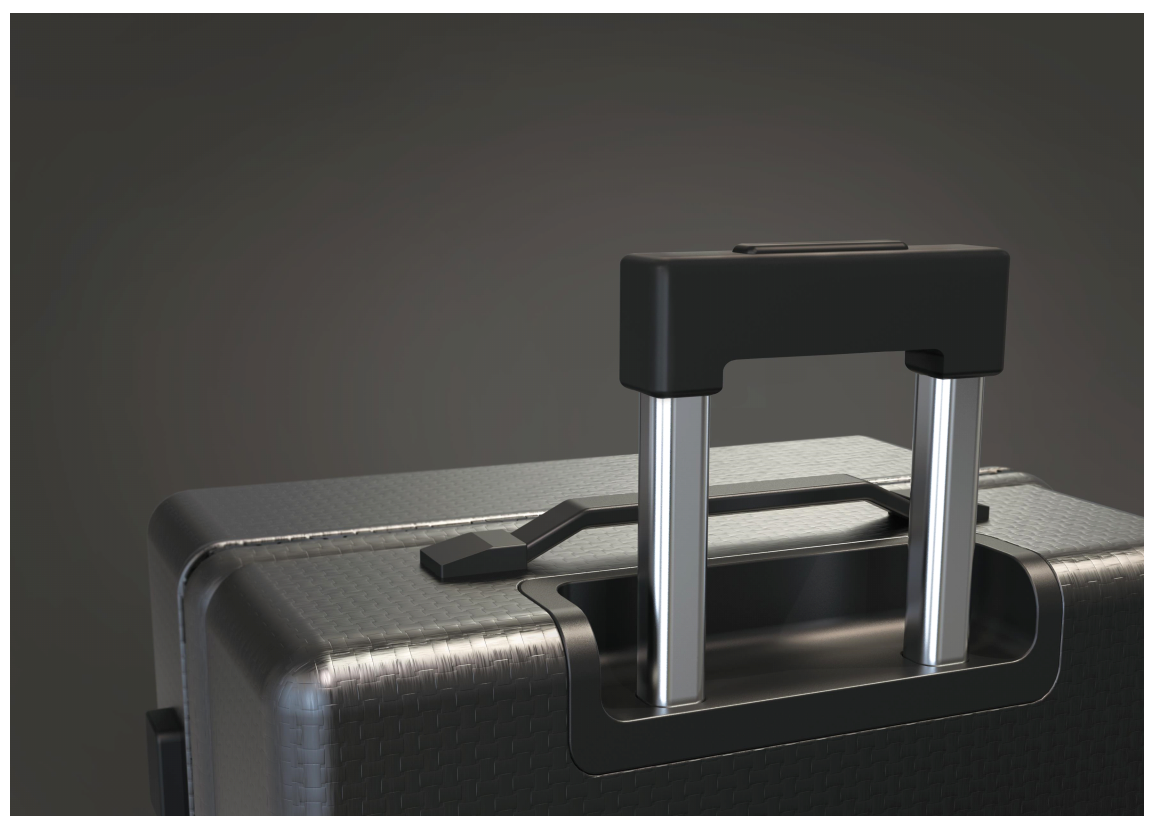

캐리어, 허여진.

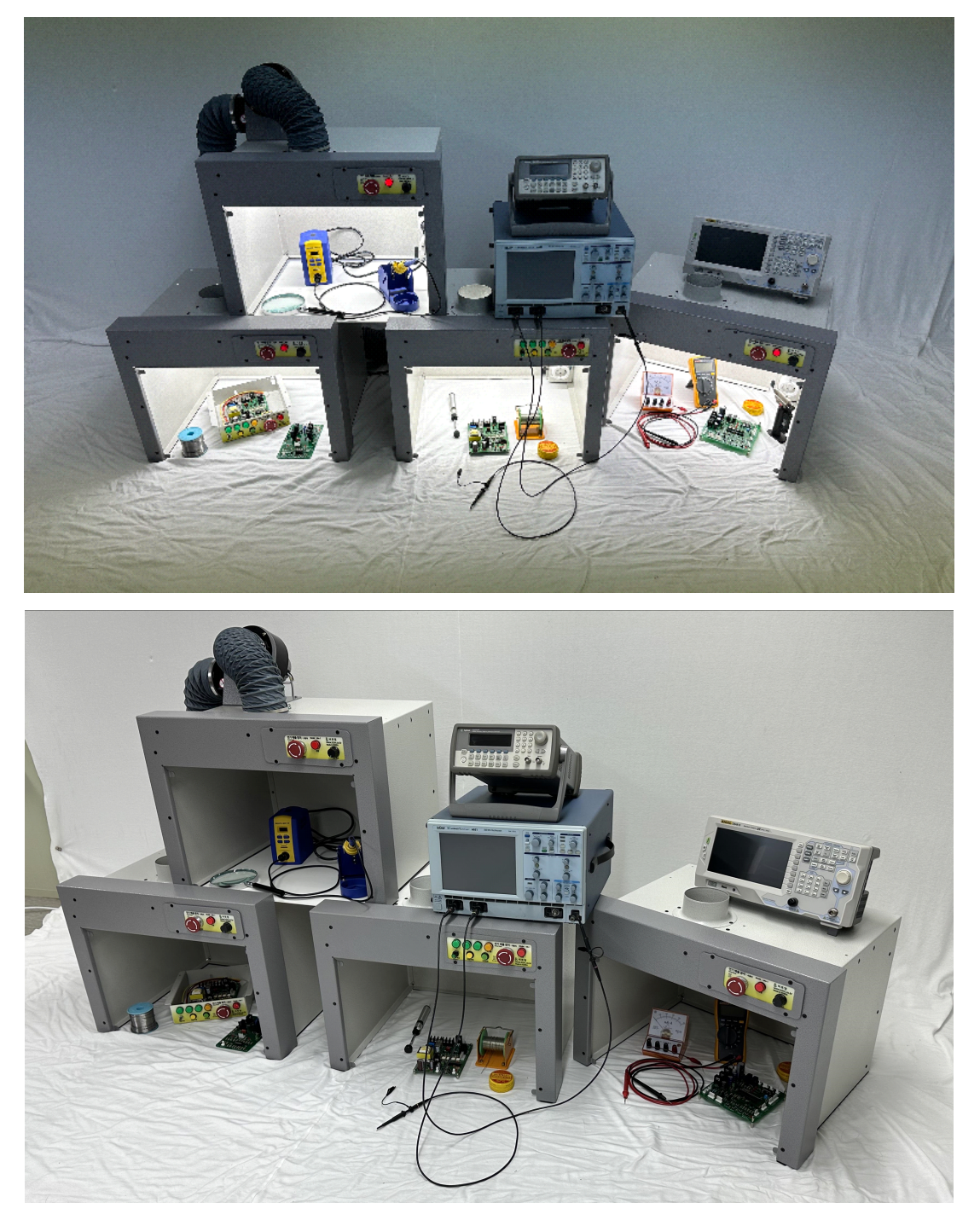

특허 제품 소개 (납 연기 제거장치)

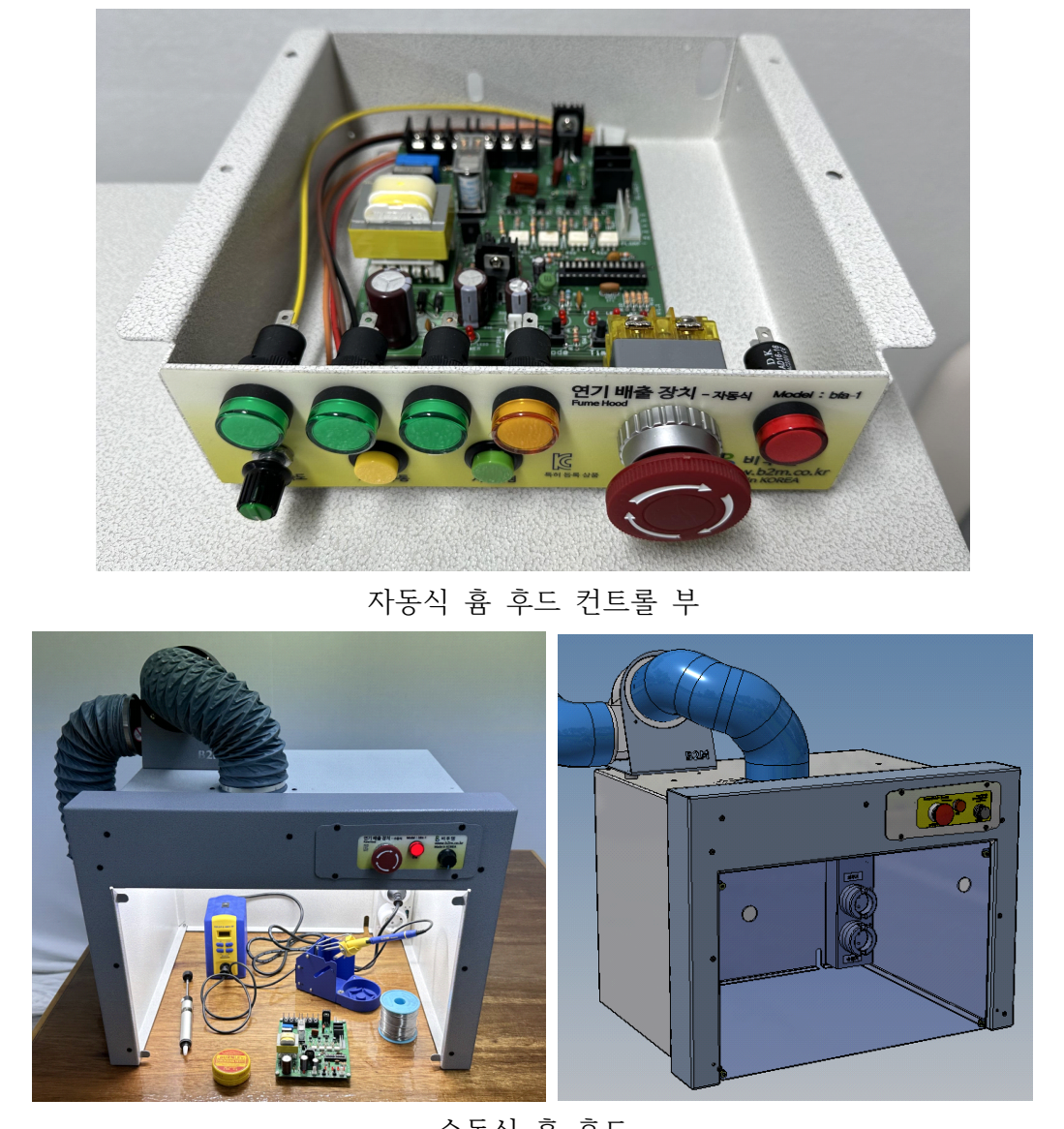

수동식 흄 후드

흄 후드란, 납땜 작업이나 스프레이 작업 시 발생하는 유해가스를 필터 를 통해 정화한 후 외부로 배출시켜 실내 공기의 질을 쾌적하게 유지하기 위한 장치이다.

특허 제품 소개

#### **1.6. 온라인 보정서 제출**

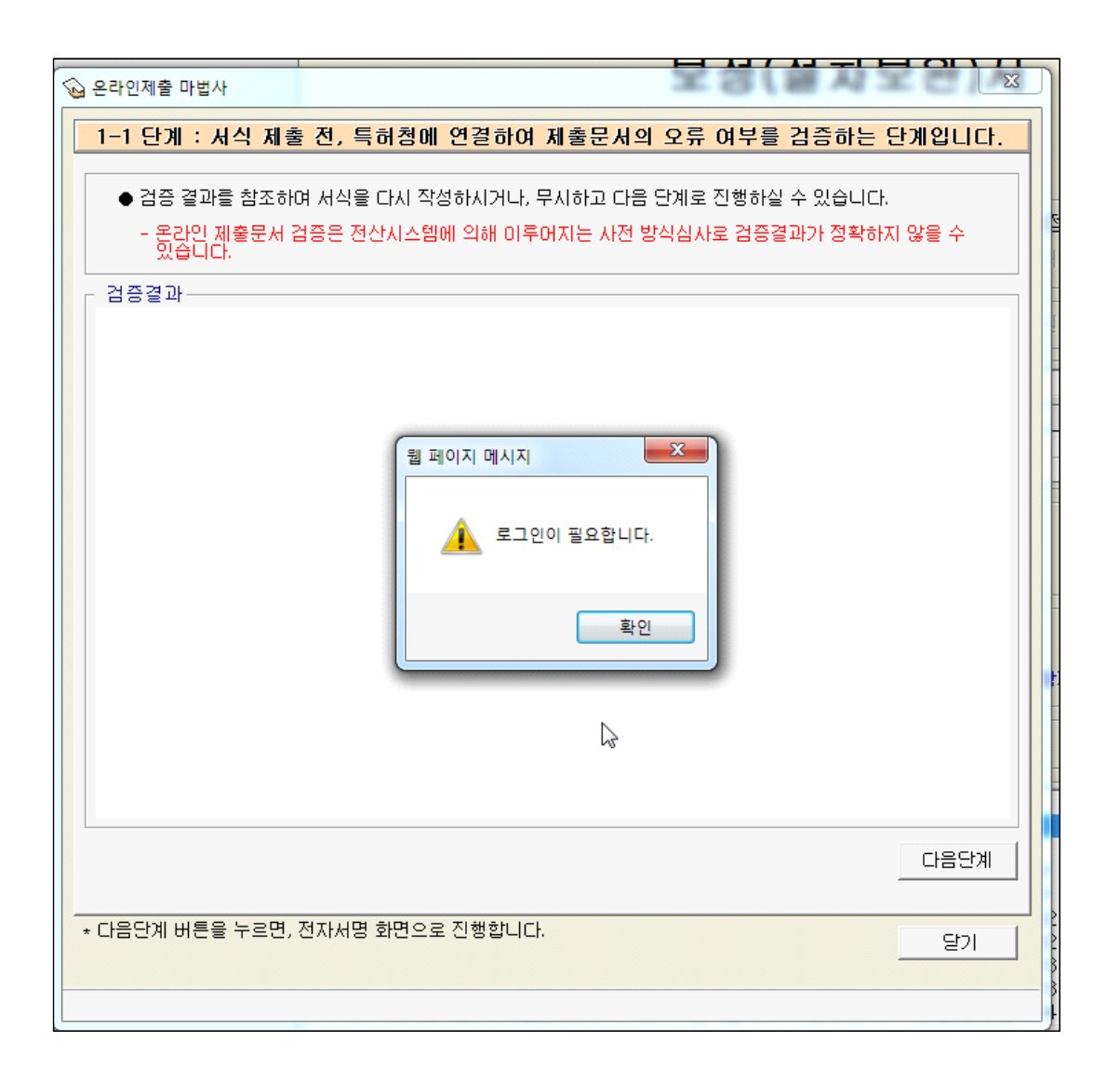

"확인" 버튼을 눌러 로그인을 한다.

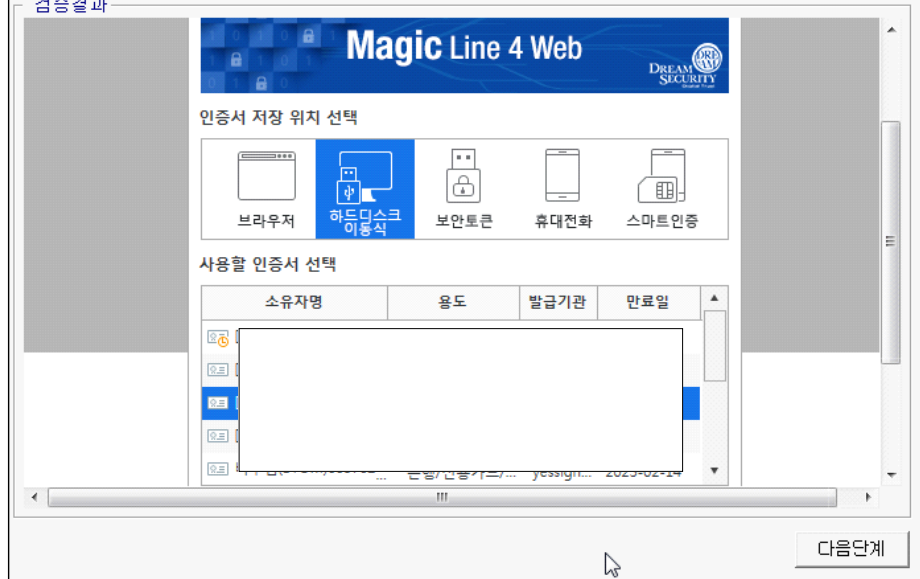

"공동인증서로 로그인" 버튼을 클릭한 후, 인증서를 선택하고 비밀번호를 입력한다.

izyl Bez GOW:

-힜즙디라."

58

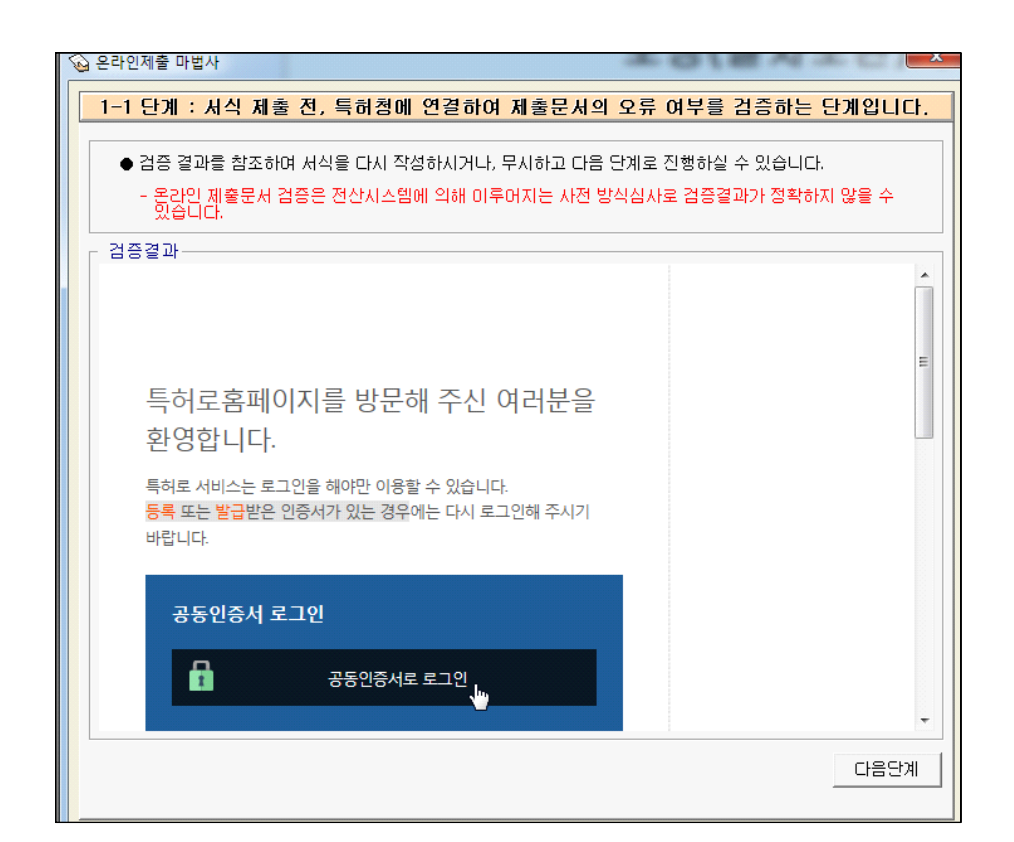

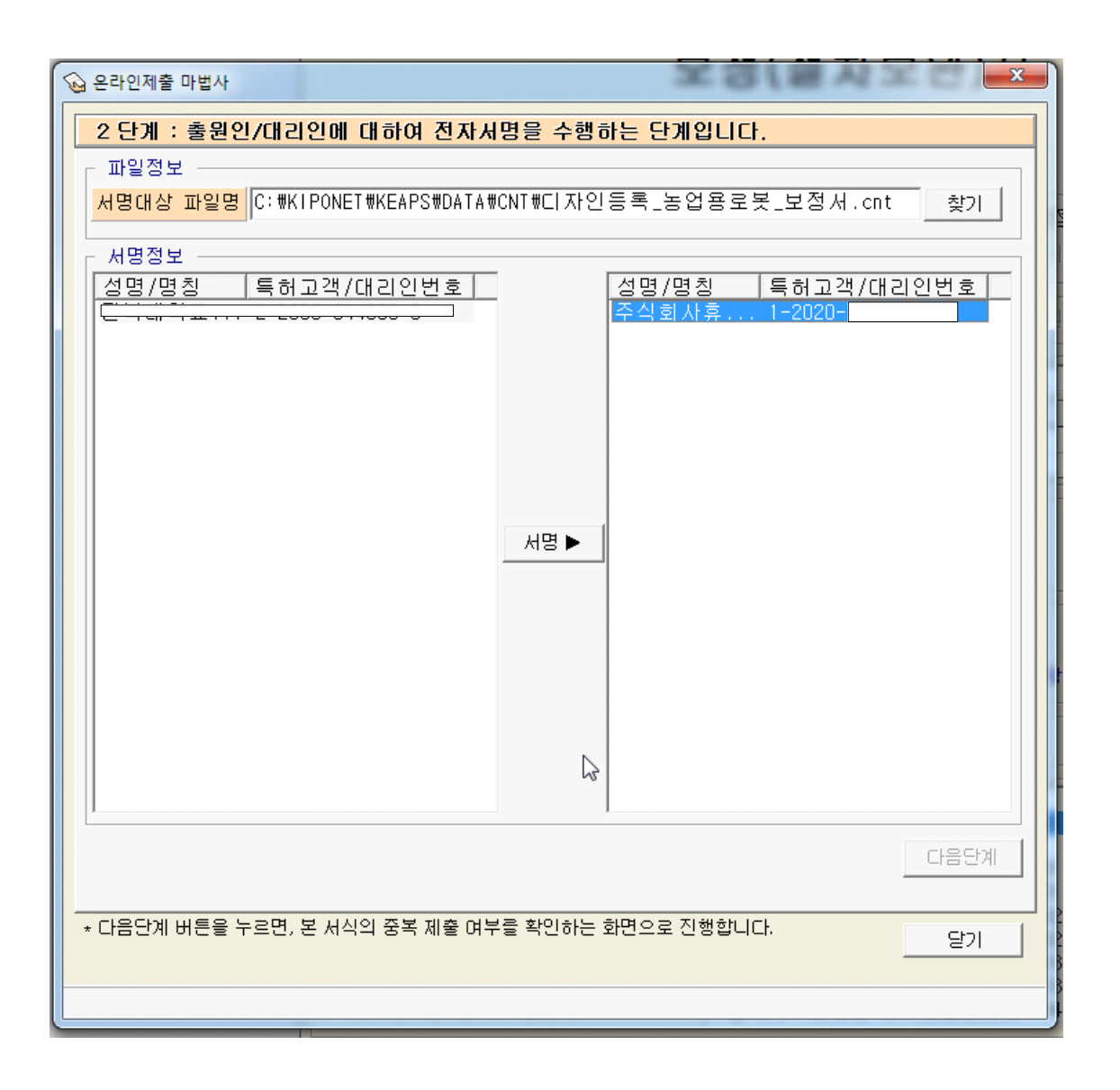

공동으로 출원하였으므로, 전자서명도 2곳에서 해야 한다.

다음은 제출된 보정서이다.

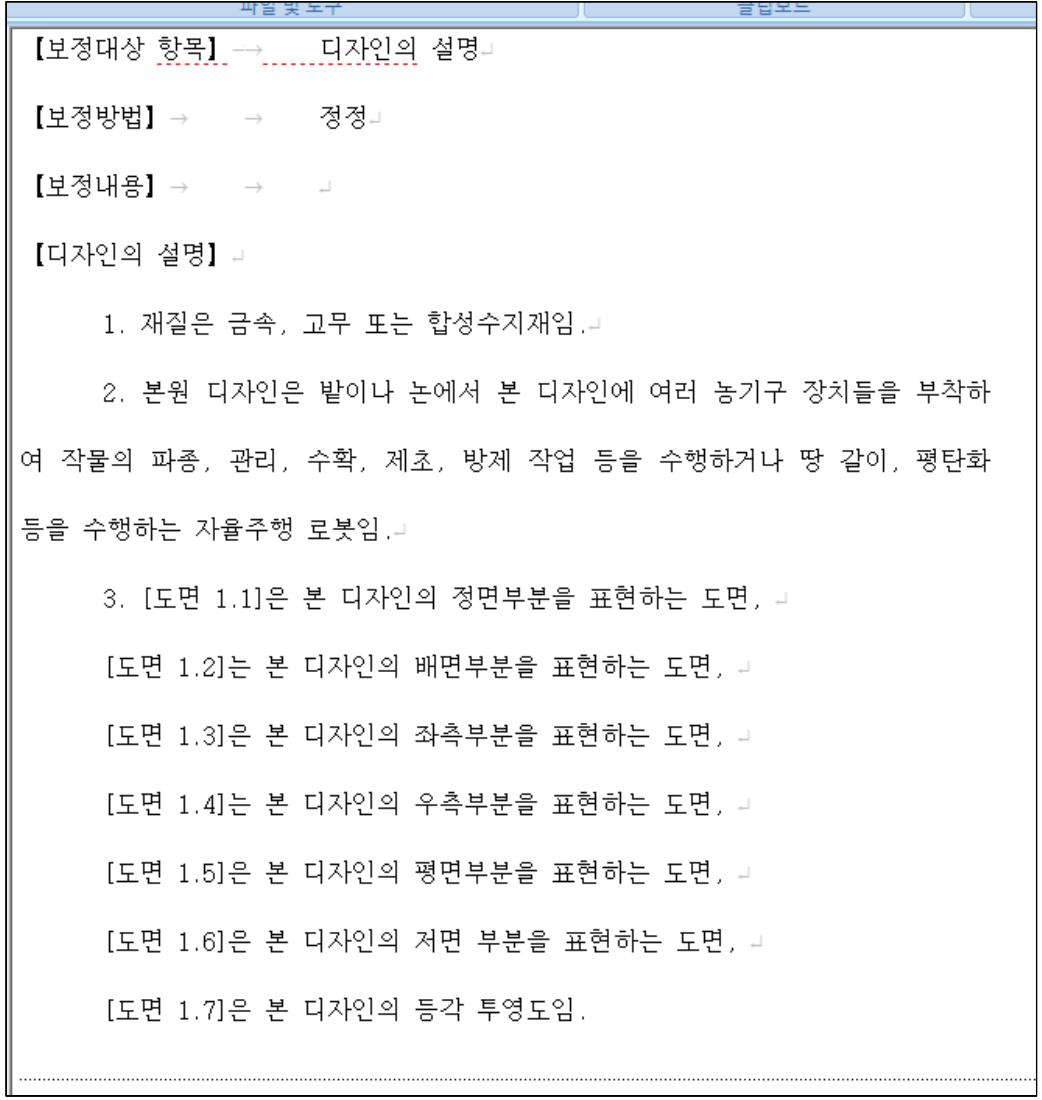

보정한 곳은,

1. 재질은 금속, 고무 또는 합성수지재임.

[도면 1.7]은 본 디자인의 등각 투영도임.

이다

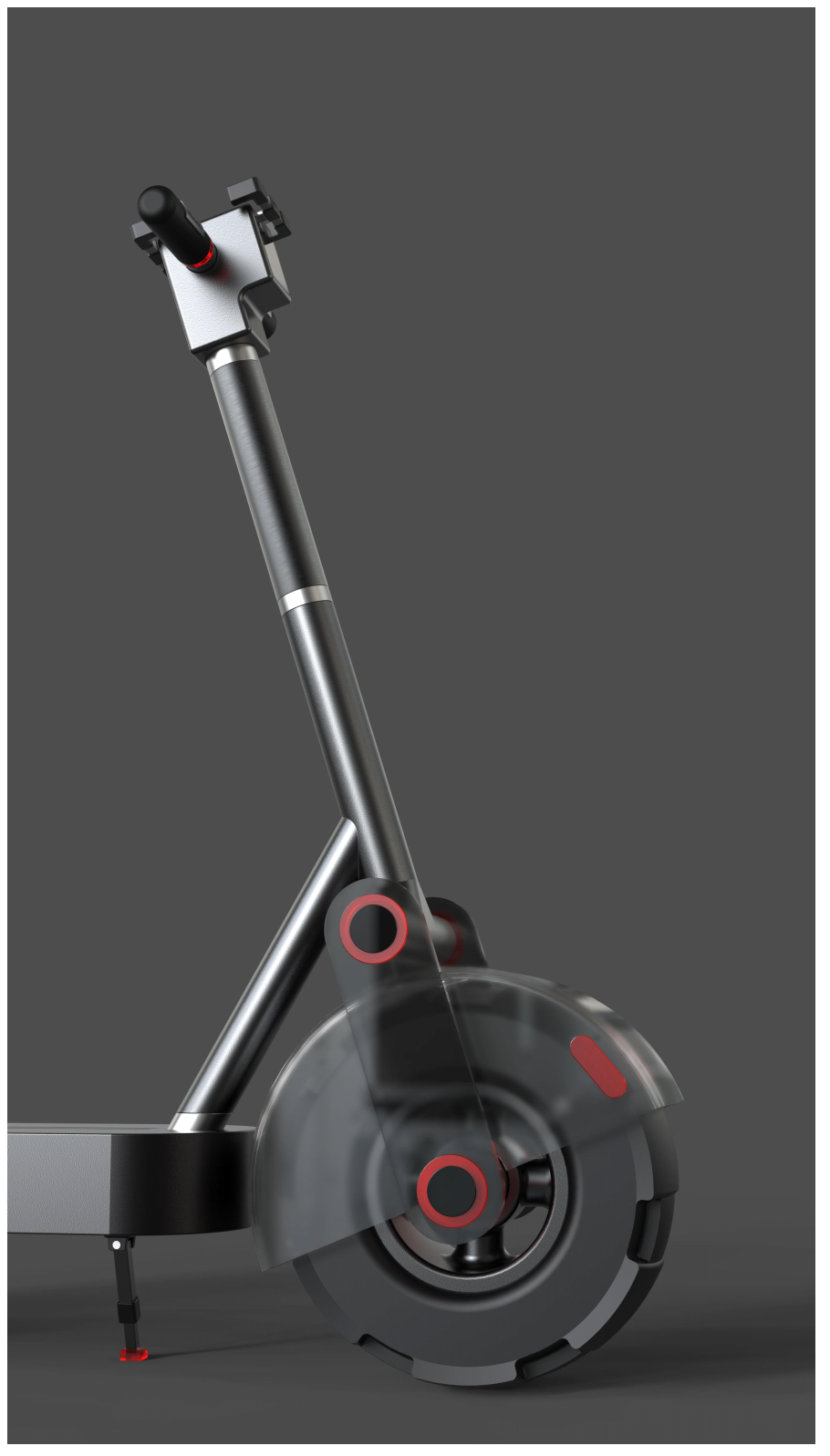

전동 퀵보드, 허여진.

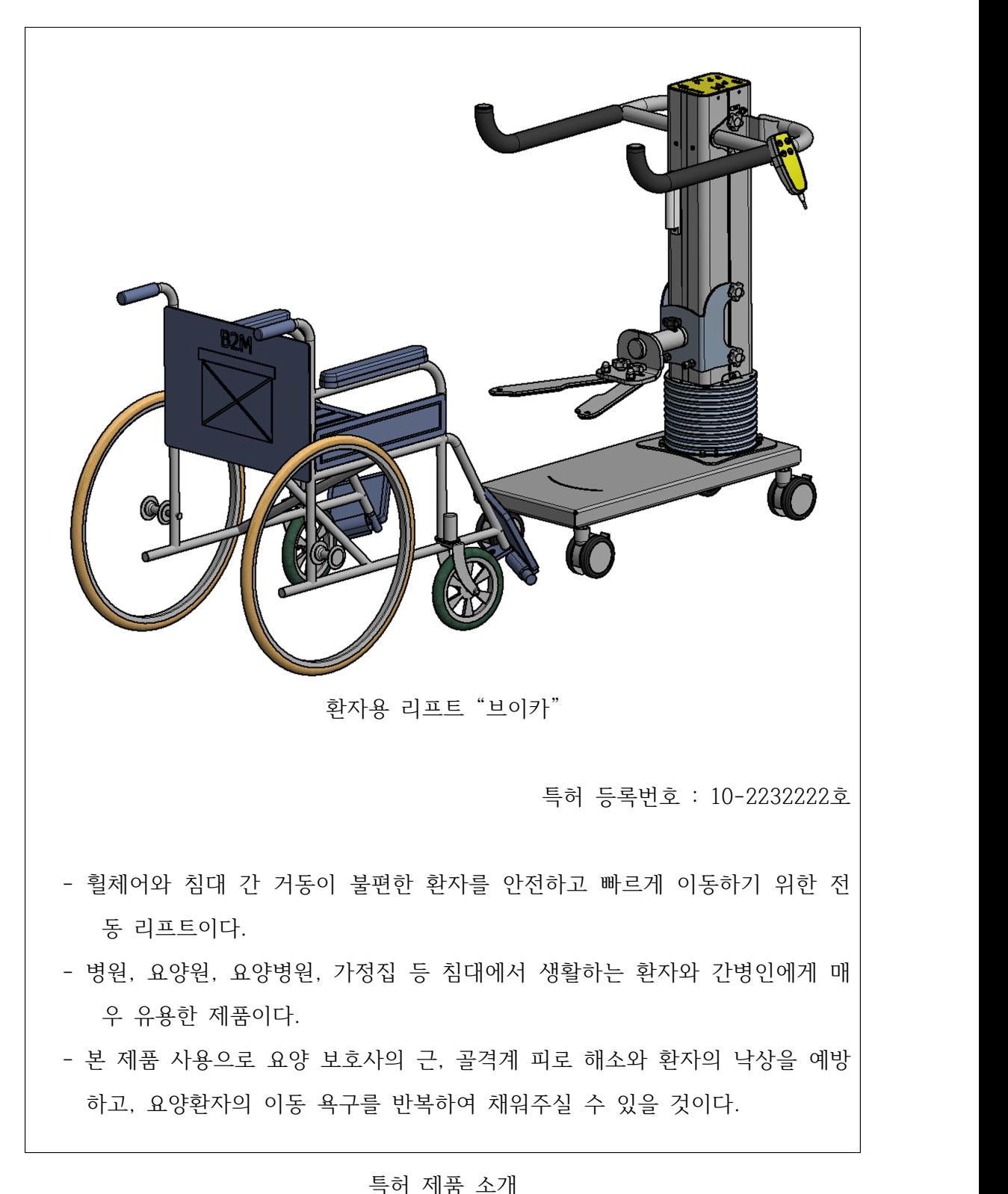

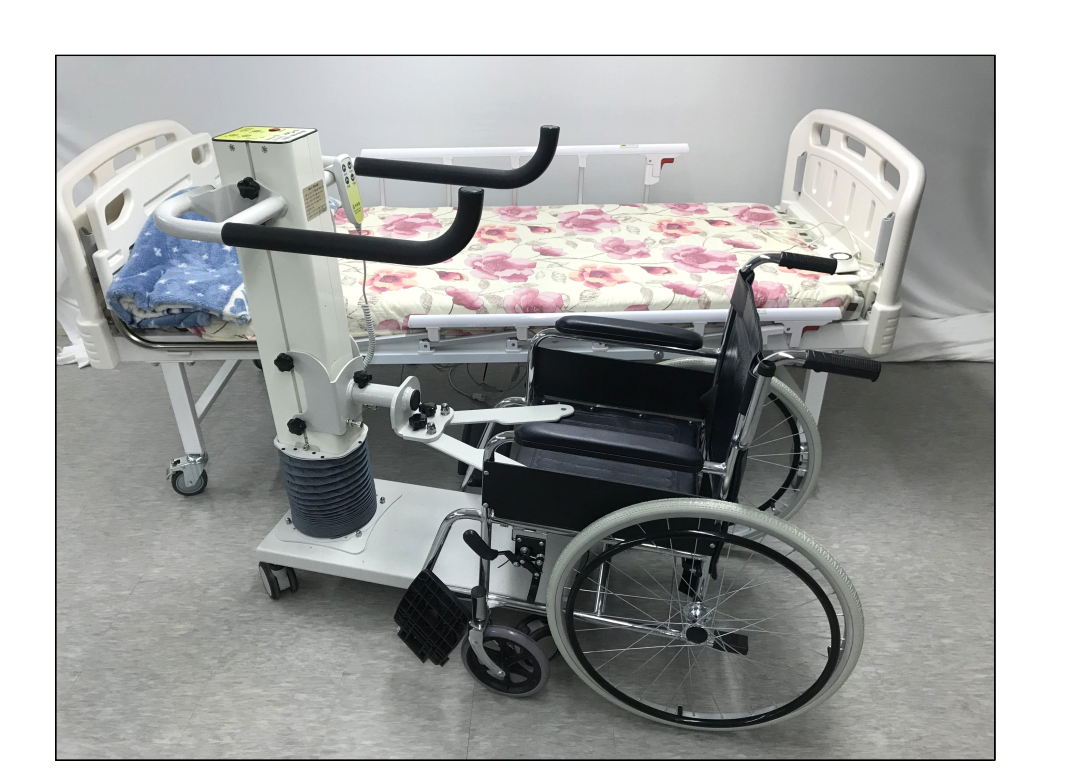

브이카와 침대, 휠체어

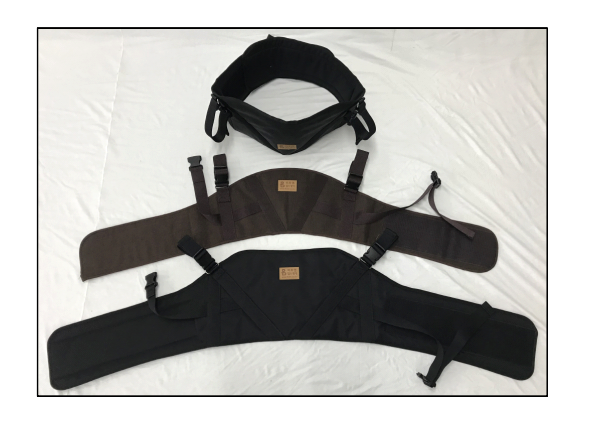

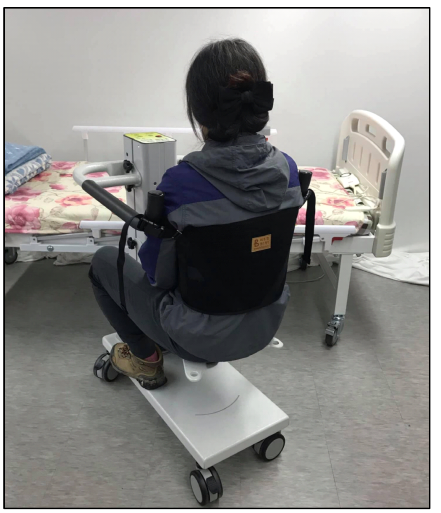

안전벨트와 그 착용 시 사진

특허 제품 소개

### **2. 디자인등록 출원서 작성 시 참고 자료 안내**

가) 나 홀로 출원을 위한 디자인도면 작성 가이드북, PDF, 71쪽, 2019년 3월, 특허청

나) 디자인 물품류별 물품목록.xlsx, 특허청

## **3. 디자인 등록증**

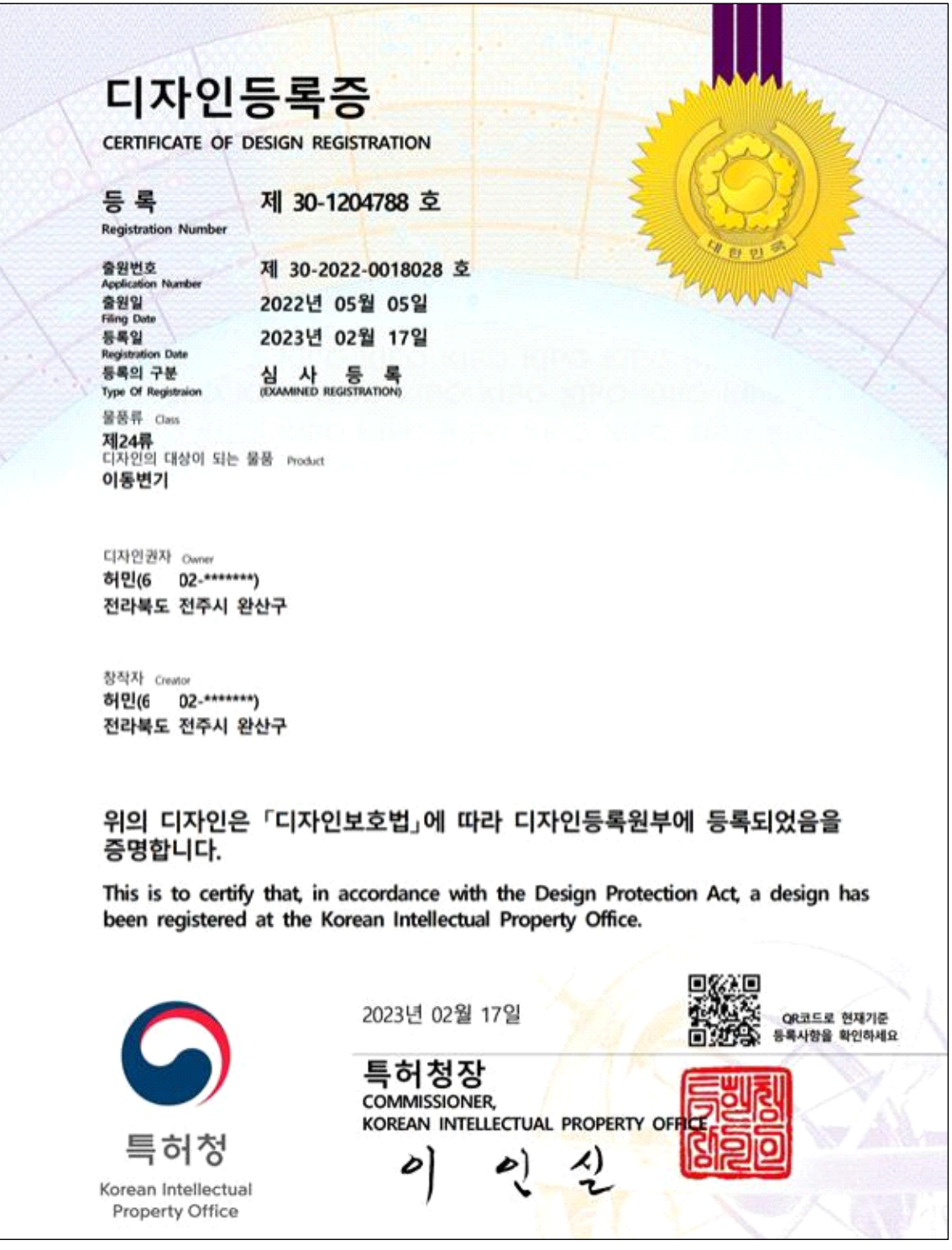

디자인 등록증 (등록 시 12,500원 납부)

 **판매가격 : 0원(무료)**

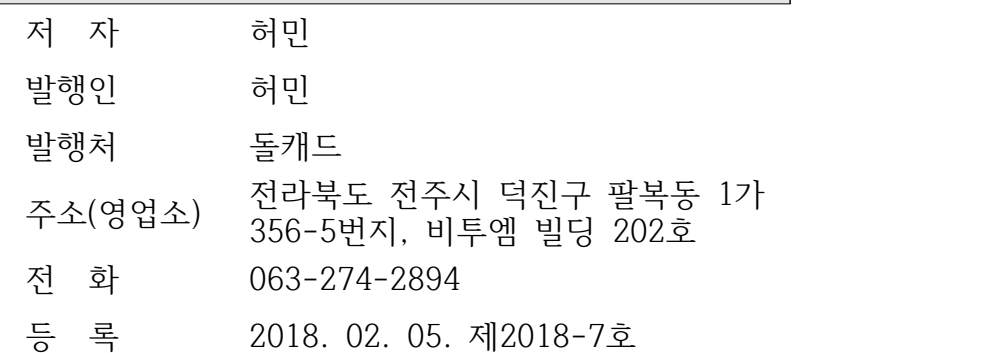

1판 1쇄 2023년 2월 20일

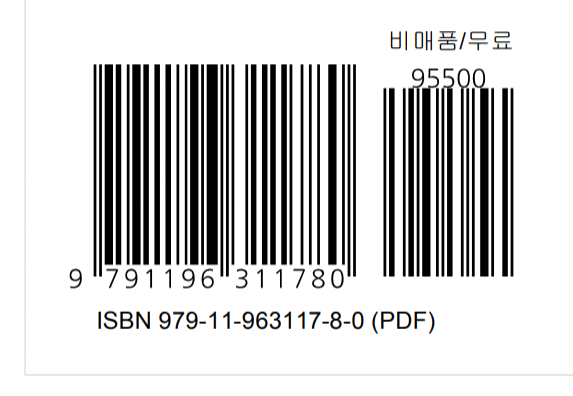

# **"나, 할래"** 시리즈 2탄!!! **디자인 특허 출원 따라하기**